# UT-3302 Encrypted Ethernet **Tunnel**

**User's Guide**

Revised June 3, 2019

Firmware Version 1.22

# **Certifications**

# **FCC Statement**

This device complies with the limits for a Class A digital device, pursuant to Part 15 of the FCC rules.

This equipment has been tested and found to comply with the limits for a Class A digital device pursuant to Part 15 of the FCC Rules. These limits are designed to provide reasonable protection against harmful interference when the equipment is operated in a commercial environment. This equipment generates, uses, and can radiate radio frequency energy and if not installed and used in accordance with the instruction manual may cause harmful interference to radio communications.

Operation of this equipment in a residential area is likely to cause harmful interference, in which case the user will be required to correct the interference at the user's own expense.

Copyright © 2009-2018 All rights reserved.

Version 1.x

All trademarks and trade names are the properties of their respective owners.

# **RoHS**

Some models of this product is available in RoHS versions.

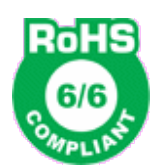

This product is available in RoHS versions.

# TABLE OF CONTENTS

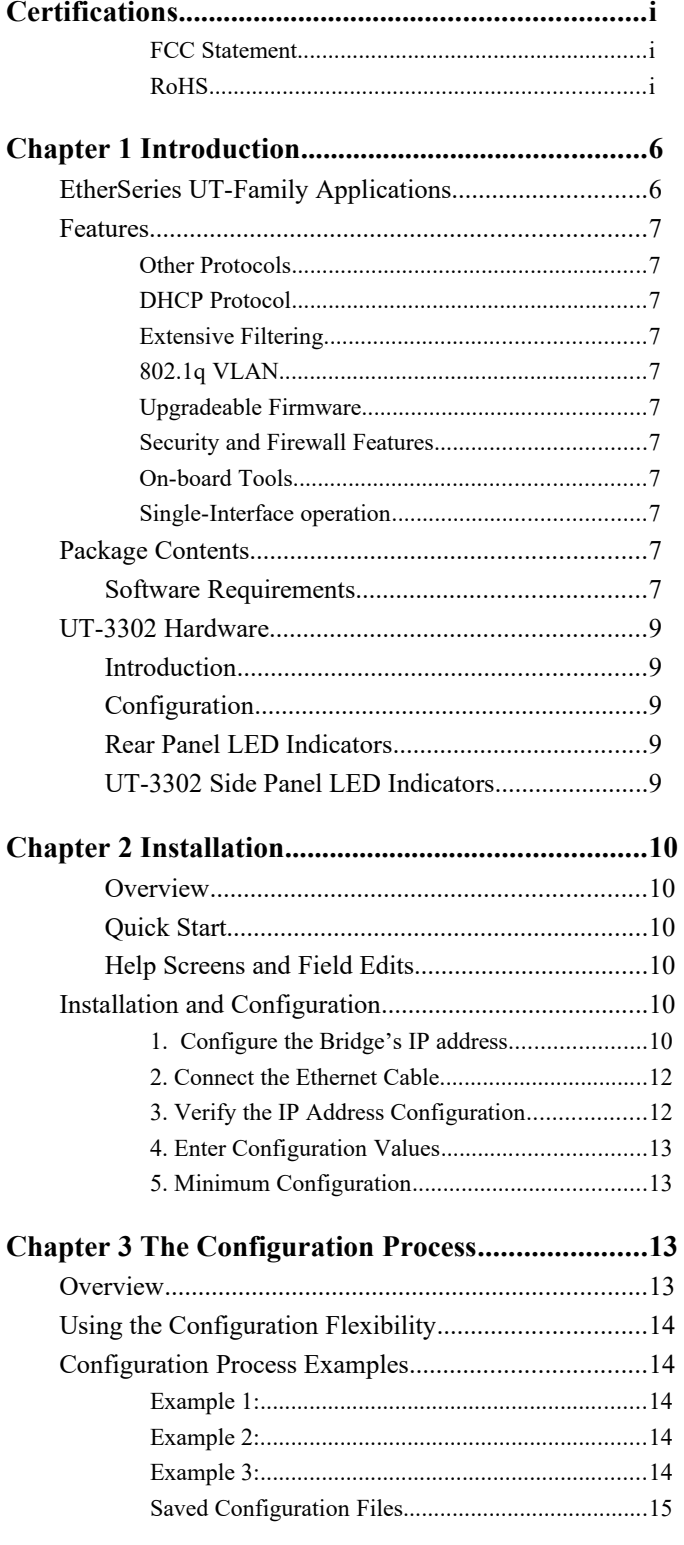

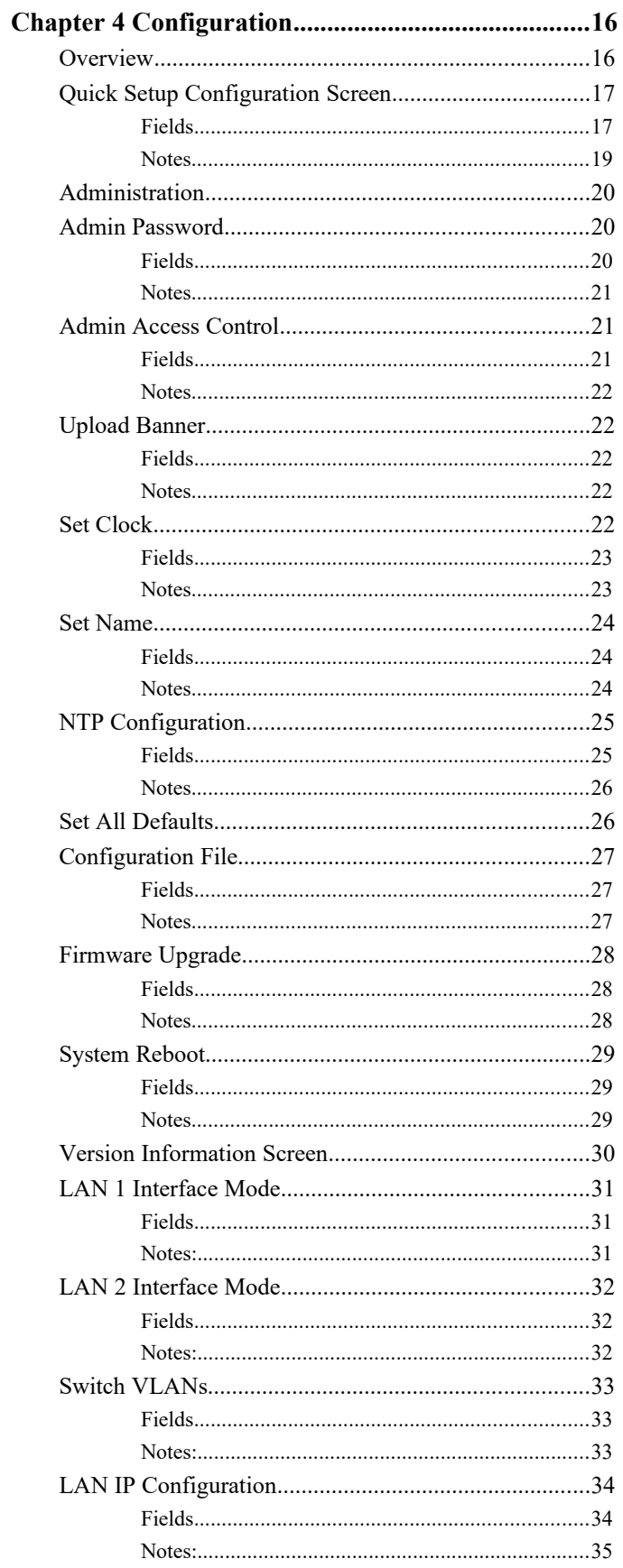

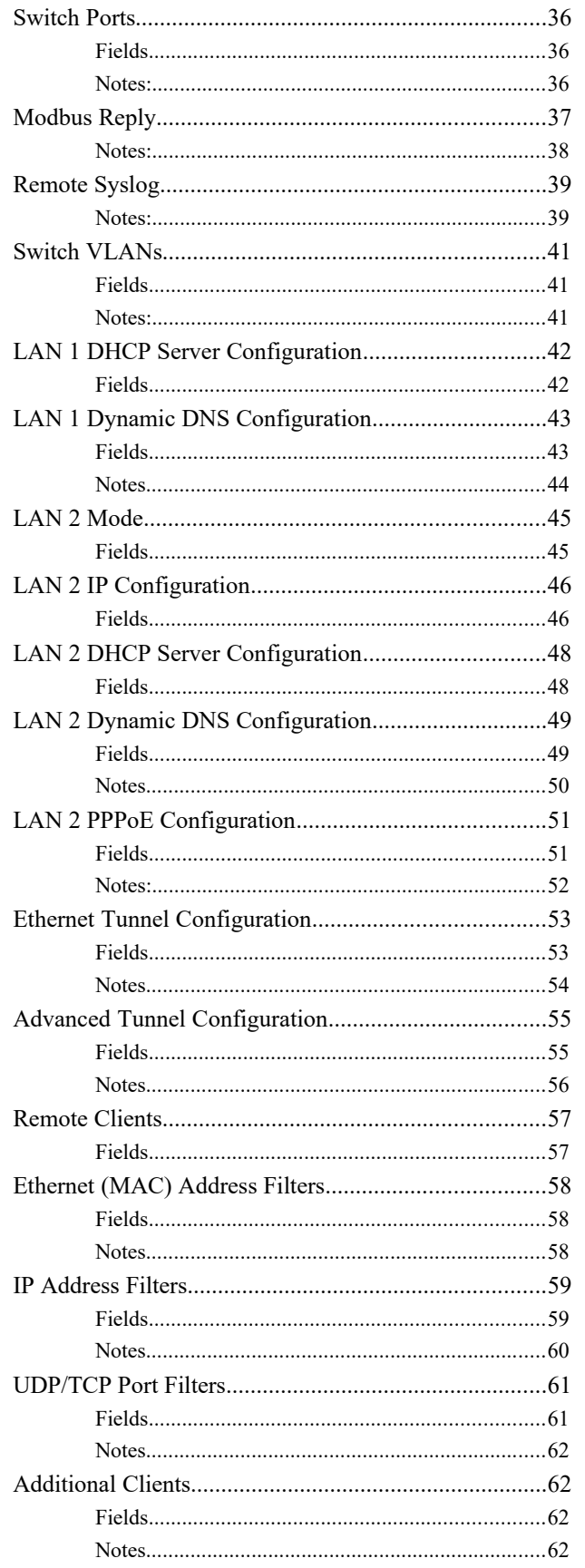

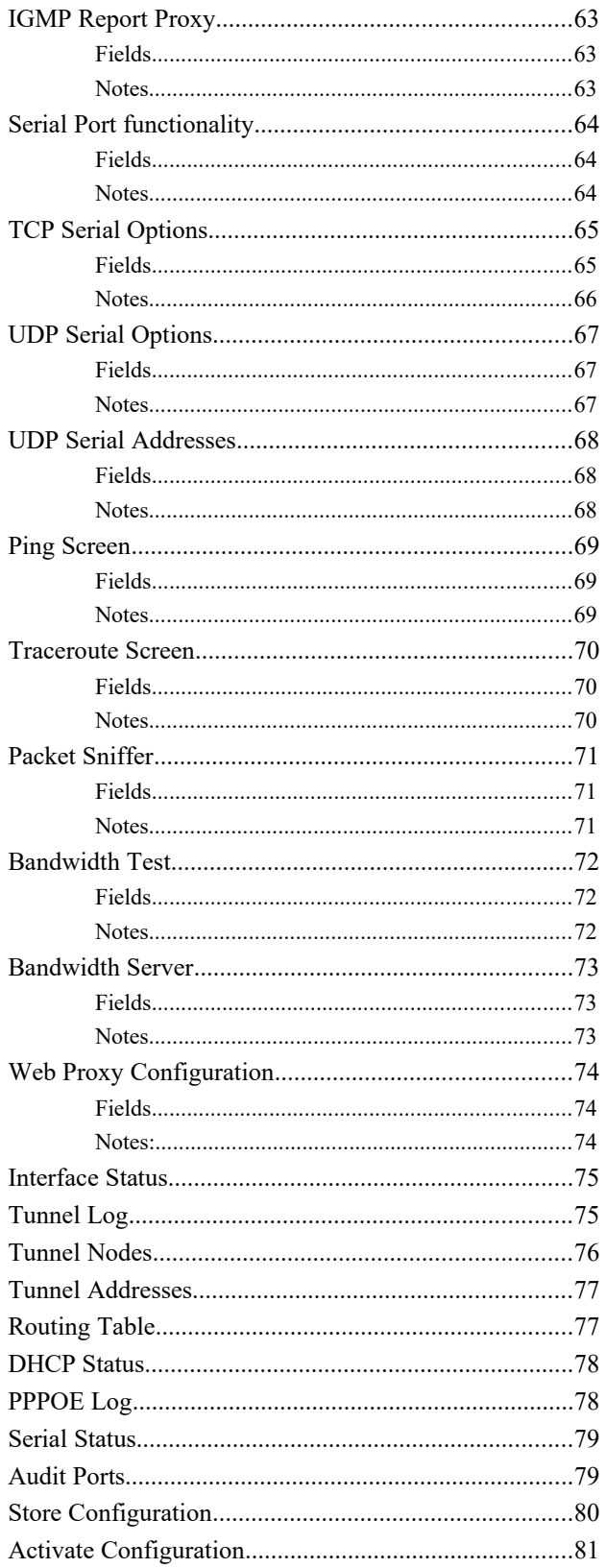

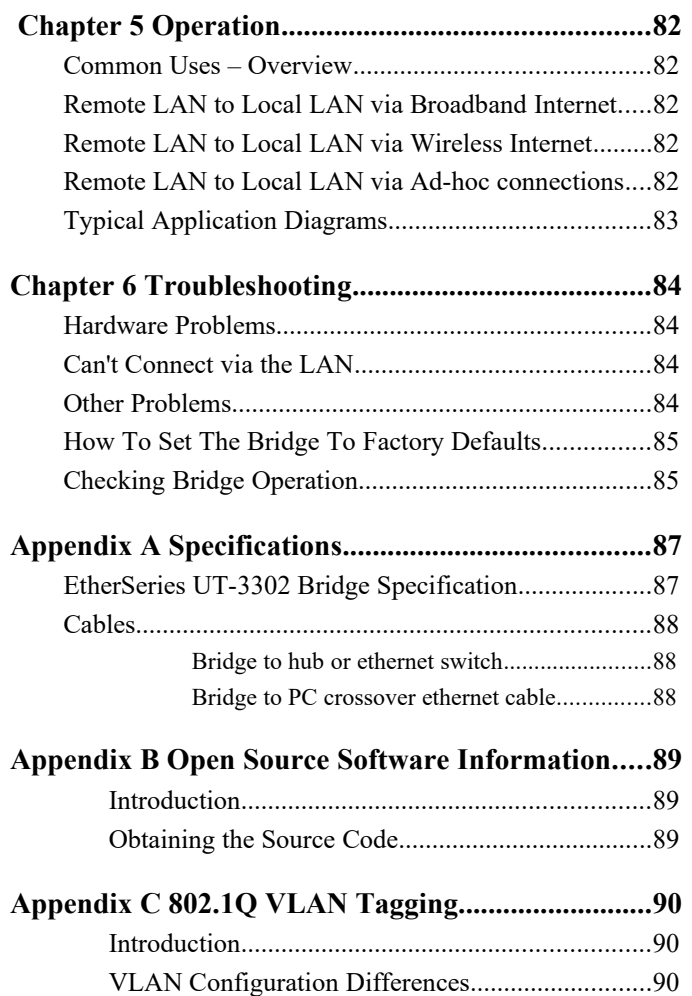

# **Chapter 1 Introduction**

*This chapter provides an overview of the EtherSeries Encrypted Ethernet Tunnel Bridge's features and capabilities.*

**Tongratulations on the purchase of your new EtherSeries Encrypted Ethernet Bridge. This is a simple,** easily configured tunneling device containing five ethernet interfaces, one untrusted side ethernet port, and four trusted side ethernet ports configured as an ethernet switch. C

Two or more bridges connect using standard UDP/IP using any insecure UDP/IP connection path, via any UDP/IP WAN media such as digital radios, satellite, DSL, or cable modems. They tunnel all Ethernet packets of any type from the secure interface of each UT device to the secure interface of other UT devices.

The bridge transports all valid Ethernet protocols. It provides a virtual private network by bridging the two LANs with a UDP/IP tunnel that may be encrypted using the AES algorithm. AES is available in 128, 192, or 256 bit versions. Filtering is available based upon IP or MAC addresses and Protocol types. 802.1Q VLAN tagging is supported.

When used in its simplest mode, two bridges might "extend" a secure LAN segment to another physical location via an insecure path. They may be used behind firewalls and NAT routers to "extend" a flat subnet across other IP address range networks such as the Internet.

# **EtherSeries UT-Family Applications**

The UT-Family connects multiple LAN segments by using standard UDP/IP protocols between the bridges. It is commonly used to connect a remote LAN to a central LAN. The bridges connect using UDP/IP, negotiate an encrypted link, and then bridge all traffic between the two LANs through that encrypted link.

The encrypted ethernet bridge is also used to connect a single location to multiple remote sites. In this application, remote sites may be "daisy-chained" to allow multiple locations to communicate securely via insecure links.

The bridge may be configured to auto-connect upon power-up.. In this mode, it will connect to a remote bridge through any valid IP path, and may be configured to use DHCP. It may also be configured to disconnect upon inactivity timers.

By using DHCP on the untrusted interface, the unit may be configured to obtain an external IP address via DHCP. If configured in this manner, it may be used in a "plug-and-play" mode for mobile applications. Simply plug it into an ethernet port at any location offering a dynamic DHCP IP address, and it will selfconfigure and connect to the bridge at the home location… providing a virtual private network between the two locations.

All UT family devices inter-operate and each unit may be configured as a server, a client, or both. There is also a Windows and Linux software client that will connect to the UT servers.

# **Features**

#### **Other Protocols**

The bridge uses the UCP/IP protocol to connect to its remote peer. It tunnels IP, IPX, AppleTalk, and all other ethernet protocols through an encrypted UDP/IP tunnel. It handles Multi-cast IP including IGMP Report Proxy features, allowing tunneling of multi-cast through uni-cast networks.

#### **DHCP Protocol**

The bridge supports the DHCP protocol as a client or server. DHCP may be served through the tunneled link. In server mode, Dynamic DNS services are available.

#### **Extensive Filtering**

The bridge supports filtering based upon IP addresses, MAC addresses, or Protocol details. Filtering may be configured as "shall pass" or "shall deny" default.

#### **802.1q VLAN**

The bridge tunnels 802.1Q VLAN tagged packets. Each trusted port may be configured as a separate VLAN port.

#### **Upgradeable Firmware**

Firmware upgrades may be installed using any web browser.

#### **Security and Firewall Features**

The bridge supports a number of security features. On the "insecure" side, all traffic is encrypted, including the UT to UT negotiation. The encryption methodology is industry-standard AES. Only workstations on the "secure" side of a unit may be used to configure or control it. A user-defined banner may be presented, and administration session time-out is available. Administration password complexity rules and password aging is available. Individual ethernet ports may be disabled for additional security.

#### **On-board Tools**

The bridge contains diagnostic tools such as extensive logging, traceroute, ping, bandwidth test,and a simple packet sniffer to aid in network troubleshooting.

#### **Single-Interface operation**

The UT-Family bridge may be configured in an "single-ended" mode. See details in the manual.

# **Package Contents**

You should find the following items packaged with your EtherSeries Bridge:

- The UT Bridge
- Power Adapter
- This User's Guide CDROM
- Short cable with RJ-45 connectors
- 9-pin PC-direct adapter (Units with serial ports only)
- 9-pin Remote-PC adapter (Units with serial ports only)

If any of the above are missing, contact your dealer immediately.

# **Software Requirements**

No specific software is required for with the UT-3302 other than a web browser using during configuration.

The bridge supports IP and associated protocols such as UDP, ICMP, serial PPP, DHCP, SIP, multi-cast, and any protocol built upon IP or TCP/IP**. It bridges any valid Ethernet protocol**. The initial IP address may be entered using any terminal or terminal emulation software on a PC, or the default may be used if appropriate for your network.

Any standard web browser may be used for configuration once the bridge is configured with a valid IP address.

The UT-Family of bridges will link only with other UT-Family bridges, XT-Family bridges or UT software clients, however it will connect to the other bridge through any valid ethernet UDP/IP link.

# **UT-3302 Hardware**

#### **Introduction**

The UT-3302 bridge contains six Ethernet ports and is designed for operation with a broadband or direct Ethernet WAN connection typically using a public network, DSL or Cable modem, or wireless link. It supports up to 8 simultaneous remote UT units. The UT-3302 trusted interface consists of four ethernet ports configured as a four port auto-setting 10/100BaseT switch. The trusted interface ports may be configured as VLAN ports.

# **Configuration**

This model contains a serial interface that may be used in initial IP address setup if needed. If the default IP address is not appropriate for your LAN, connect a terminal to the serial port following the instructions in the configuration section. The setup port is always active on this model**.** Follow the command line setup instructions to configure a compatible IP address. Once a compatible IP address is available, the browser setup screens are used for administration and configuration of the tunnel.

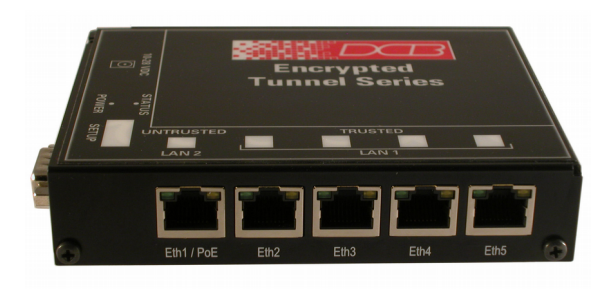

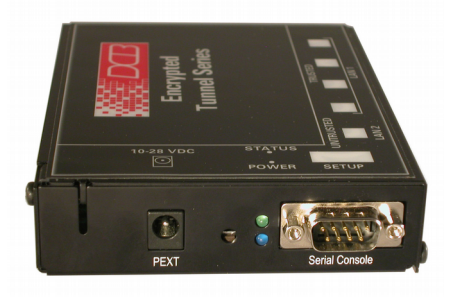

UT-3302 Front Panel Layout UT-3302 Side Panel Layout

#### **Rear Panel LED Indicators**

One set of indicators For Each Ethernet Port

- The green LED to the left of each ethernet port is the Ethernet Status indicator. It is lit when the port is connected to a 100BaseT switch. It is not lit for 10BaseT connections.
- The yellow LED to the right of each ethernet port is a LAN activity indicator. This LED flashes with activity on the Ethernet (even if the activity isn't directly to this unit).

# **UT-3302 Side Panel LED Indicators**

- Lower Blue LED is a power indicator. It should be on.
- Upper LED is not used

# **UT-3302 RS-232 Panel Connector**

The DE-9 (PC 9-pin) connector may be used for initial setup or as a port server. A cross-over cable is required to use this with any standard PC serial port. Terminal configuration is 9600 bps, 8N1 .

# **Chapter 2 Installation**

*This Chapter details the installation process for the UT EtherSeries Bridge.*

#### **Overview**

The bridge is normally configured using a web browser directed to its address. If the default address of 192.168.0.1 is appropriate for your local network, then plug it in and simply direct your web browser to the bridge (using https without using a proxy) and continue with configuration. If this address is not appropriate for your network, the bridge's IP address must be configured using the initial terminal method below.

The remote UT bridges may be pre-configured and centrally managed for remote plug and play operation.

# **Quick Start**

Quick start instructions are in the following section. Installation is an easy process, but you are must have a thorough understanding of IP networking, subnetting, and routing. You should have a network diagram illustrating IP addresses, subnetting, and all IP routing that you intend to use prior to installing the bridge.

# **Help Screens and Field Edits**

The field names on all configuration screens are hyperlinks to context sensitive help screens. Simply click on the field name to bring up a second window with the help information. Close that window to return to your entry screen.

Entries are always tested for valid values. However, there are many "valid" values that are not appropriate for any given configuration. So, "appropriateness" isn't tested. For example, an IP address of 300.400.500.256 will not be accepted, but the field will accept an IP address that is not appropriate for *your* installation.

# **Installation and Configuration**

# **1. Configure the Bridge's IP address**

**If the bridge's default address (192.168.0.1) is appropriate for your network, skip to step 2, "Connect the Ethernet Cable".**

- 1. Connect a terminal or PC running terminal emulation program (Hyperterm, Procomm, etc) to the serial port of the bridge.
- 2. Start the terminal emulation program using 9600 bps, 8-bits, No parity, No flow control.
- 3. Power up the bridge.

Login Screen Welcome to the UT-3302 v1.00 To start the Serial Setup Program, login with the name: setup UT-3302 login:

4. The Bridge will reboot pausing at a login screen. **For initial setup, enter the login name "setup" in lower case letters. No password is required.** 

5. You will then be asked if you wish to set ALL parameters to factory defaults. If you have previously changed any values and want to return to the factory defaults, answer "Y", otherwise answer "N".

---- Welcome to the UT-3302 Serial Setup Program ----

This setup program is intended to get the UT-3302 into a known state so that you can configure it via a Web Browser. It will allow you to enable Ethernet-A and set the IP address and subnet mask. It will also allow you to clear any critical parameters that may be blocking access to the Web Server.

Set ALL parameters to default  $(y/[n])$ ?

Default Screen

6.You are then asked if you wish to use the bridge as a DHCP client. If you want the bridge to pick up a DHCP address from a local DHCP server connected to LAN-1, answer "y", otherwise answer "n".

Should Ethernet-A use DHCP to get an IP address  $(y/[n])$ ?

DHCP Screen

7. If you answered no to that question, you will be prompted to enter the unit's IP address and subnet mask. Enter the values for the LAN-1 interface.

8. The bridge will now compress these values and save the configuration to flash memory. Do not cycle power during this time or the unit may be rendered inoperable.

Saving Configuration. Do not cycle power... Erasing flash sector 0x10fc0000 Storing file [config.tar.gz], size 1541 bytes Store complete Setup complete. After rebooting the system, you will be able to configure the unit from a Web Browser. Use the URL [http://11.22.33.44](http://11.22.33.44/). Return Switch 2 to the off (down) position press <enter> to reboot system...

9. The bridge will now reboot.

# **2. Connect the Ethernet Cable**

Connect a LAN cable from your hub or switch to Ethernet LAN1 (Eth2-Eth5). Reboot the bridge with a power cycle. The bridge will now be available to any web browser on the same LAN segment. If your web browser does not see the bridge, verify that you do not have a proxy server configured in the browser and are using https instead of http for a secure connection. If so, properly configure the browser to bypass the proxy server for this URL. The bridge's default address is 192.168.0.1. This address must be appropriate for your local LAN and workstation, or step 1 above must be followed

# **3. Verify the IP Address Configuration**

Enter the URL from step 1 (or https://192.168.0.1 if using the default address ) into your web browser. Note that it uses HTTPS: and not HTTP: . The login screen below should be displayed.

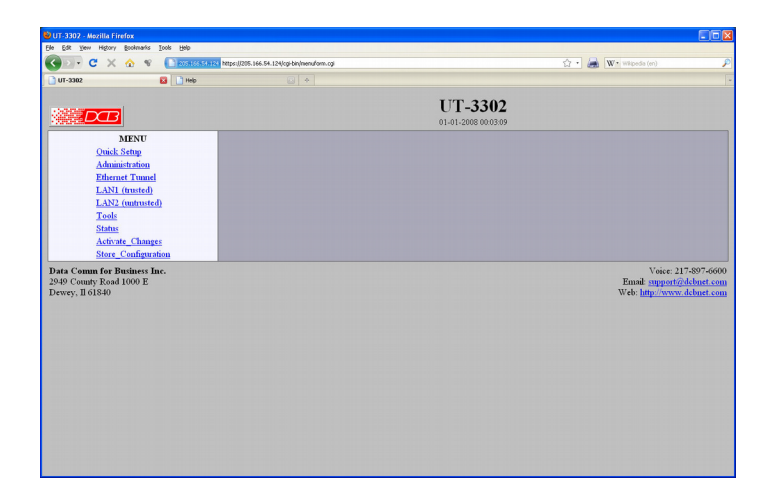

#### Login Screen

Log in using the user name "admin" and no password (blank field). If this screen doesn't display, check the Troubleshooting Section in Chapter 6.

# **4. Enter Configuration Values**

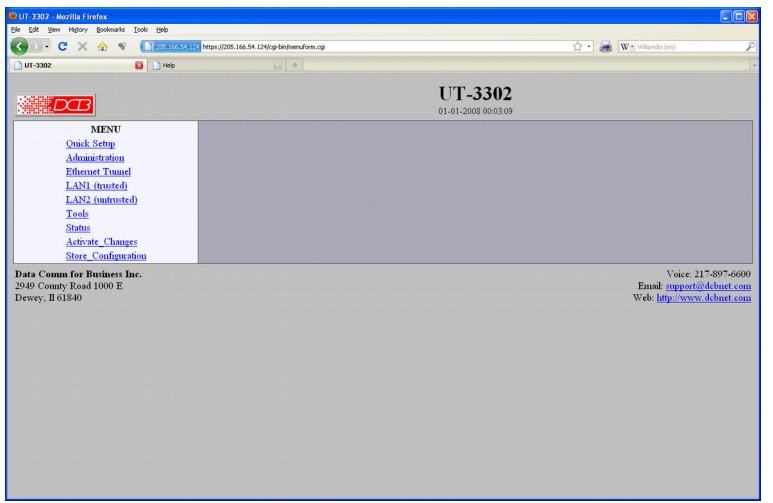

Initial Main Menu

From this index screen, you can select a section on the left and will be taken to configuration screens for each bridge subsystem. You must enter configuration values specific to your installation.

# **5. Minimum Configuration**

The minimum configuration items required for basic LAN-to-LAN bridging connection may all be entered using the Quick Setup screen.

- 1. Secure side ethernet configuration. Configure ethernet port A to match your LAN.
- 2. Insecure side ethernet port configuration. The default is to use DHCP on Ethernet port B.
- 3. IP Tunnel Configuration. Defaults are acceptable for bench-testing, but not for actual use. Please change all items from default values. Default values for pass phrases and user names should NEVER be used.

These are all configurable from the initial "Quick Setup" screen (see Chapter 4).

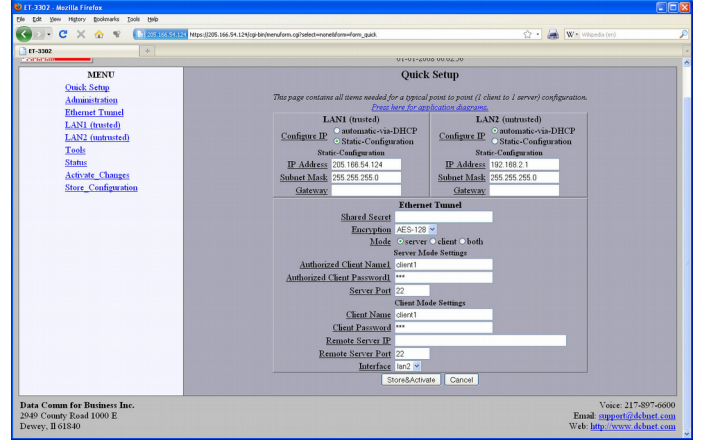

Quick Setup Screen

Configure these items and the bridge is ready for use. Of course, you need to perform a similar installation for the companion bridge on the other LAN so it can do useful work.

# **Chapter 3 The Configuration Process**

*This Chapter describes the configuration management process on the UT-Family bridge using a Web Browser.*

# **Overview**

The UT-Family bridges contain a quite flexible configuration management system. By using this system correctly, one can remotely configure the bridge, save copies of that configuration to a PC, make configuration changes for later activation, and remote transfer firmware upgrades to the bridge.

There may be up to three configuration "images" in use at any time.

- 1. The *active* configuration. Normally, this is the configuration that was loaded from memory when the bridge was last booted. However it may have been changed since boot time as described below. This is the configuration that is currently running the bridge.
- 2. The *pending* configuration: This is the current configuration that was loaded form memory when the bridge was last booted WITH any changes made by using the configuration screens. This configuration is NOT the configuration running the bridge at present.
- 3. The *stored* configuration. This is the configuration that was last written to the bridge's non-volatile RAM. The next time the bridge boots, it will start running this configuration.

Note that any configuration transfer (with the Administration Configuration Transfer screen) is the *working* configuration. You can load a configuration file from the PC, then either activate it to test it. Or, save it without activation if you don't want to change the currently running configuration.

# **Using the Configuration Flexibility**

When the bridge starts from a power-off condition, it loads an active configuration from its non-volatile memory. This active configuration is also copied to the working memory and is the "active" configuration.

Whenever the configuration screens are used to change values, **only** the *pending* configuration is changed… not the *active* configuration or the *stored* configuration.

Using the configuration screens will change the pending configuration. You may change the active configuration by copying the pending configuration over it. This change is performed using the "**Activate Configuration**" screen. Going to this screen activates the pending configuration by copying the pending configuration over the top of the active configuration. This does not store the configuration in nonvolatile memory. When the bridge is next reset or powered up, it will begin using the old stored configuration from before the changes were made and activate command clicked.

Using the "**Store Configuration**" screen will copy the pending configuration into Non-volatile memory. It will not cause this configuration to begin running the bridge. However, upon the next reset or power cycle, the bridge will begin using the stored configuration.

It is possible to activate the pending configuration using the Activate Configuration screen and then store the configuration using the Store Configuration screen. This two step process will cause all three configurations to be identical.

# **Configuration Process Examples**

# **Example 1:**

#### **Make configuration changes, test them with Activate, then save them with Save.**

This is the most commonly used method for changing the bridge configuration. It allows you to test the configuration prior to saving it. If, during the testing, you notice an abnormality; you can reset the bridge to return to the last good configuration.

# **Example 2:.**

#### **Make configuration changes, save them, reset the bridge to activate the change**s.

This method allows one to configure the bridge via a bridge link that will not work using the new configuration. Make the changes to the pending configuration and save them. Your current session will not be affected, but when the bridge is reset, it will begin using the new configuration. This method is useful when you are configuring a bridge to use a new LAN address range while it is on the old LAN. It's also used when a dial-up PPP connection is the management path, and the new configuration will not allow that PPP connection.

# **Example 3:**

#### **Transfer a saved configuration to the bridge, save it, reset the bridge to activate the changes.**

It is useful to transfer an existing bridge configuration to a PC text file for future use. Then if the bridge must be replaced, simply transfer that stored configuration to the new bridge.

If the PC is in the default IP address range of the new bridge (192.168.0.x subnet), then a new, out-of-thebox bridge is easily configured using this method. Start the bridge, transfer a stored configuration file, and store it. When the bridge is restarted, it will have the proper configuration. This process uses the Administration **Config File** screen.

# **Saved Configuration Files**

The saved configuration file is a simply formatted encrypted text file.

This method is ideal for automating the configuration of many bridges in a large corporate environment.

# **Chapter 4 Configuration**

*This Chapter describes configuration screens and some configuration hints for the EtherSeries UT-Family Bridge*

# **Overview**

The UT-Family bridge is configured using forms displayed on a web browser. In this chapter, we illustrate all entry forms, and describe their use. This is not a tutorial on IP, PPP, bridging, or routing. Familiarity with IP and related information is required before you can configure any ethernet product.

All configuration screens are accessed from the main index screen shown below. They are divided into sections with only one layer of screens below the top level.

Configuration screens should only be made available via the secure interface. This default operation may be changed during configuration, but it is highly recommended that configuration be locked to the secure interface. Most models require a secure web browser connection for configuration (https:// )

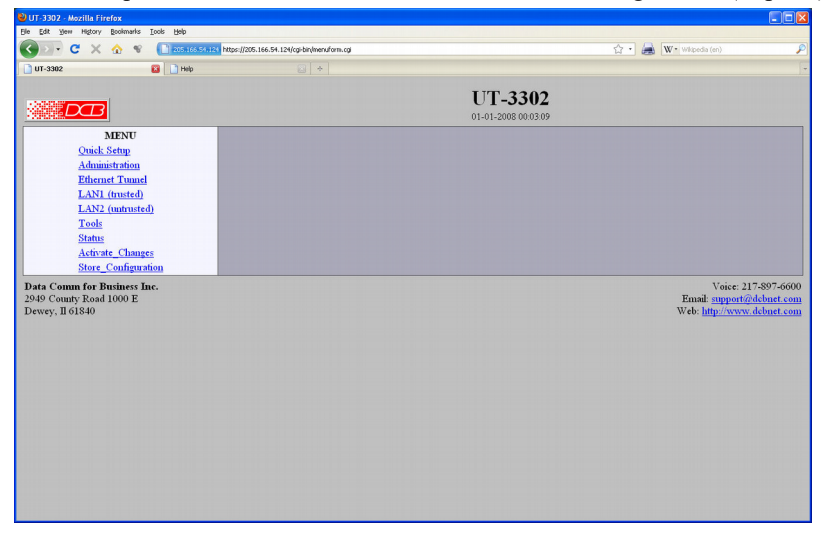

#### UT-3302 Main Screen

From this index, click on a menu keyword to open the appropriate screen. In this manual, screens are discussed in the order shown on the index screen.

Note that some screens are model specific, and some models do not contain all screens shown.

# **Quick Setup Configuration Screen**

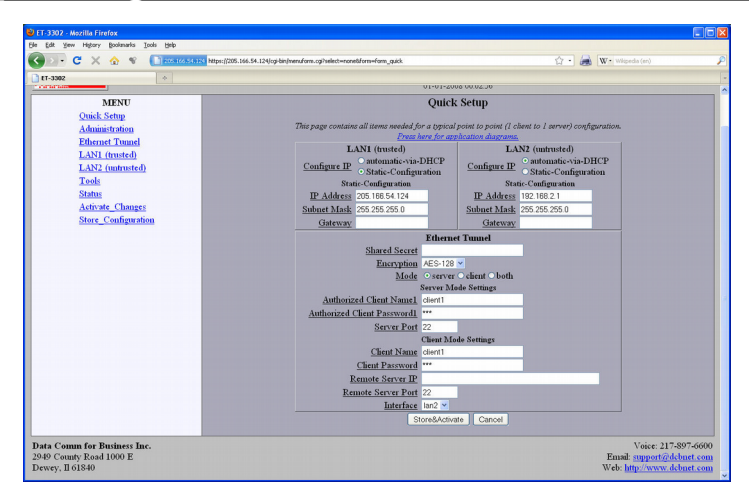

Quick Setup Configuration Screen

For a simple point-to-point bridge setup using two hard-wired ethernet interfaces, all needed values may be entered on this single screen. However, if single-port configuration is required, the untrusted ports must be disabled on their Mode configuration screens. If other interfaces are used, their values need to be configured separately. This quick configuration may also be used for configuring the client units on a multi-point system.

There is also a link from this page that shows the most commonly used application diagrams. Be sure to look at this diagram... The link is "*Press here for application diagrams*. " near the top of the screen

# **Fields**

#### **LAN-1 (Trusted)**

Configure IP

Select DHCP or a static configuration. If DHCP is selected, the static-configuration is ignored.

IP Address

An IP address is a numeric identifier given to an interface. It consists of four 8-bit numbers and is represented in a dotted notation. An example of an IP address is "192.168.0.10". An Ethernet IP address must be unique within your network. If you are directly connected to the Internet, it must globally unique.

This field is not used if DHCP Client has been enabled. The DHCP server will assign the IP address.

Subnet Mask

A subnet mask is a bit mask applied against the IP address. It specifies which portion of the IP address is the subnet identifier and which portion is the host identifier. For example, many subnets have a mask of 255.255.255.0. This means the first 24 bits of the address is the subnet identifier and the last 8 bits is the host identifier.

This field is not used if DHCP Client has been enabled. The subnet mask will be assigned by the DHCP server.

Gateway

The Gateway specifies the address of the gateway router on the local subnet. Packets destined for a host not on the local subnet are forwarded to the gateway router.

The tunnel uses policy-based routing rules which allow each interface to have a gateway router

defined. Routing decisions take into account the source IP address when selecting a gateway. Instances where a source address has not been established, such as when initiating a connection, ping, etc, the tunnel will give priority to Ethernet-B's gateway.

#### **LAN-2 (Untrusted or public side)**

Configure IP

Select DHCP or a static configuration. **DHCP is the default. If DHCP is selected, the staticconfiguration is ignored.**

IP Address

An IP address is a numeric identifier given to an interface. It consists of four 8-bit numbers and is represented in a dotted notation. An example of an IP address is "192.168.0.10". An Ethernet IP address must be unique within your network. If you are directly connected to the Internet, it must globally unique.

This field is not used if DHCP Client has been enabled. The DHCP server will assign the IP address.

Subnet Mask

A subnet mask is a bit mask applied against the IP address. It specifies which portion of the IP address is the subnet identifier and which portion is the host identifier. For example, many subnets have a mask of 255.255.255.0. This means the first 24 bits of the address is the subnet identifier and the last 8 bits is the host identifier.

This field is not used if DHCP Client has been enabled. The subnet mask will be assigned by the DHCP server.

• Gateway

**T**he Gateway specifies the address of the gateway router on the local subnet. Packets destined for a host not on the local subnet are forwarded to the gateway router.

 The tunnel uses policy-based routing rules which allow each interface to have a gateway router defined. Routing decisions take into account the source IP address when selecting a gateway. Instances where a source address has not been established, such as when initiating a connection, ping, etc, the tunnel will give priority to Ethernet-B's gateway.

#### **Ethernet Tunnel**

#### **Shared Secre**t

The shared secret provides the initial level of privacy. **All tunnels participating in the private network must have the same shared secret, even if encryption is set to NONE .** This secret phrase is used to generate the 128-bit AES key used to cypher the initial communications. The secret phrase may be up to 52 characters in length. Do not use a quote or backslash character in the phrase. Best security requires a long, random shared secret.

#### **Encryption**

This options selects the encryption method for data passed between the tunnels. Encryption is available in 128 but, 192 bit, or 256 Bit AES. AES, also known as Rijndael, is a NIST approved encryption method. "None" disables encryption and is used for greatest throughput when encryption security isn't required.

#### **Mode**

Server, Client, or Both. Select the mode for this unit. It is permissible for a tunnel to be both a server and client simultaneously, but they are usually configured as one or the other.

#### **Server Mode Settings:**

#### **These are only configured if Mode is set to "server".**

#### **Authorized Client Name1**

The name may be up to 52 characters in length. Do not use a quote or backslash character in the phrase. If blank, this entry is ignored.

#### **Authorized Client Password1**

The password may be up to 52 characters in length. Do not use a quote or backslash character in the phrase. If blank, this entry is ignored.

#### **Server Port**

The UDP/IP port to listen to when server mode is enabled. Port 22 is the default.

#### **Client Mode Settings:**

#### **These are only configured if Mode is set to "client".**

#### **Client Name**

This is the client name sent to the server tunnel when authenticating. The client must use a matching name. The client name may be up to 52 characters in length. Do not use a quote or backslash character in the phrase.

#### **Client Password**

This is the client password used to authenticate the client to the server. The server must have a matching password in its table of Authorized Remote Clients. The password may be up to 52 characters in length. Do not use a quote or backslash character in the phrase.

#### **Remote Server IP**

The hostname or IP address of the server tunnel. That is the address this client will connect to.

#### **Remote Server Port**

The UDP/IP port to connect to when client mode is enabled. The server must be listening on this port Port 22 is the default.

#### **Notes**

In simple applications, the Quick Setup screen may be the only screen requiring configuration.

The UT should never be used in actual applications without changing all passwords. When used as a nonencrypting bridge, there is no security on the link between the UTs, and all traffic may be monitored by any node in the link, just as with any other bridge or router.

If the UT is to be used in a single-port application, LAN-2 must be disabled on the LAN-2 Mode screen.

# **Administration**

The Administration section contains screens used to configure system-wide settings and perform a few high level operations.

#### **Admin Password**

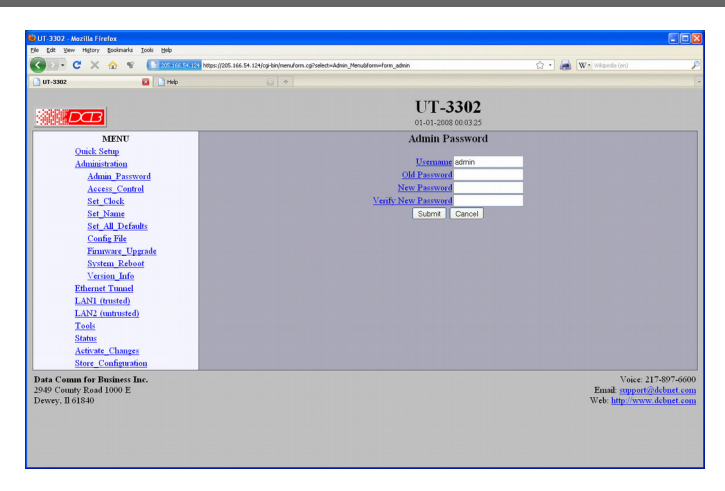

Admin Password Screen

The UT web server screens are available ONLY via the secure side of the bridge.

Access to the UT's Web Server is protected by HTTP Basic Authentication and uses the secure web server. This is a simple methodology where the Web Server will require a Web Browser to provide a username and password for each page requested. The Web Browser will typically ask the user to enter the username and password once, then will remember it for the duration that the Web Browser is running. Most models use https: (instead of http: ) when addressing UT web browser screens.

The Administration screen allows you to change the user name and password for the bridge administrator. This is the only user allowed to configure the bridge. If you forget the administrator name or password, the bridge can only be configured by returning it to factory defaults as described in the quick start chapter.

#### **Fields**

User Name

This field may be a string of 0 to 15 printable characters. Do not use space or control characters. If you leave this field blank, you will need to enter a blank username during authentication.

- Old Password In order to change the username and password, you must know the old password. When making a change, enter the current password in this field.
- New Password When changing the username and password, this field provides the new password. It may be a string of 0 to 15 characters. If you leave this field blank, you will need to enter a blank password during authentication.
- Verify New Password Retype the password to verify that it was correctly entered.

#### **Notes**

- If you forget your username or password, you can use the Serial Port Setup to erase the current settings and return the unit to factory defaults.
- Security Note: HTTP Basic Authentication may be easily hacked if the attacker has the ability to sniff network packets. For this reason HTTPS: secure sockets layer methods should be used. Otherwise, the username is transmitted in the clear and the password is transmitted in an obfuscated but possibly recoverable format. For this reason, configuration should only be available via the secure ethernet interface on the bridge. This operation is configurable via the Admin Access Control screen.

# **Admin Access Control**

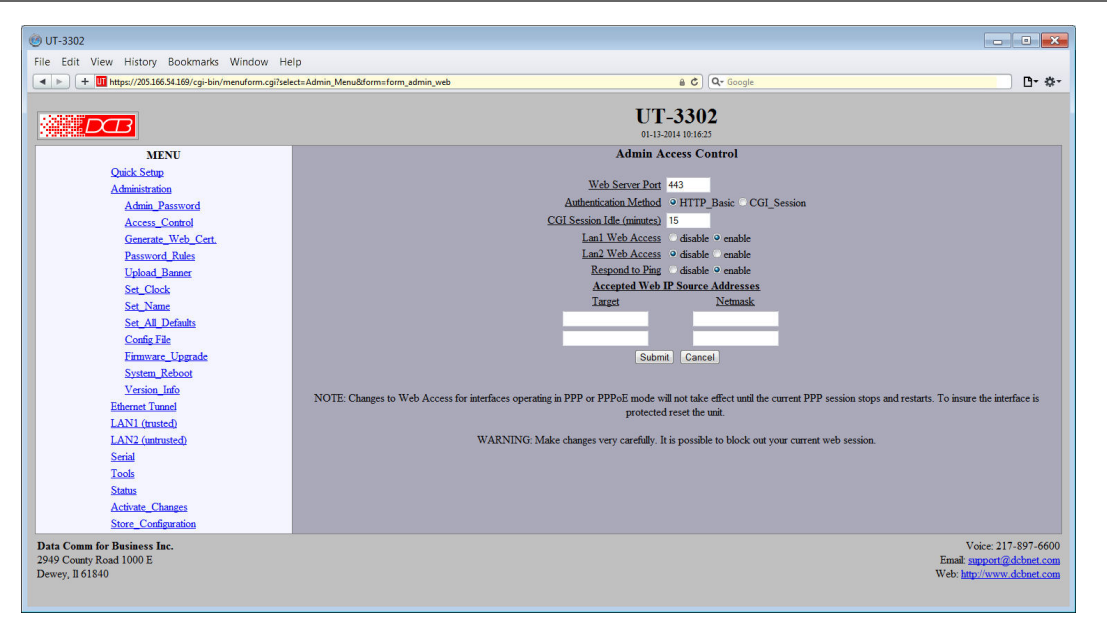

#### Administrative Access Control Screen

Access Control allows you to place further restrictions on access to the UT's internal web server.

#### **Fields**

Web Server Port

 This is the TCP Port to use for the internal Web Server. Typically it is set to port 80. However you may set it to any value between 1 and 65535.

There are several reasons that you may want to change the web server port. By changing it to a nonstandard value, you reduce the chance that a random attacker will find the UT's web interface and attempt to break in. A different port may be needed to accommodate local firewalling.

If you change the web server port number to any value other that 80, remember that you will have to include the port number in your URL. For example, [https://192.168.0.1:7995](https://192.168.0.1:7995/).

Authentication Methodology

This option allows selection between two different methods of authenticating web access. HTTP Basic is the method built into web servers and web browsers. A user name and password is required to access each web page. Once the user has entered the credentials into the web browser, the web browser will cache the information and automatically provide them to the web server. A disadvantage of HTTP Basic Authentication is that it has no mechanism to re-authenticate a user after a period of time. This creates a security risk if the user fails to close their web browser.

CGI Session is an alternate authentication method built using CGI scripts on the web server. It implements session timers and will require the user to re-authenticate after the session has been idle for some period of time.

CGI Session Idle Timeout

This option only applies when CGI Session authentication is enabled. It configures the idle time-out period for a session. Once a web session has been idle for the configured time-out period, the user will need to re-authenticate with the web server. The time is specified in minutes and may range from 5 minutes to 120 minutes.

There is no option to disable the timer. If no time-out period is desired, please use HTTP Basic authentication.

Respond to Ping

This item allows you to block ping requests to the UT. Ping is a valuable tool for diagnosing network problems, but can also become a security problem. Disabling ping causes the UT to not respond to ping requests for one of its IP addresses. It has no effect on the UT's passing of ping request and responses from other network nodes.

Interface Web Access

These options allow you to block web access through the specified interface. If you are using the tunnel to bridge across a public network, you are strongly advised to disable web access from the interface attached to the public network.

Accepted Web IP Source Address

This table allows you to control what hosts or networks have access to the UT's web server. If empty, any host may access the unit.

Entries are made by specifying a Target and Netmask. For example, if you want to allow only the host 192.168.10.16 access, you would enter: Target: 192.168.10.16 Netmask:255.255.255.255.

If you wanted to allow access to all hosts in the range 192.168.10.1 to 192.168.10.255, you would enter:

Target: 192.168.10.0 Netmask: 255.255.255.0

Target

Host or Network address.

Netmask

If blank or set to 255.255.255.255, target is assumed to be a host address. Otherwise, target is treated as a network address.

#### **Notes**

Remember to submit the change by clicking the "SUBMIT" button.

# **Upload Banner**

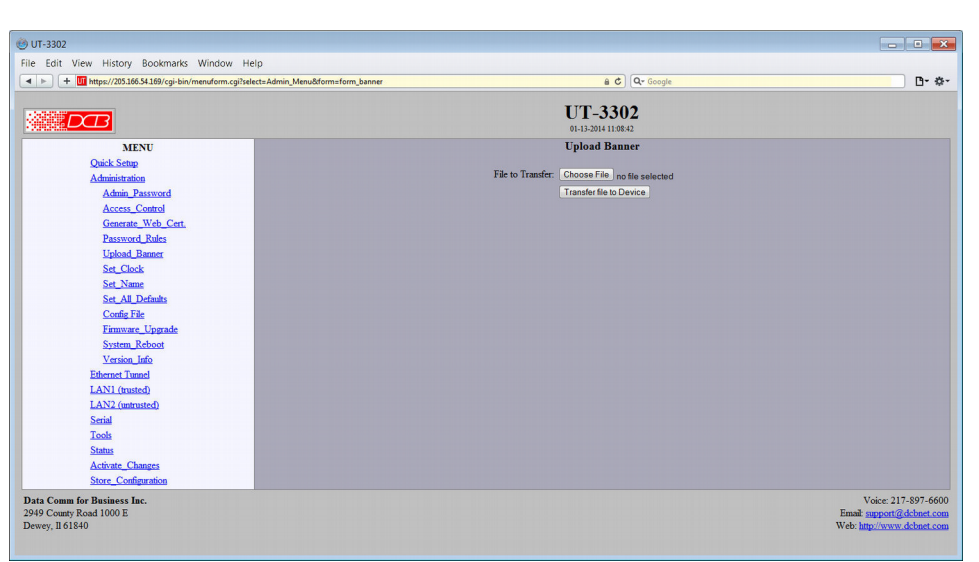

Upload Banner Screen

This form allows you to set the upload a custom banner screen that is displayed during administrative log-in.

# **Fields**

- File to Browse Click this button to find and select a banner file to upload. This file accepts standard HTML tag formatting, but it will be embedded into another html file, so use caution with complex tags.
- Transfer file to Device Click this button to actually upload the selected file to the tunnel.

#### **Notes**

**Set Clock**

• It is good practice to test your uploaded file using a web browser to make sure it has no html tags that will hang the browser.

> Ele Edit Verr Higtory Bostmarks Tools Help<br>
> Ele Edit Verr Higtory Bostmarks Tools Help<br>
> C > + C' X �� V | Hotsute  $\overline{\phantom{a}}$  . <br> <br> (a) [w-  $\overline{\phantom{a}}$  $\blacksquare$  $UT-3302$ UT-3302  $LOB$ Set Clock MENU Quick Setup  $\begin{array}{l} \underline{{\rm{Administration}}} \\\underline{{\rm{Admin}}}.{\rm{Password}}\\ \underline{{\rm{Access: Control}}}\\ \underline{{\rm{Set\_Weak}}}\\ \underline{{\rm{Set}}}.{\rm{Index}}\\ \underline{{\rm{Set}}} \underline{{\rm{All}}}.{\rm{Defauls}}\\ \underline{{\rm{Conf}}}.{\rm{File}}\\ \underline{{\rm{Funware \: Upgade}}}\\ \underline{{\rm{Version \: Infole}}}\\ \underline{{\rm{I}}}.{\rm{I}}\\ \underline{{\rm{I}}}.{\rm{I}}\\ \underline{{\rm{I}}}.{\rm{I}}\\ \underline{{\rm{I}}} \underline{{\rm{I}}} \underline{{\rm{I}}}.{\rm{I}}$ Administration The UT-3302 does not have a al-time clock. However a software clock is implemented and used to<br>software clock will be set to the specified time at each reboot.  $Year (2000 - 2035)$  2008  $\frac{\text{Month (1-12)}}{\text{Day (1-31)}}$ **Minute (0-59)** LAN2 (untrusted) Tools Status<br>Status<br>Activate Changes<br>Store Configuratio Data Comm for Business Inc.<br>2949 County Road 1000 E<br>Dewey, Il 61840 Voice: 217-897-6600<br>Email: support@debnet.com<br>Web: http://www.debnet.com Set Clock Screen

This form allows you to set the UT's software clock. The setting will take effect when you "Activate Changes".

#### **Fields**

Year Year in the range 2000 to 2035. Month Numeric value of month in the range 1 to 12. Day Day of month in the range 1 to 31. Hour Hour of the day in the range 0 to 23. Minute Minutes in the range 0 to 59.

#### **Notes**

- If you save the time to non-volatile memory, the clock will be set to the specified time at each reboot.
- The UT-3302 does not contain a real-time clock, nor have the ability to remember the current time across reboots. The software clock is used for time stamping log entries.
- The default values shown on this screen for those products are the "boot" values… not the current time.

# **Set Name**

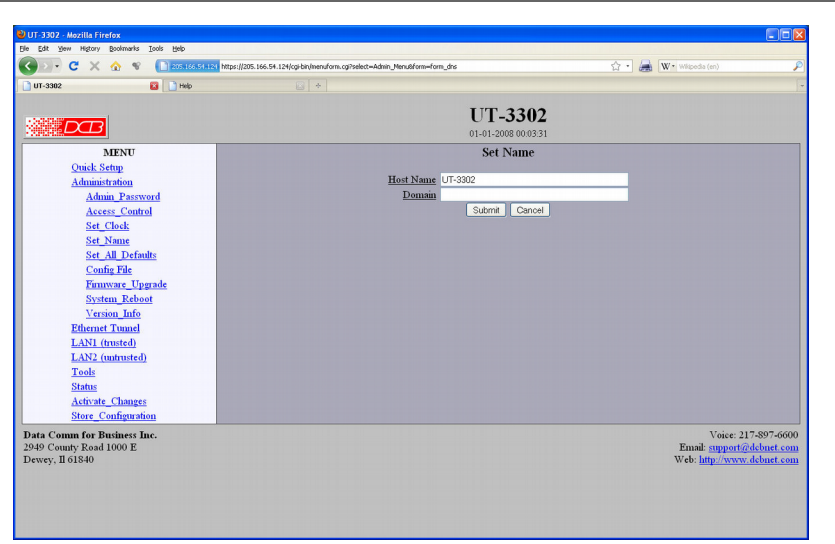

Set Name Screen

This form allows you to set the UT's host name and domain.. The setting will take effect when you "Activate Changes".

#### **Fields**

#### **Host Name**

The name given to the tunnel. If you enter a name, it will be displayed as the title of the web pages.

#### **Domain**

The name of the local domain. For example: widgets.com

#### **Notes**

If used, these names must be appropriate for your DNS system.

# **NTP Configuration**

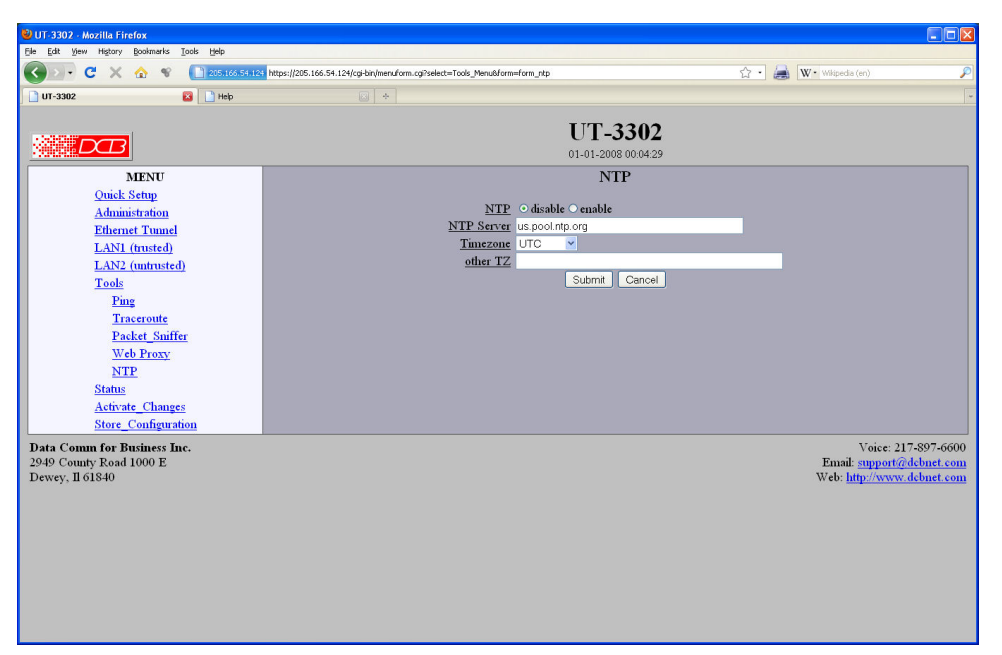

NTP Configuration Screen

There is no hardware clock in the UT-3302. However, a software clock may be set manually, or a preferred method is to use the NTP protocol to keep a current clock. The clock is used to timestamp log entries.

#### **Fields**

#### **Enable/Disable**

Enables the NTP client services.

#### **NTP Server**

The name or IP address of the NTP server to be used. If a host name is used, a DNS server address must be configured. There is a free, open NTP server available at the address us.pool.ntp.org .

#### **Time zone**

NTP servers report the time in Coordinated Universal Time (UTC). If you wish to convert UTC time to your local time, you must specify the timezone. If your timezone is not in the preconfigured list you may select *other TZ* then encode your timezone in the following field.

#### **Other Time Zone**

The timezone is encoded as follows:

stdoffset[dst[offset][,start[/time],end[/time]]]

**std and dst** Three to five characters that are the designation for the standard (std) or the alternate (dst) timezone. Only std is required; if dst is missing, then the alternate time will not apply.

**offset** Indicates the value added to the local time to arrive at UTC. The offset has the form:

hh[:mm[:ss]]

The hour (hh) is required and may be a value between -24 and 24. The minutes (mm) and seconds (ss) are optional.

**rule** Indicates when to change to and from alternate time. The rule has the form:

```
 date[/time],date[/time]
```
The first date describes when to change to alternate time and the second date describes when to change back to standard time. Date is encoded as follows:

```
 Mm.n.d
```
Month (m) is 1 - 12. Week (n) is 1 - 5, where 5 indicates the last occurrence of the day in the month. Day (d) is 0 - 6 where 0 represents Sunday.

Time is optional. If not specified, it will default to 2am. Time is entered as:

```
 hh[:mm[:ss]]
```
As an example, US Central time is 6 hours behind UTC during standard time and 5 hours behind UTC during daylight savings time. Daylight savings time takes effect the 2nd Sunday in March at 2am. Standard time resumes the 1st Sunday in November at 2am. It would be encoded as follows:

```
 CST6CDT5,M3.2.0/2,M11.1.0/2
```
#### **Notes**

If possible, use of NTP is recommended to insure a an accurate clock.

# **Set All Defaults**

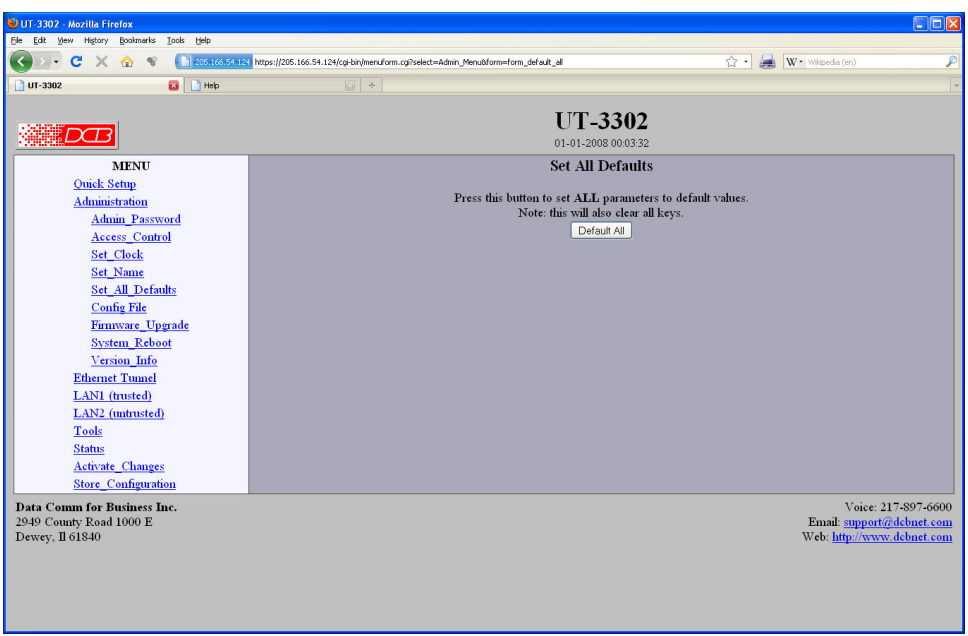

#### Set All Defaults Screen

This form will allow you to set all tunnel parameters to their default value. Before you "Activate Changes", you should configure the interface that you are using to access the tunnel. Otherwise, all interfaces except Ethernet-A will be disabled and Ethernet-A will be configured with the IP address of 192.168.0.1.

# **Configuration File**

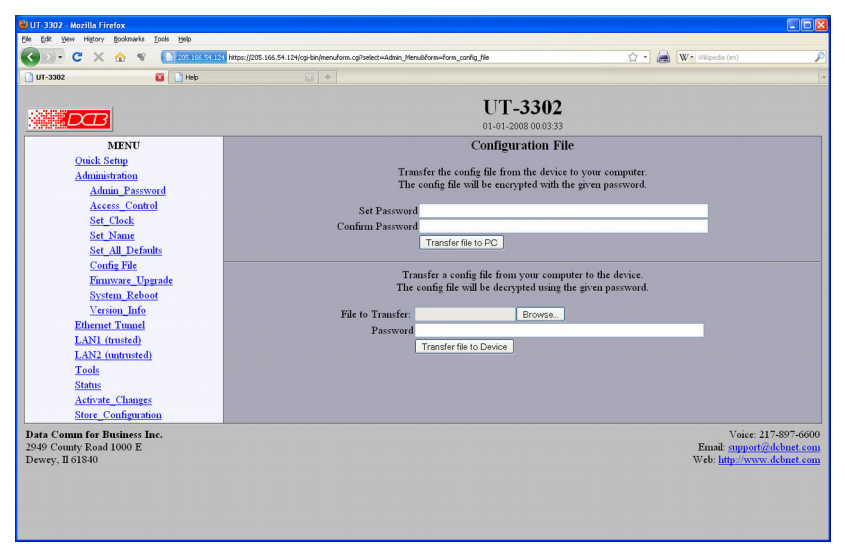

Configuration File Screen

This form will allow you to copy the bridge's configuration to a file on your PC. You can also use the form to transfer a configuration file from your PC to the bridge.

# **Fields**

- File to Transfer This is the name of the configuration file on your PC to be transferred to the bridge.
- Transfer file to PC (action) Transfers the current bridge configuration file to this PC.
- Transfer file to Bridge (action) Transfers the named file to the bridge.

#### **Notes**

- The configuration file is a specially formatted text file. It may be edited with any text editor.
- You may save multiple configuration files on the PC by using different names for them.
- After transferring a configuration file to the bridge, you may either activate the changes (with the activate screen), or store the changes (with the store configuration screen). If you activate the changes, the bridge will immediately begin using the new configuration. If the changes are stored, the bridge will use the new configuration only after a reboot or reset.
- If you activate the new configuration, first be sure that you can access the bridge using its new configuration. Otherwise, it may be necessary to return to the old stored configuration with a reset.
- You must SECURE this text file on your PC with encryption, or move it to a secure place. Access to the saved configuration file may compromise the security of your UT

# **Firmware Upgrade**

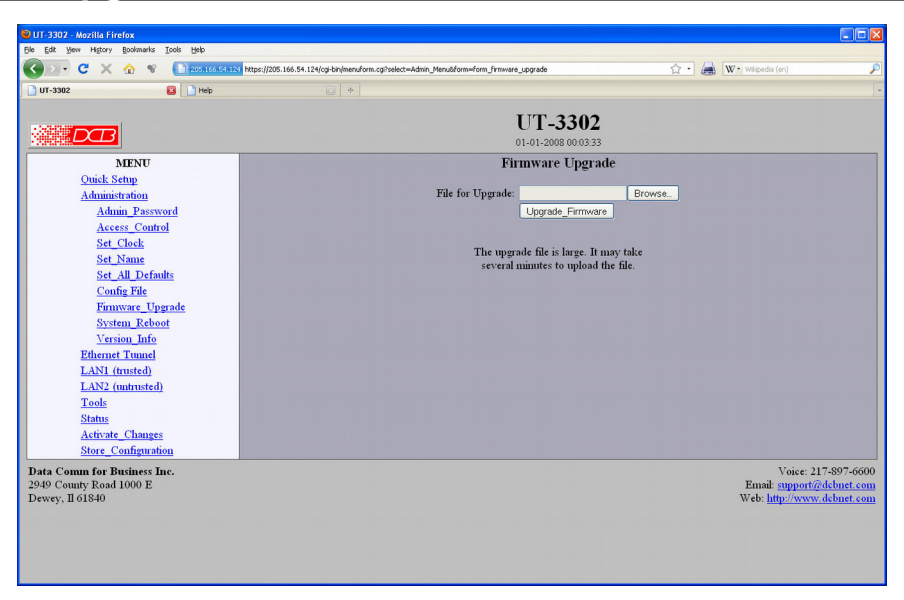

Firmware Upgrade Screen

This form will allow you to load new firmware into the UT. The firmware will be saved to non-volatile memory, replacing the current firmware.

#### **Fields**

File Name

This is the name of the firmware image file to be transferred to the bridge.

 Upgrade Firmware (action) Pressing this button transfers the firmware image to the bridge and upgrades it.

#### **Notes**

You should only use a firmware image obtained directly from DCB. The firmware image is encrypted, so be sure to use the correct file name as it was supplied by DCB.

# **System Reboot**

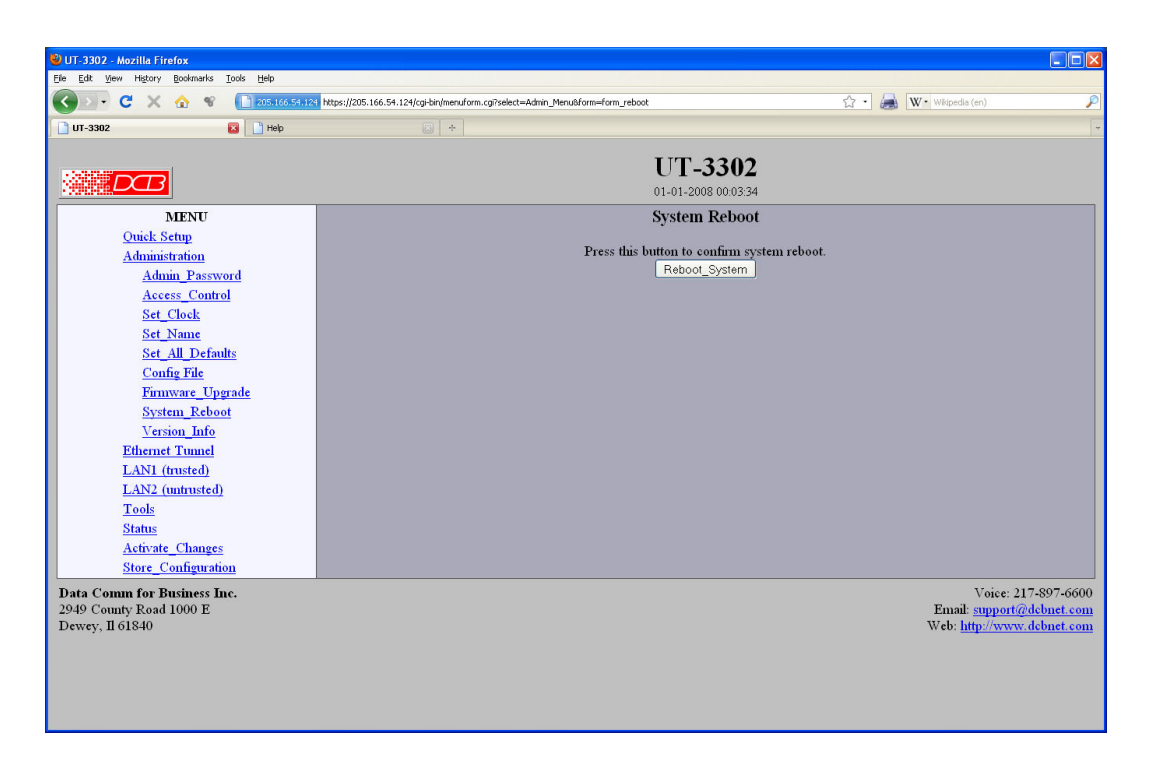

#### System Reboot Screen

This form will allow you to reboot the UT. If you have configuration changes that have not been saved to non-volatile memory, they will be lost.

This is a way to revert back to your previously stored configuration.

#### **Fields**

• Reboot System (action) This causes the bridge to reboot and use its stored configuration.

#### **Notes**

• The current configuration is not retained unless it has been previously stored.

# **Version Information Screen**

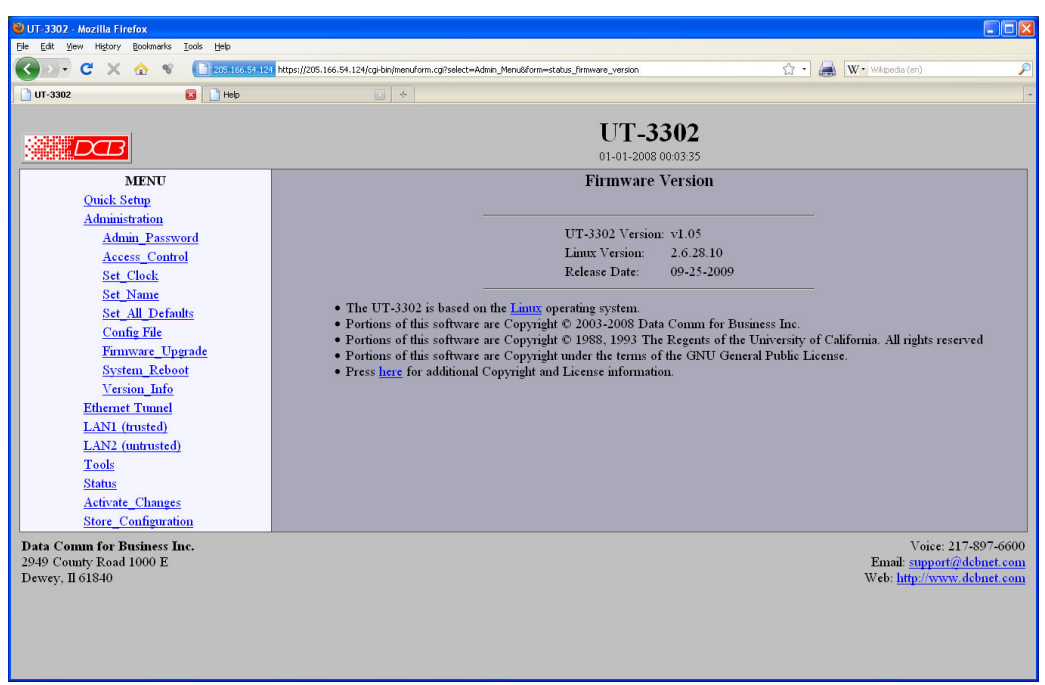

Version Information Screen

This screen displays current firmware and hardware version information as well as some copyright notices.

# **LAN 1 Interface Mode**

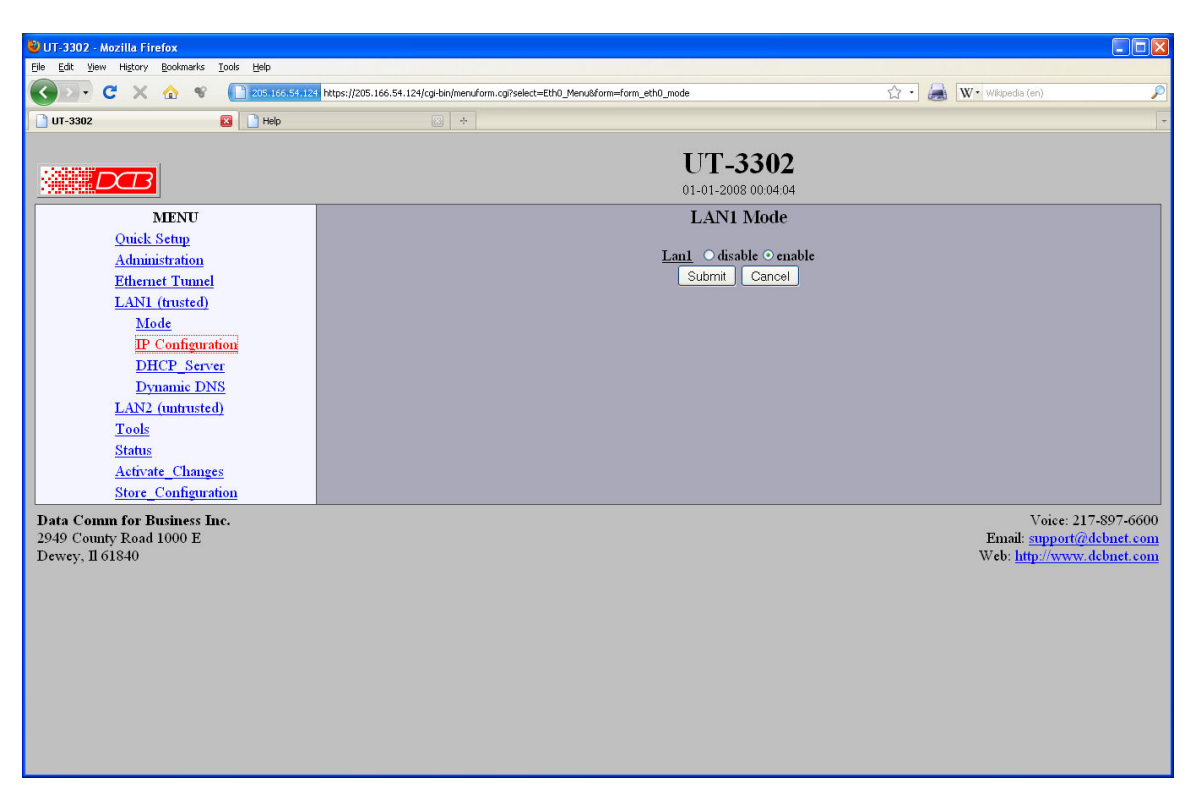

LAN Interface Mode Screen

The UT contains multiple Ethernet interfaces.

There is an Ethernet Mode screen, used to select the mode for each ethernet port The Mode screen for LAN-1 is limited to enabling the port, and selecting the port speed. Other interfaces are capable of PPPoE, and their mode screen contains additional information. See the other LAN interface screens for information pertaining to PPPoE, Monitor Link, and Speed/Duplex.

#### **Fields**

- Enable / Disable This should always be set to enable if the interface is to be used.
- Mode

Select AUTO, 10 Mbps half duplex, or 100 Mbps half duplex.. Select the appropriate one for this interface.

#### **Notes:**

# **LAN 2 Interface Mode**

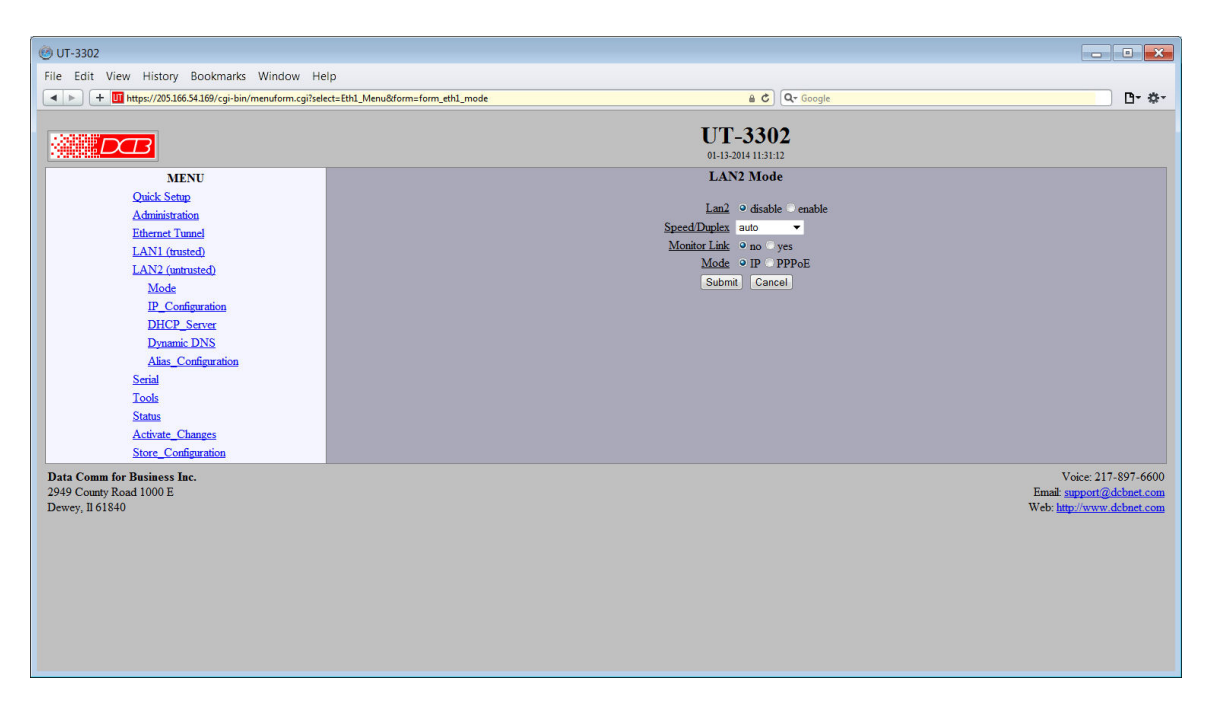

LAN 2 Interface Mode Screen

The UT contains multiple Ethernet interfaces.

There is an Ethernet Mode screen, used to select the mode for each ethernet port The Mode screen for LAN-2 allows PPPoE and Monitor-Link to be enabled. See the Ethernet PPPoE configuration screen section for information pertaining to PPPoE.

# **Fields**

- Enable / Disable This should always be set to enable if the interface is to be used.
- Speed/Duplex Select AUTO, 10 Mbps half duplex, or 100 Mbps half duplex.. Select the appropriate one for this interface.
- Monitor Link

When this option is set to *yes* the Ethernet port will be monitored for link loss. If the link goes down, the unit will try to renew or reaquire an IP address from the DHCP server when the link is restored. This option only applies when the interface is configured to automatically acquire an address from a DHCP server.

Mode

This option sets the operating mode of the interface, either *IP* or *PPPoE*.

#### **Notes:**
## **Switch VLANs**

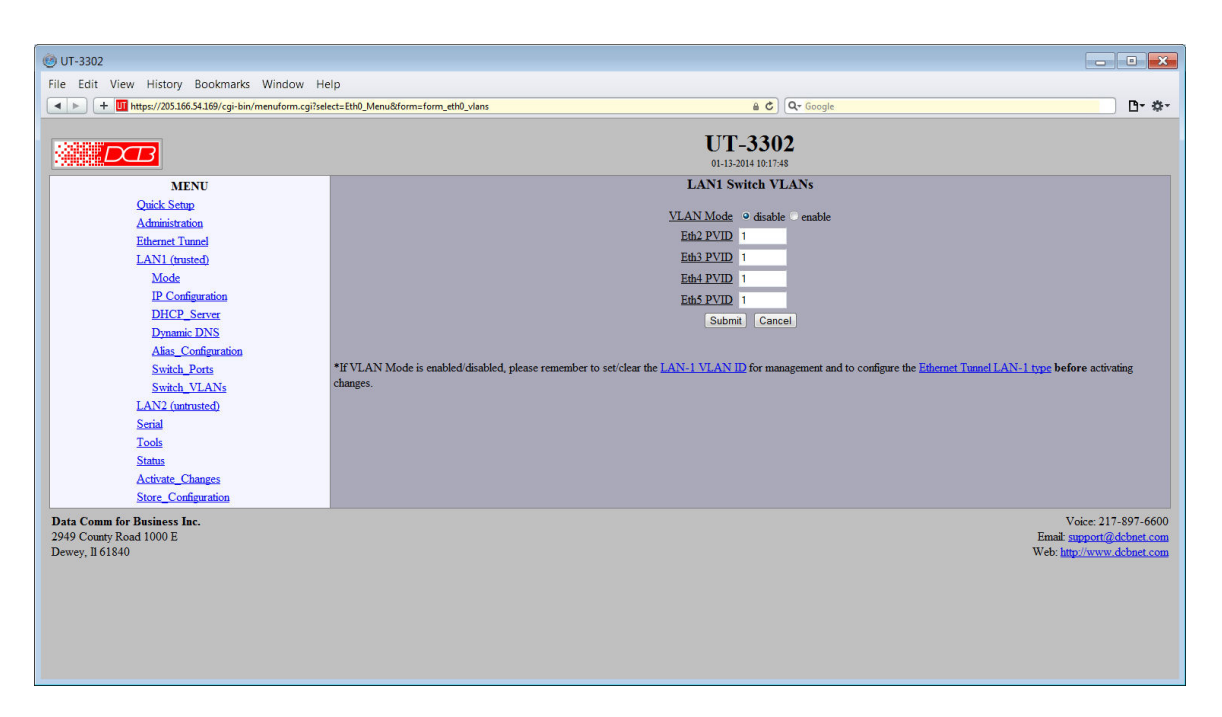

#### LAN 1 Switch VLANs Screen

This configuration applies to the integrated 4-Port Ethernet switch attached to LAN-1. In common installations, the switch operates as a basic Ethernet switch, transparently passing Ethernet frames between ports and also across the tunnel connection.

However, the switch can also operate in 802.1Q VLAN mode. In this mode, each port is assigned to a VLAN. Ethernet frames received on a port will have an 802.1Q VLAN tag added to the frame. Out-bound frames must have a matching VLAN tag and the VLAN tag will be removed on output. This allows the individual Ethernet ports to be segregated into VLAN groups that extend across the tunnel connection.

Use of the feature requires that the peer tunnel device likewise operate in 802.1Q mode or that the peer tunnel device has an external 802.1Q switch connected to the trusted port.

Before **activating** this feature, make sure to also configure LAN-1 with a VLAN ID, assigning it an accessible VLAN (either on one of the switches or via a separate VLAN switch using the VLAN trunk connection. This is the VLAN from which you will manage the tunnel device.

### **Fields**

- VLAN Mode Disable or enable. The default is disabled.
- Port Eth# Eth# port VLAN ID (0 - 4095).

#### **Notes:**

 If VLAN Mode is enabled/disabled, please remember to set/clear the [LAN-1 VLAN ID](https://205.166.54.169/cgi-bin/menuform.cgi?select=Eth0_Menu&form=form_eth0) for management and to configure the [Ethernet Tunnel LAN-1 type](https://205.166.54.169/cgi-bin/menuform.cgi?select=Tunnel_Menu&form=form_tunnel_config1) **before** activating changes.

## **LAN IP Configuration**

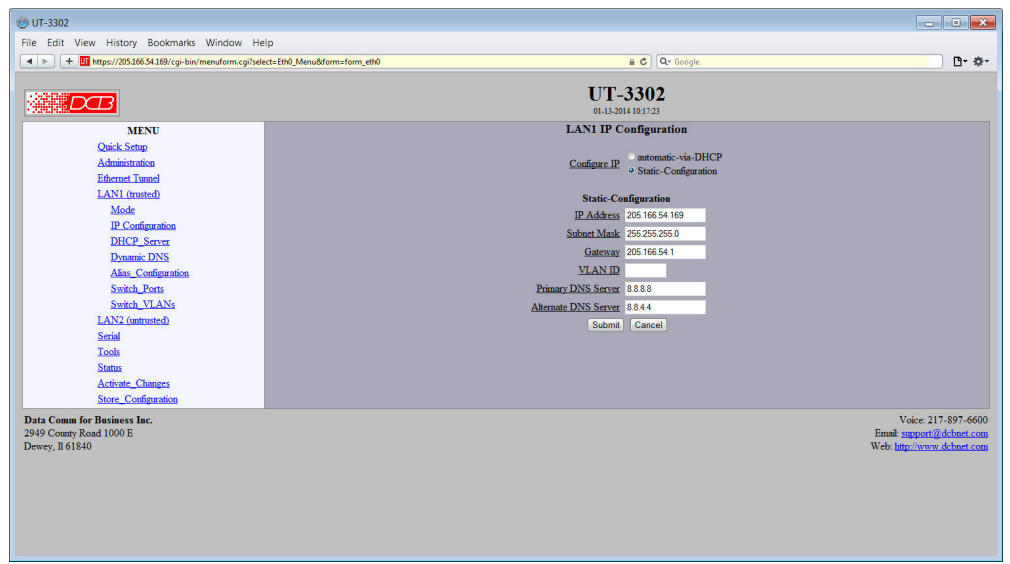

LAN 1 IP Configuration Screen

The UT contains multiple Ethernet interfaces. LAN 1 is normally used for the "local" trusted LAN. LAN 1 is **always** a local, secure side of the tunnel. This screen is used to configure IP parameters for LAN 1.

 LAN1 is part of a four port switch. See the *Switch Ports* and *Switch VLANs* screens for switch configuration information. The LAN1 interface is available on ALL of those physical ports unless restricted by configuration on one of those screens.

## **Fields**

- Configure IP Select DHCP or a static configuration. If DHCP is selected, the static-configuration is ignored.
- IP Address

An IP address is a numeric identifier given to an interface. It consists of four 8-bit numbers and is represented in a dotted notation. An example of an IP address is "192.168.0.10". An Ethernet IP address must be unique within your network. If you are directly connected to the Internet, it must globally unique.

This field is not used if DHCP Client has been enabled. The DHCP server will assign the IP address.

Subnet Mask

A subnet mask is a bit mask applied against the IP address. It specifies which portion of the IP address is the subnet identifier and which portion is the host identifier. For example, many subnets have a mask of 255.255.255.0. This means the first 24 bits of the address is the subnet identifier and the last 8 bits is the host identifier.

This field is not used if DHCP Client has been enabled. The subnet mask will be assigned by the DHCP server.

Gateway

The Gateway specifies the address of the gateway router on the local subnet. Packets destined for a host not on the local subnet are forwarded to the gateway router.

The tunnel uses policy-based routing rules which allow each interface to have a gateway router defined. Routing decisions take into account the source IP address when selecting a gateway. Instances where a source address has not been established, such as when initiating a connection, ping, etc, the tunnel will give priority to Ethernet-B's gateway.

• VLAN ID (Only available on LAN 1)

If the Ethernet interface is attached to an 802.1Q trunk, you must specify a VLAN ID number for the management interface. The IP address will be then be bound to this VLAN ID. This will allow you to access the tunnel's web server through the 802.1Q trunk or from the specified VLAN. Valid range is 0 - 4095. Leave blank to disable.

Note: *Static-configuration* must be used on LAN 1 if it is configured for an 802.1Q VLAN.

Primary DNS

The IP address of the primary DNS server. This server will be used to resolve host names into ip addresses.

Note: **The DNS servers are common for all interfaces.** If any of the interfaces are configured to use DHCP, the DNS servers assigned by the DHCP server will take precedence.

Secondary DNS

The IP address of the secondary DNS server. This server will be used to resolve host names into ip addresses in the event that the primary name server does not respond or is unable to resolve an name.

### **Notes:**

## **Switch Ports**

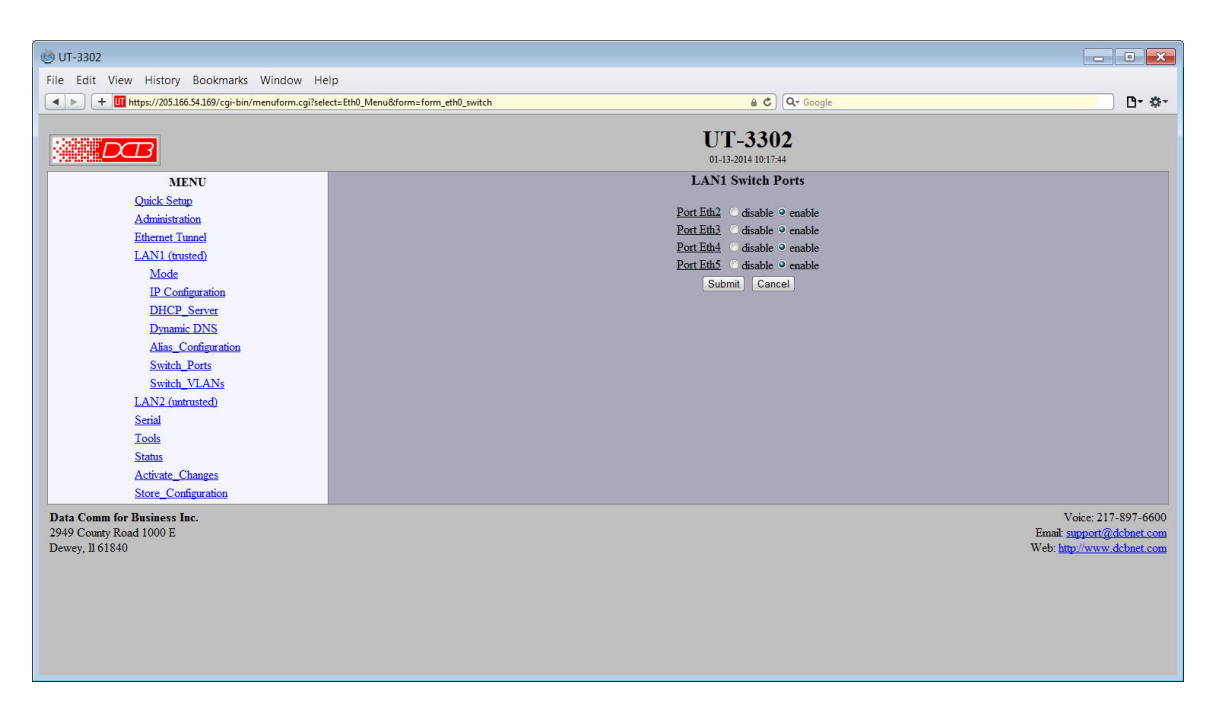

LAN 1 Switch Ports screen

Each switch port on LAN-1 may be enabled or disabled.

Note: Because of the hardware design, all ports will be briefly enabled following a reboot. However, disabled ports will shut off before the tunnel is established.

## **Fields**

• Port Eth# Enable or disable the LAN-1 port Eth#. The default is enabled.

### **Notes:**

Because of the hardware design, all ports will be briefly enabled following a reboot. However, disabled ports will shut off before the tunnel is established.

## **Modbus Reply**

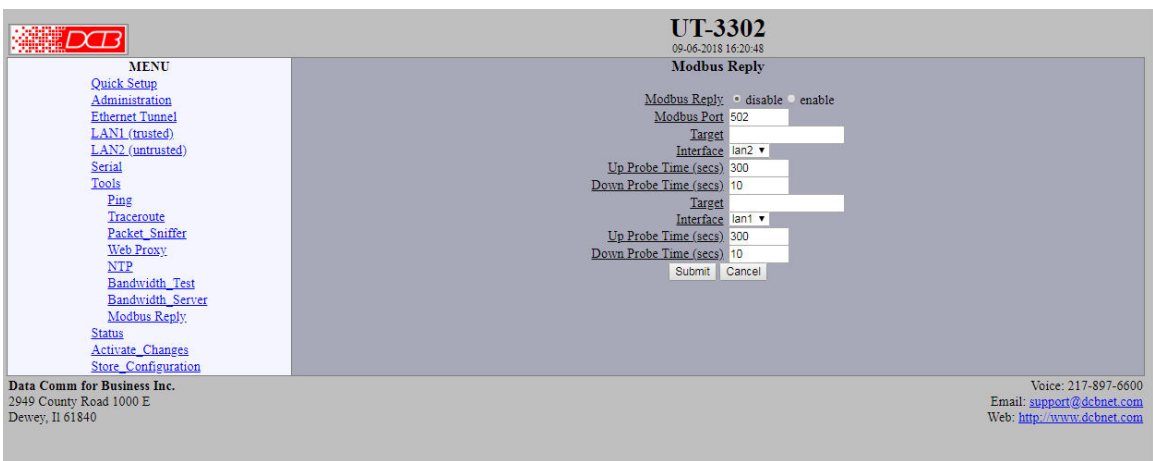

#### Modbus Reply Screen

The Modbus Reply feature allows the UT device to be monitored using the Modbus/TCP protocol.

The UT device will report the status of 4 items using the following Modbus registers:

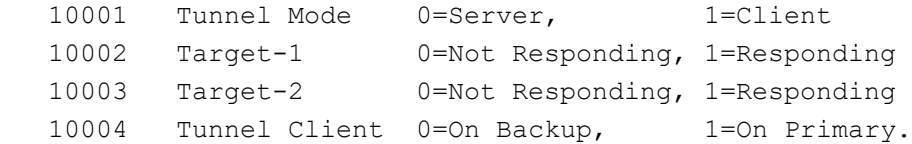

The above information is also reported on Modbus registers 20001 - 20004, 30001 - 30004, and 40001 - 40004.

#### **Fields**

- Modbus Reply Enable or Disable the Modbus Reply features
- Modbus Port

This field selects the TCP port to use for Modbus requests. Port 502 is the standard port number for Modbus/TCP.

Target IP

This field sets the IP address of a target device. A ping (ICMP echo) packet will be sent to this target at a periodic rate. If the target responds to the ping, the target will be reported as responding. If the target fails to respond to 3 sequential ping requests, the target will be reported as not responding.

Interface

The field selects interface to use when sending ping packets to the target.

- Up Probe Time This field sets the rate that ping packets will be sent to the target when the target is responding.
- Down Probe Time

This field sets the rate that ping packets will be sent to the target when the target is not responding. It is also used as the timeout for determining a missed response. If the target fails to respond to a ping

packet for 3 times the *down\_probe* time, the target will be flagged as not responding in the modbus reply.

## **Notes:**

If the UT device is configured for both Server and Client mode, register 10001 will report 1. If the UT device is configured for Server mode, register 10004 will always report as 1.

## **Remote Syslog**

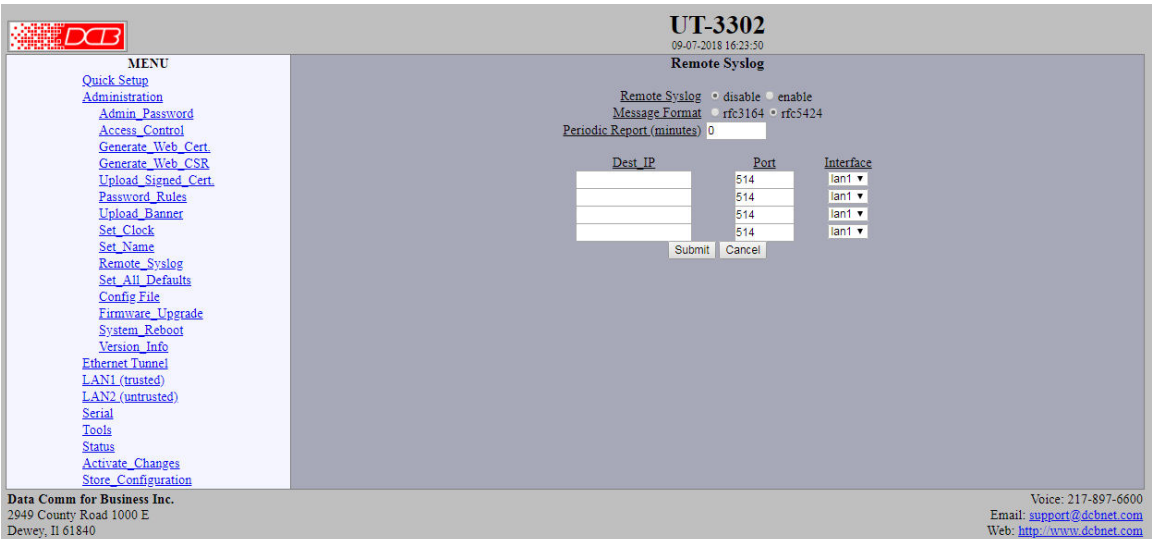

#### Remote Syslog Screen

The UT can be configured to send its log file to a Remote Syslog server using either RFC3164 or RFC5424 format.

#### **Fields**

- Remote Syslog Enable or Disable sending log messages to a remote syslog server
- Message Format The format of the messages sent to the remote syslog server. If you are unsure which format to use, one of the distinguishing features is the format of the times tamp. For example, RFC3164 would format the time as *"Feb 1 13:55:25"* where RFC5424 would format the same time as *"2015-02- 01T13:55:25"*.
- Periodic Report This option will cause a periodic syslog message to be sent to the remote syslog server. The time is set in minutes. The value 0 disables the feature.
- Destination IP The IPv4 address of a remote syslog server. Host names are not allowed.
- Destination Port The UDP port number of the remote syslog server. UDP port 514 is the port normally reserved for rsyslog and is the default.
- Destination Interface The interface to use when sending log messages to the server. LAN1 is the default.

#### **Notes:**

Local logging continues even when remote syslog is enabled.

These items are reported to the remote syslog server: (Facility, Severity, Process Message )

/\* Kernel \*/ kern, info, Kernel "System start: UT-3302 v1.15"

/\* Syslog \*/ syslog, info syslog "periodic report"

/\* NTP Client \*/ ntp, info, NTP "Request successful. Time set." ntp, error, NTP "Request timeout."

/\* Web Server \*/ daemon, info, httpd "Web server start." daemon, info, httpd "Web server restart."

/\* Serial Setup \*/ auth, info, Setup "Serial Setup started." daemon, info, Setup "All parameters set to default. (serial port)" daemon, info, Setup "Configuration stored failed. (serial port)" daemon, info, Setup "Configuration stored. (serial port)" daemon, info, Setup "System Reboot. (serial port)"

/\* Web Admin \*/ daemon, info, Config "System Reboot. (ip\_addr:port)" daemon, info, Config "Configuration changes activated. (ip\_addr:port)" daemon, info, Config "Configuration stored. (ip\_addr:port)" daemon, info, Config "Firmware upgrade in-process. (ip\_addr:port)" daemon, info, Config "Configuration file pulled from device. (ip\_addr:port)" daemon, info, Config "Configuration file pushed to device. (ip\_addr:port)" daemon, error, Config "Configuration store failed." daemon, error, Config "Firmware upgrade failed: Invalid file. (ip\_addr:port)"

/\* Web Admin with CGI Session Enabled \*/ auth, info, Config "Login for admin successful. (ip\_addr:port)" auth, info, Config "Session logout. (ip\_addr:port)" auth, info, Config "Session timeout. (ip\_addr:port)" auth, warn, Config "Login for admin failed. (ip\_addr:port)"

/\* Tunnel Process (UT Products) \*/ daemon, info, tunnel "Marking connection with client\_name as inactive" daemon, info, tunnel "Closing connection with client\_name due to inactivity" daemon, info, tunnel "client name connected from address ip\_addr:port" daemon, info, tunnel "Marking connection with client\_name as active" daemon, info, tunnel "Trying to connect to remote server ip\_addr" daemon, info tunnel "Closing connection with server ip due to inactivity" daemon, info, tunnel "Connected to remote server server\_ip." daemon, info, tunnel "Terminating connection server\_ip (backup)" daemon, info, tunnel "Tunnel Terminated" daemon, info, tunnel "Tunnel Started" daemon, warn, tunnel "Unable to accept client client\_name. Maximum clients connected." daemon, warn, tunnel "ip\_addr:port connection denied - shared secret or encryption mismatch." daemon, warn, tunnel "ip\_addr:port connection denied, - unknown client name." daemon, warn, tunnel "client\_name connection denied - client password incorrect." daemon, warn, tunnel "No response from server ip addr" daemon, warn, tunnel "Invalid reply from remote server server ip - possible replay attack." daemon, warn, tunnel "Warning: 802.1q frame detected on input, adjusting lan1 MTU for 802.1q" daemon, warn, tunnel "Warning: 802.1q frame detected on output, adjusting lan1 MTU for 802.1q" daemon, error, tunnel "Error N sending to client\_name" daemon, error, tunnel "Error N sending to client\_name" daemon, error, tunnel "Error N reading from client\_name" daemon, error, tunnel "Error N reading from client name" daemon, error, tunnel "No DNS server to resolve server name" daemon, error, tunnel "DNS ip\_addr connect failed N." daemon, error, tunnel "DNS ip\_addr send failed N." daemon, error, tunnel "Error N reading from server [p" daemon, error, tunnel "Error N sending on interface"

/\* Setup Port Telnet Serial Server \*/ daemon, info, tcp\_serial "TCP Serial Server started." daemon, info, tcp\_serial "Remote ip\_addr:port disconnected." daemon, info, tcp\_serial "Remote ip\_addr:port connected." daemon, info, tcp\_serial "Remote ip\_addr:port rejected, busy." daemon, info, tcp\_serial "Remote ip\_addr:port disconnected." daemon, info, tcp\_serial "Closing idle connection with ip\_addr:port." daemon, info, tcp\_serial "TCP Serial Server terminated." daemon, error, tcp\_serial "Fatal Error N reading socket" daemon, error, tcp\_serial "Fatal Error N writing socket" daemon, error, tcp\_serial "Fatal Error N reading from tty" daemon, error, tcp\_serial "Fatal Error N sending to tty"

## **Switch VLANs**

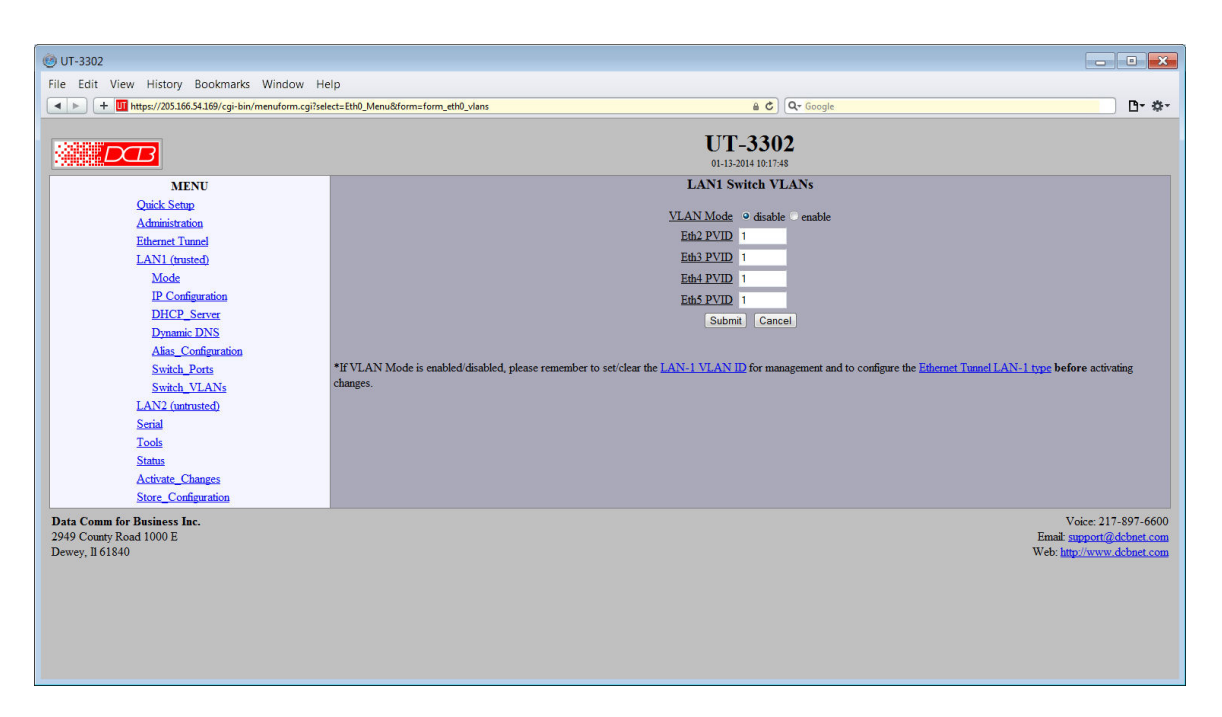

#### LAN 1 Switch VLANs Screen

This configuration applies to the integrated 4-Port Ethernet switch attached to LAN-1. In common installations, the switch operates as a basic Ethernet switch, transparently passing Ethernet frames between ports and also across the tunnel connection.

However, the switch can also operate in 802.1Q VLAN mode. In this mode, each port is assigned to a VLAN. Ethernet frames received on a port will have an 802.1Q VLAN tag added to the frame. Out-bound frames must have a matching VLAN tag and the VLAN tag will be removed on output. This allows the individual Ethernet ports to be segregated into VLAN groups that extend across the tunnel connection.

Use of the feature requires that the peer tunnel device likewise operate in 802.1Q mode or that the peer tunnel device has an external 802.1Q switch connected to the trusted port.

Before **activating** this feature, make sure to also configure LAN-1 with a VLAN ID, assigning it an accessible VLAN (either on one of the switches or via a separate VLAN switch using the VLAN trunk connection. This is the VLAN from which you will manage the tunnel device.

### **Fields**

- VLAN Mode Disable or enable. The default is disabled.
- Port Eth# Eth# port VLAN ID (0 - 4095).

### **Notes:**

 If VLAN Mode is enabled/disabled, please remember to set/clear the" LAN-1 VLAN ID" for management and to configure the "Ethernet Tunnel LAN-1 type" **before** activating changes.

## **LAN 1 DHCP Server Configuration**

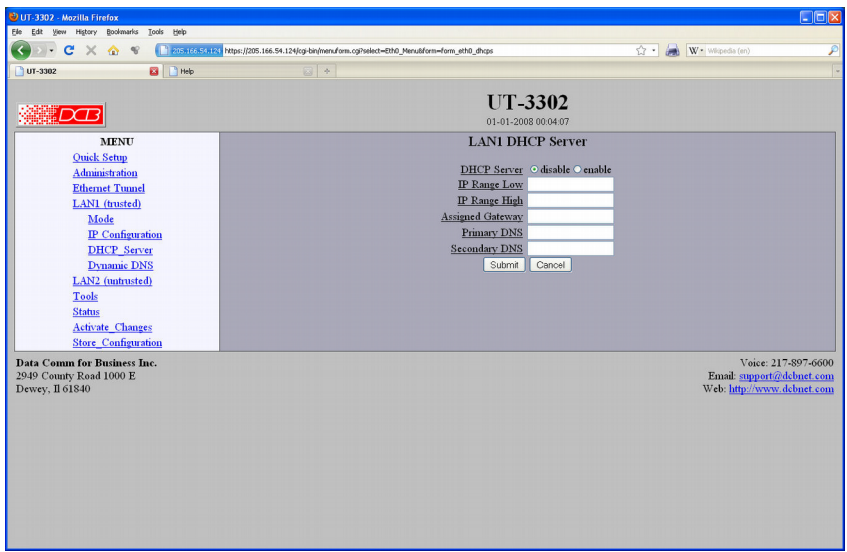

### LAN 1 DHCP Configuration Screen

The UT may be configured as a DHCP server to provide IP addresses, Gateway, and DNS server addressing for clients on the local LAN. This screen is used to enable and configure that service.

### **Fields**

**DHCP Server**

Enable/Disable a DHCP Server on the interface. Addresses will be dynamically assigned from the following pool in response to DHCP Client requests.

#### **IP Address Range Low Value**

IP Range Low and IP Range High define an inclusive range of IP addresses to administer. The tunnel will dynamically assign these addresses to DHCP clients as requests are received. These addresses must be valid for the interface's subnet. For example, if the interface has an IP address of 192.168.0.1 and a netmask of 255.255.255.0, then the range of IP addresses must be on the 192.168.0 subnet.

#### **IP Address Range High Value**

IP Range Low and IP Range High define an inclusive range of IP addresses to administer. The tunnel will dynamically assign these addresses to DHCP clients as requests are received. These addresses must be valid for the interface's subnet. For example, if the interface has an IP address of 192.168.0.1 and a netmask of 255.255.255.0, then the range of IP addresses must be on the 192.168.0 subnet.

**Default Gateway**

This is the default gateway address to be given to the DHCP client. Typically, it would be the IP address of the gateway router on the subnet.

# **Primary DNS**

This is the primary DNS server address assigned to the DHCP client.

### **Secondary DNS**

This is the secondary DNS server address assigned to the DHCP client.

## **LAN 1 Dynamic DNS Configuration**

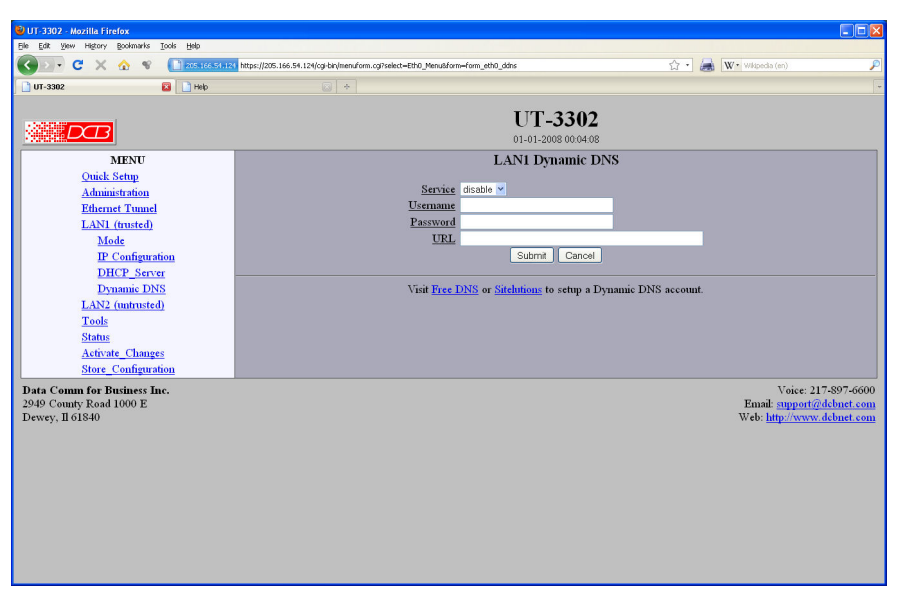

LAN 1 Dynamic DNS Configuration Screen

A Dynamic DNS service allows you to associate a dynamically assigned IP address to a hostname and domain. This is achieved by having the device contact the Dynamic DNS service after it has been assigned an IP address. By contacting the Dynamic DNS service, the service is able to detect the device's IP address and will create DNS record for that device.

In order to use Dynamic DNS, you must first setup an account with a Dynamic DNS service provider. We have tested with the service provided by FreeDNS and Sitelutions. However, any URL based service using HTTP Get should work.

The unit will perform a HTTP Get each time a interface is enabled and/or each time the IP address changes.

## **Fields**

- **Service** Enable/Disable Dynamic DNS support for the associated interface.
- **Username** Optional username for Dynamic DNS servers that require HTTP basic authentication.
- **Passsword**

Optional password for Dynamic DNS servers that require HTTP basic authentication.

**URL**

HTTP url to access when the associated interface is enabled. The url must be in the form of: *http://www.somewebsite.com/subdirectory?optionalparms* If the service uses a port number other than 80, you may append the port number following the hostname. For example: *http://www.somewebsite.com:8000/subdirectory?optionalparms*. If your service requires you to send your IP address in the URL, insert the string **{IP}**, in the position that the IP address is required. For example: *http://www.somewebsite.com/subdirectory?IP={IP}* Https (SSL) is not supported.

#### **Notes**

#### [FreeDNS](http://205.166.54.136/%5C%22http://freedns.afraid.org%5C%22) Configuration Notes:

After creating an account and hostname with FreeDNS simply cut and paste the **Direct\_URL** assigned by FreeDNS into the URL field. You do not need to set the username or password fields. The URL should look similar to this:

http://freedns.afraid.org/dynamic/update.php?ABCDEFGabcdefg1234567hijkHIJLlmnopU2

### **Sitelutions** Configuration Notes:

You must first setup an account with Sitelutions then create a DNS record for your host. When you do this, Sitelutions will assign a Dynamic DNS record ID to this entry. The Sitelutions URL to update your DNS record has your email account, password, DNS record ID, and IP address appended as paramters. The URL should look similar to this:

http://www.sitelutions.com/dnsup?user=me@email.com&pass=password&id=1234567&ip={IP}

## **LAN 2 Mode**

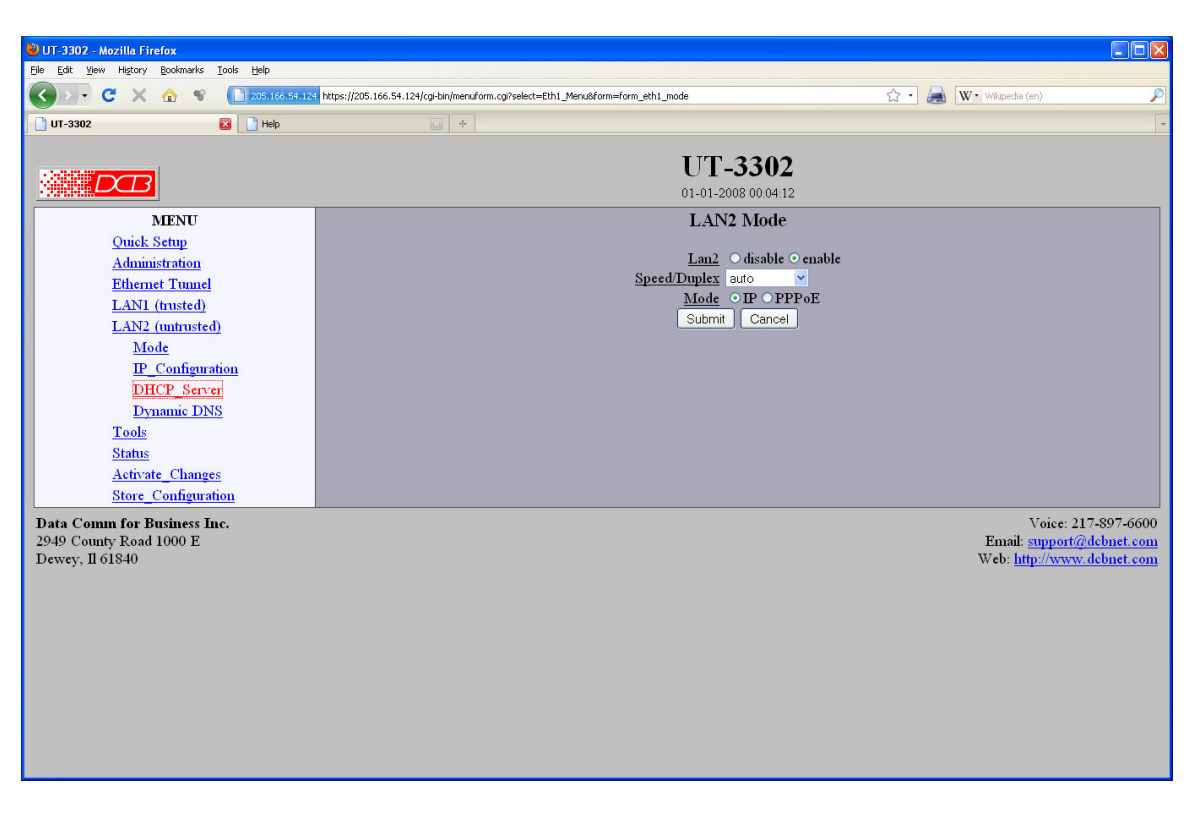

LAN 2 Mode Screen

The UT contains multiple Ethernet interfaces.

There is an Ethernet Mode screen, used to select the mode for each ethernet port The Mode screen for LAN-1 is limited to enabling the port, and selecting the port speed. Other interfaces are capable of PPPoE, and theirs mode screen contains additional information. See the Ethernet PPPoE configuration screen section for information pertaining to PPPoE.

## **Fields**

- Enable / Disable This should always be set to enable.
- Mode

Select AUTO, 10 Mbps half duplex, or 100 Mbps half duplex.. Select the appropriate one for this interface.

Maximum Transmit Unit

 This selects the maximum transmit unit for the ethernet interface. Outgoing network packets will be limited to the specified size. The value may be between 128 to 1500. If blank, the interface default will be used which is 1500.

With version 1.22, the Limit UDP Packet Size feature was extended to allow selection of the maximum UDP payload size. In the previous firmware, the maximum UDP payload size was fixed to 1412 bytes. The user may now select between 1412, 1316, 1188, and 1092 bytes. Only the 1412 size is backward compatible with older firmware. If a smaller size is selected and one of the units is running older firmware, the connection will fail with a time-out.

NOTE: The purpose for adding the smaller UDP Payload sizes is to address the MTU issue that customers are encountering when deploying UT/XT tunnels on LTE networks.

## **LAN 2 IP Configuration**

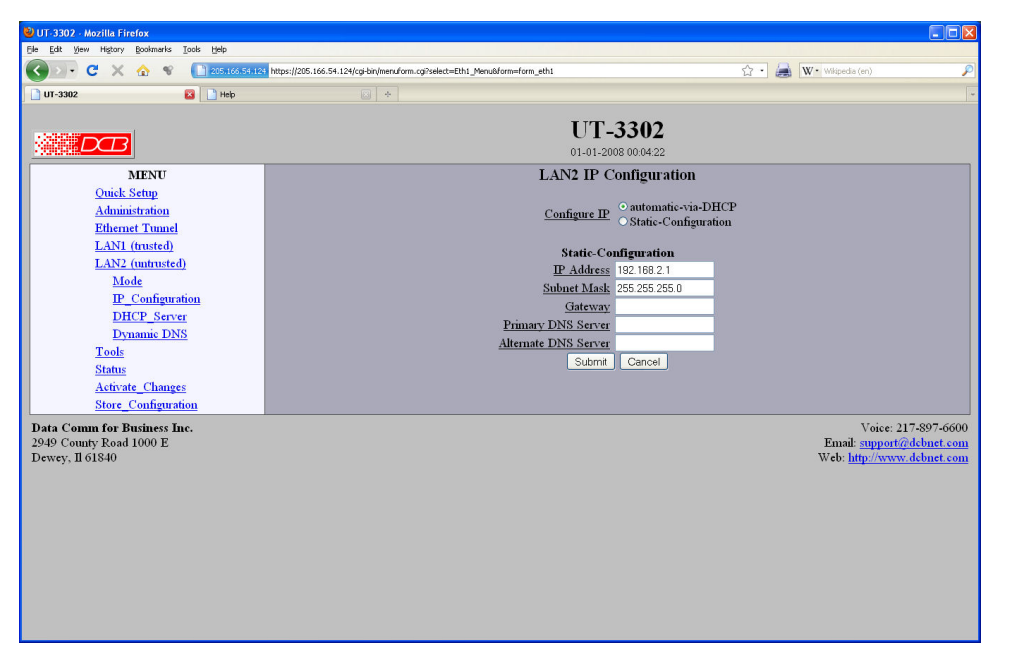

#### LAN 2 Configuration Screen

The UT contains multiple Ethernet interfaces. The LAN2 and LAN3 interfaces are used for the "WAN" untrusted connection. LAN 1 is always a local, secure side of the tunnel. The other interfaces are always the insecure side, and is usually used with a broadband WAN or public Internet connection. This screen is used to configure IP parameters for LAN 2 and LAN 3.

Some installations may use PPPOE on these interfaces. On those installations, there is Ethernet Mode screen, used to select the mode for PPPOE . See the Ethernet PPPOE configuration screen section for information pertaining to PPPOE.

### **Fields**

- Configure IP Select DHCP or a static configuration. If DHCP is selected, the static-configuration is ignored.
- IP Address

An IP address is a numeric identifier given to an interface. It consists of four 8-bit numbers and is represented in a dotted notation. An example of an IP address is "192.168.0.10". An Ethernet IP address must be unique within your network. If you are directly connected to the Internet, it must globally unique.

This field is not used if DHCP Client has been enabled. The DHCP server will assign the IP address.

Subnet Mask

A subnet mask is a bit mask applied against the IP address. It specifies which portion of the IP address is the subnet identifier and which portion is the host identifier. For example, many subnets have a mask of 255.255.255.0. This means the first 24 bits of the address is the subnet identifier and the last 8 bits is the host identifier.

This field is not used if DHCP Client has been enabled. The subnet mask will be assigned by the DHCP server.

• Gateway

The Gateway specifies the address of the gateway router on the local subnet. Packets destined for a host not on the local subnet are forwarded to the gateway router.

The tunnel uses policy-based routing rules which allow each interface to have a gateway router defined. Routing decisions take into account the source IP address when selecting a gateway. Instances where a source address has not been established, such as when initiating a connection, ping, etc, the tunnel will give priority to Ethernet-B's gateway.

- DHCP Server Settings If this unit is to be a DHCP server, the low and high limits for assigned addresses and default gateway must be entered in this section.
- Primary DNS

The IP address of the primary DNS server. This server will be used to resolve host names into ip addresses.

Note: The DNS servers are common for all interfaces. If any of the interfaces are configured to use DHCP, the DNS servers assigned by the DHCP server will take precedence.

• Secondary DNS

The IP address of the secondary DNS server. This server will be used to resolve host names into ip addresses in the event that the primary name server does not respond or is unable to resolve an name.

## **LAN 2 DHCP Server Configuration**

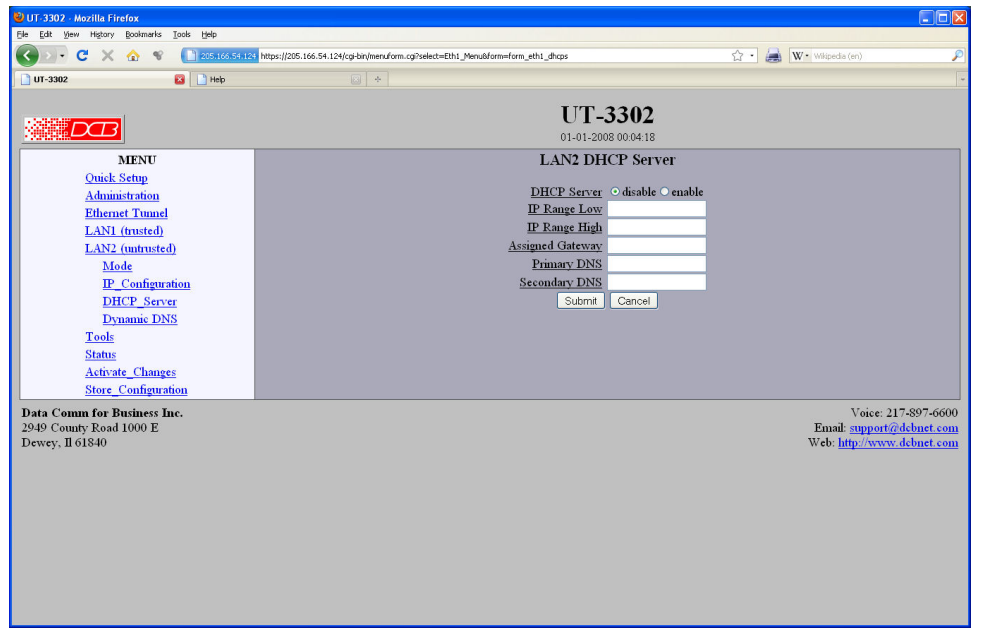

LAN 2 DHCP Configuration Screen

The UT may be configured as a DHCP server to provide Ip addresses, Gateway, and DNS server addressing for clients on the local LAN. This screen is used to enable and configure that service.

## **Fields**

**DHCP Server**

Enable/Disable a DHCP Server on the interface. Addresses will be dynamically assigned from the following pool in response to DHCP Client requests.

 **IP Address Range Low Value**  IP Range Low and IP Range High define an inclusive range of IP addresses to administer. The tunnel

will dynamically assign these addresses to DHCP clients as requests are received. These addresses must be valid for the interface's subnet. For example, if the interface has an IP address of 192.168.0.1 and a netmask of 255.255.255.0, then the range of IP addresses must be on the 192.168.0 subnet.

#### **IP Address Range High Value**

IP Range Low and IP Range High define an inclusive range of IP addresses to administer. The tunnel will dynamically assign these addresses to DHCP clients as requests are received. These addresses must be valid for the interface's subnet. For example, if the interface has an IP address of 192.168.0.1 and a netmask of 255.255.255.0, then the range of IP addresses must be on the 192.168.0 subnet.

**Default Gateway**

This is the default gateway address to be given to the DHCP client. Typically, it would be the IP address of the gateway router on the subnet.

**Primary DNS**

This is the primary DNS server address assigned to the DHCP client.

**Secondary DNS**

This is the secondary DNS server address assigned to the DHCP client.

## **LAN 2 Dynamic DNS Configuration**

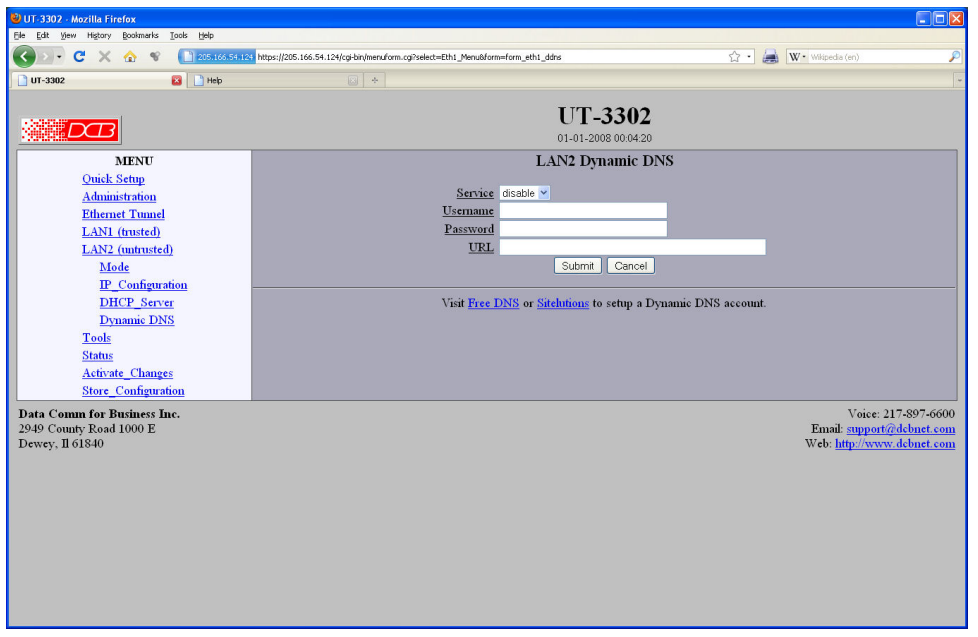

LAN 2 Dynamic DNS Configuration Screen

A Dynamic DNS service allows you to associate a dynamically assigned IP address to a hostname and domain. This is achieved by having the device contact the Dynamic DNS service after it has been assigned an IP address. By contacting the Dynamic DNS service, the service is able to detect the device's IP address and will create DNS record for that device.

In order to use Dynamic DNS, you must first setup an account with a Dynamic DNS service provider. We have tested with the service provided by FreeDNS and Sitelutions. However, any URL based service using HTTP Get should work.

The unit will perform a HTTP Get each time a interface is enabled and/or each time the IP address changes.

## **Fields**

- **Service** Enable/Disable Dynamic DNS support for the associated interface.
- 
- **Username** Optional username for Dynamic DNS servers that require HTTP basic authentication.
- **Passsword**

Optional password for Dynamic DNS servers that require HTTP basic authentication.

**URL**

HTTP url to access when the associated interface is enabled. The url must be in the form of: *http://www.somewebsite.com/subdirectory?optionalparms* If the service uses a port number other than 80, you may append the port number following the hostname. For example:

*http://www.somewebsite.com:8000/subdirectory?optionalparms*.

If your service requires you to send your IP address in the URL, insert the string **{IP}**, in the position that the IP address is required. For example:

*http://www.somewebsite.com/subdirectory?IP={IP}* Https (SSL) is not supported.

#### **Notes**

[FreeDNS](http://205.166.54.136/%5C%22http://freedns.afraid.org%5C%22) Configuration Notes:

After creating an account and hostname with FreeDNS simply cut and paste the **Direct\_URL** assigned by FreeDNS into the URL field. You do not need to set the username or password fields. The URL should look similar to this:

http://freedns.afraid.org/dynamic/update.php?ABCDEFGabcdefg1234567hijkHIJLlmnopU2

**Sitelutions** Configuration Notes:

You must first setup an account with Sitelutions then create a DNS record for your host. When you do this, Sitelutions will assign a Dynamic DNS record ID to this entry. The Sitelutions URL to update your DNS record has your email account, password, DNS record ID, and IP address appended as paramters. The URL should look similar to this:

http://www.sitelutions.com/dnsup?user=me@email.com&pass=password&id=1234567&ip={IP}

## **LAN 2 PPPoE Configuration**

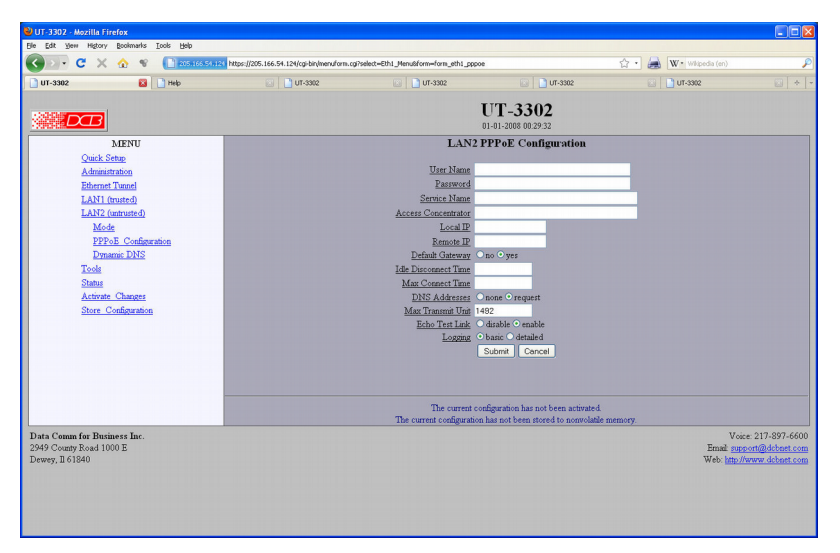

### PPPoE Configuration Screen

PPPoE is available on the LAN 2 interface. This screen is only available for those interfaces that have the mode configured to PPPoE.

### **Fields**

User name

This is the user-name to use when authenticating to a PPPoE Server. In other words, this is the username sent to the remote server. The user-name may be a string of 1 to 39 printable characters. No space or control characters.

Password

This is the password to use when authenticating to a PPPoE Server. In other words, this is the password sent to the remote server. The password may be a string of 1 to 39 printable characters. No space or control characters.

Service name

This is an optional field that specifies the desired service name. If set, PPPoE will only initiate sessions with access concentrators which can provide the specified service. Only set this field if instructed to by your ISP.

Access Concentrator

This is an optional field that specifies the name of the desired access concentrator. If set, PPPoE will only initiate sessions with the named access concentrator. Only set this field if instructed to by your ISP.

Frame Type

This is an optional field that sets the Ethernet frame type for PPPoE discovery and session frames. This field is only used if your ISP uses non-standard PPPoE frame types. The frame types are specified as hexidecimal numbers separated by a colon. For example: 8863:8864. Only set this field if instructed to by your ISP.

Local IP

Each side of a PPP connection will have an IP address. This is the IP address to use for the local PPP device. With PPPoE, you will normally leave this field blank. The PPPoE server will automatically assign an IP address upon connection.

If you leave this field blank when connecting on-demand, the UT will temporarily assign a local address to the PPPoE interface until actual PPPoE connection is brought up.

Remote IP

Each side of a PPP connection will have an IP address. This is the IP address to assign to the remote PPP device. With PPPoE, you will normally leave this field blank. The PPPoE server will report the IP address upon connection.

Idle Disconnect Time

Setting an *Idle Disconnect Time* will enable connecting on-demand. The PPPoE connection will come up where there is IP traffic to route out the PPP link and will terminate when the link is idle for the specified amount of time (in minutes).

This feature is typically used when your ISP charges for service based on connect time.

Max Connect Time

Setting *Max Connect Time* will cause the PPPoE connection to terminate when the time limit has been reached, regardless of activity. The time is set in minutes.

This feature is normally not needed and only used as a workaround for various ISP problems.

DNS Address

When set to *request*, the local UT will request DNS addresses from the PPPoE Server during PPP option negotiation. When set to *none*, the local UT will not request DNS addresses, and will use the static DNS configuration.

MTU

This selects the maximum transmit unit and maximum receive unit for the PPPoE interface. Outgoing network packets will be limited to the specified size. The peer will be asked to limit its MTU to this size. The peer may negotiate a smaller size. The value may be between 128 to 1500. For PPPoE, the recommended setting is 1492.

Echo Test Link

When enabled, an LCP level echo request will be sent periodically (30 seconds) to the PPPoE Server. If the server fails to respond to 4 consecutive requests (2 minutes), the link will be taken down and reestablished.

Logging

This selects the level of information placed in the PPP log file.

### **Notes:**

## **Ethernet Tunnel Configuration**

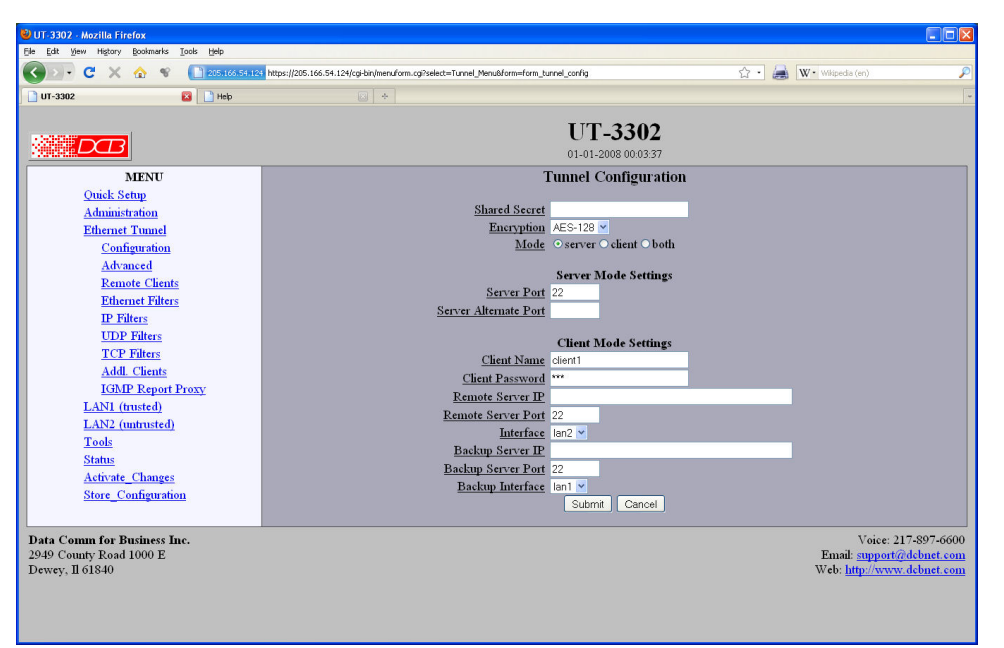

Ethernet Tunnel Configuration Screen

## **Fields**

#### **Shared Secret**

The shared secret provides the initial level of privacy. All tunnels participating in the private network must have the same shared secret. This secret phrase is used to generate the 128-bit AES key used to cypher the initial communications. The secret phrase may be up to 52 characters in length. Do not use a quote or backslash character in the phrase. Best security requires a long, random shared secret.

#### **Encryption**

This options selects the encryption method for data passed between the tunnels. Encryption is available in 128 but, 192 bit, or 256 Bit AES. AES, also known as Rijndael, is a NIST approved encryption method. "None" disables encryption and is used for greatest throughput when encryption security isn't required.

### **Mode**

Server, Client, or Both. Select the mode for this unit. It is permissible for a tunnel to be both a server and client simultaneously.

#### **Server Mode Settings:**

#### **Server Port**

The UDP/IP port to listen to when server mode is enabled.

#### **Server Alternate Port**

The server may be configured use a second UDP port. This is optional. When used, the client tunnels may be configured to use either server port. The purpose of this option is to allow an alternate connection path through a router with multiple network up-links. The port number may then be used to differentiate the path.

#### **Client Mode Settings:**

#### **Client Name**

This is the client name sent to the server tunnel when authenticating. The server must have a matching name in the table of Authorized Remote Clients. The client name may be up to 52 characters in length. Do not use a quote or backslash character in the phrase.

#### **Client Password**

This is the client password used to authenticate the client to the server. The server must have a matching password in its table of Authorized Remote Clients. The password may be up to 52 characters in length. Do not use a quote or backslash character in the phrase.

#### **Remote Server IP**

The hostname or IP address of the server tunnel. That is the address this client will connect to.

#### **Remote Server Port**

The UDP/IP port to connect to when client mode is enabled. The server must be listening on this port.

#### **Interface**

TSelects network interface to use when connecting to the server.

#### **Backup Server IP**

The IP address or hostname of an alternate server tunnel to connect to in the event that the client is unable to connect to the primary server.

#### **Backup Server Port**

The UDP/IP port on the backup server tunnel to connect.

#### **Interface**

TSelects network interface to use when connecting to the server.

#### **Notes**

The UT should never be used in actual applications without changing all passphrases. When used as a non-encrypting bridge, there is no security on the link between the UTs, and all traffic may be monitored by any node in the link, just as with any other bridge or router.

## **Advanced Tunnel Configuration**

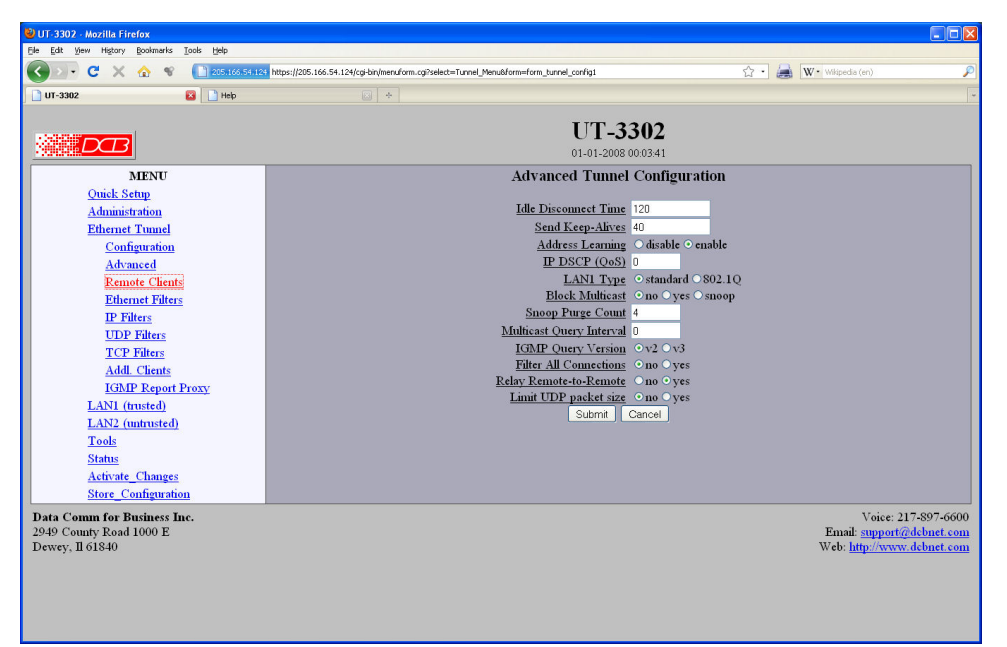

Advanced Tunnel Configuration Screen

## **Fields**

#### **Idle Disconnect Time**

Setting a time enables an idle disconnect timer. If no packets are received from a remote tunnel for the specified amount of time, the UDP/IP connection with that remote tunnel is closed. Time is in seconds. If blank or set to zero, idle disconnect is disabled**.**

#### **Send Keep-Alives**

Setting a time enables a keep-alive feature. If the tunnel has not sent anything to the remote tunnel for the specified amount of time, a keep-alive message is sent. This feature is used to prevent an Idle Disconnect. Time is in seconds. If blank or set to zero, keep-alive is disabled.

#### **IPDSCP (Differentiated Services Codepoint)**

This option allows you to set the Differentiated Services Codepoint (DSCP) Field in the IP header of the tunnel's UDP packets. A value of zero select the default behavior. Any value between 0 and 63 is allowed. Interpretation of DSCP and its effect on Quality of Service (QoS) is dependent upon the network infrastructure.

#### **LAN 1 Type**

This option selects the Ethernet traffic type. The choice is standard Ethernet or 802.1Q VLAN tagged Ethernet. This essentially controls the MTU which is different between the two types of Ethernet.

#### **Block Multicast**

When block multicast is set to *no*, multicast traffic will be bridged to all remote tunnels. When set to *yes*, all multicast traffic will be blocked. When set to *snoop* the tunnel will perform IGMP snooping and send multicast traffic only to remotes where there is a listening host or a multicast router.

IGMP snooping may not work in all applications. For best results, all hosts and routers should be running

IGMP V3. However, compatibility with IGMP V1 and V2 is attempted.

IGMP snooping works by monitoring IGMP reports. A host computer will send a report when it wishes to start receiving (join) a channel and will send another report when it wishes to stop receiving (leave) a channel. The tunnel will track these reports and will filter out channels if there is not a listening host. IGMP snooping also monitors IGMP queries, to detect the location of a multicast router. All multicast channels will be forwarded to a node with a multicast router.

IGMP snooping treats multicast addresses in the range 224.0.0.0 to 224.0.0.255 differently from the rest of the multicast address range. Addresses in this range are never blocked, except for special rules regarding the IGMP protocol itself. This is because this range is defined as link-local and some host systems will not send reports (join or leave) for addresses in this range.

In a typcial multicast application, you would place the server tunnel closest to the source of the multicast data and **enable multicast snooping only in the server tunnel.** 

#### **Multicast Query Interval**

A value of 0 disables the feature. A non-zero value enables periodic sending of IGMP query messages and sets the IGMP query interval, in seconds. 125 seconds is the typical IGMP query interval.

When the tunnel is performing IGMP snooping, it is reading IGMP reports to determine where multicast traffic should be forwarded. A host computer will send an IGMP report when it wishes to receive (join) or stop receiving (leave) a channel. However, IGMP is an unreliable protocol and it is possible for an IGMP report to be missed. To compensate for this, a multicast router will periodically send an IGMP Query message causing the hosts to report the channels they are receiving. If your network does not have a multicast router, then you should configure the tunnel to send IGMP Query messages.

There should only be one IGMP querier on a network. If your network has a multicast router, you should not enable the Multicast Query Interval in the tunnel. If you need the tunnel to provide backup, in the event the multicast router is down, set the Multicast Query Interval to a time larger than the Query Interval time configured in the router. Most routers default to 125 seconds.

#### **Filter All Connections**

Bridge filters (Ethernet, IP, UDP, and TCP) are normally applied only to the packets traveling in from the local Ethernet toward a remote tunnel. If this field is set to *yes*, filters will be also be applied to packets incoming on all tunnel connections.

Important note, setting this feature to yes will eliminate the ability to have a service enabled at one endpoint while blocking that service in the opposite direction. The service is effectively disabled in all directions.

#### **Relay Remote-to-Remote**

When set to *yes*, the local tunnel will relay packets between remote tunnels. When set to *no* the local tunnel will only bridge packets to/from the local LAN.

#### **Notes**

## **Remote Clients**

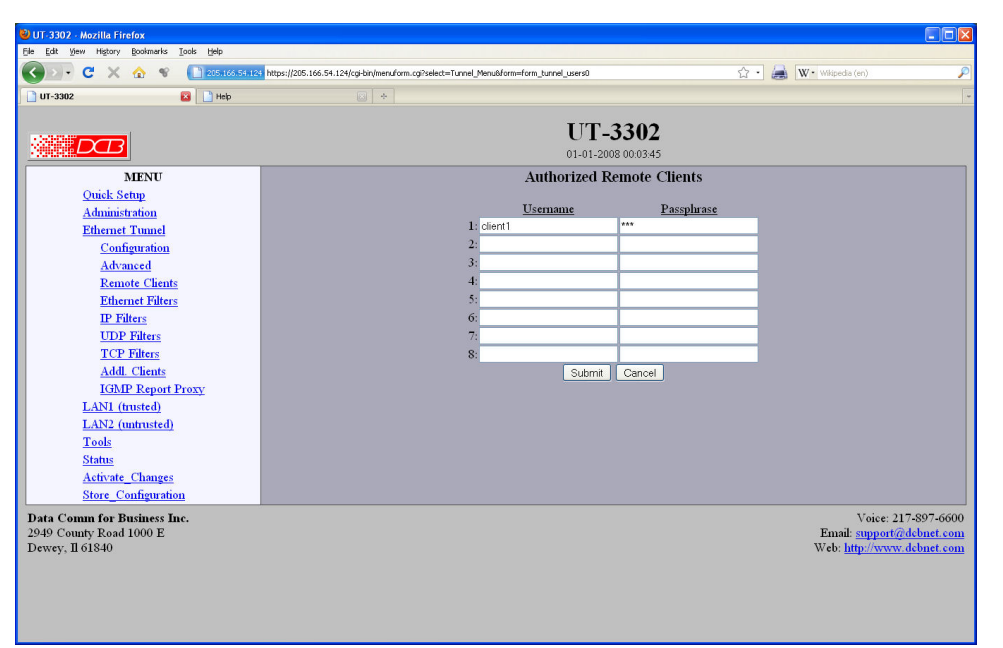

### Remote Clients Screen

This table specifies the names and passwords for remote Tunnel clients. It is used by the Server Tunnel to authenticate Client Tunnels. There may be 8 remote clients configured.

## **Fields**

• Client Name

The name may be up to 52 characters in length. Do not use a quote or backslash character in the phrase. If blank, this entry is ignored. .

Client Password

AThe password may be up to 52 characters in length. Do not use a quote or backslash character in the phrase. If blank, this entry is ignored.

## **Ethernet (MAC) Address Filters**

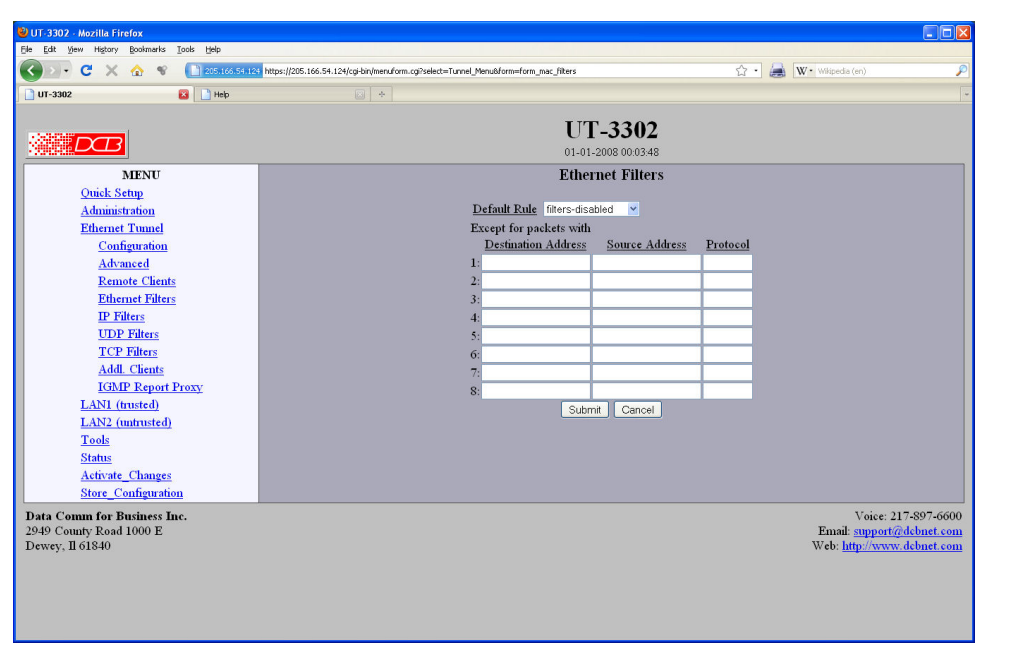

#### Ethernet Address Filters Screen

The tunnel can be configured to drop all packets except those with an approved source or destination MAC address. This is configured separately for each interface and occurs as packets are received on the interface.

This feature allows one to limit tunnel client connections from the public side of the bridge.

If all entries in the table are blank, all addresses are accepted.

### **Fields**

Default Rule

The table may be configured with the defaults of "allow all packets except", "drop all packets except", or filters disabled.

- IP Address
- Host or Network source IP address to allow.
- Netmask

If the Netmask is blank or 255.255.255.255, the IP address is treated as a host address. Otherwise the IP address is treated as a network address and the netmask indicates the significant bits.

#### **Notes**

CAUTION: Keep in mind that you may prevent access to the UT's internal web server through the associated interface filters.

## **IP Address Filters**

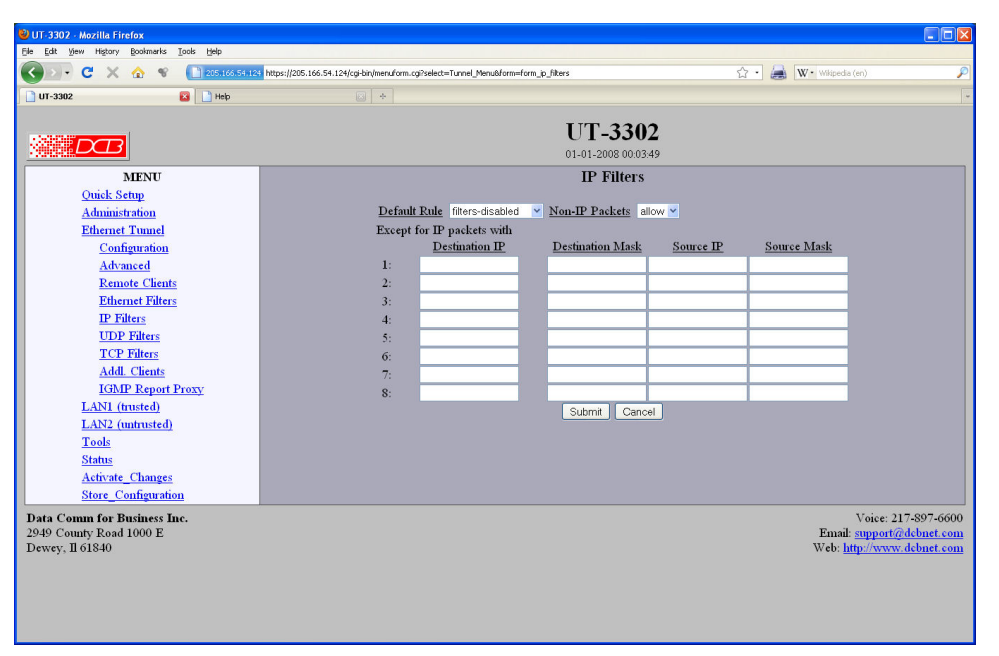

IP Address Filters Screen

**I**P filters are used to limit the Ethernet packets sent from the local tunnel to a remote tunnel. This level of filtering is performed on IP(0800) and ARP(0806) packets by comparing the destination and source addresses against a table of rules. To use IP filtering, you first select a default rule. That is, you choose to allow all IP packets by default, or to drop all IP packets by default.

Next, you enter one or more exceptions to the default rule. An exception consists of a destination and a source IP address. Any packet matching both the destination address and the source address will be considered an exception, causing the opposite of the default rule to be performed. Addresses are entered in address, mask format. This allows you to specify a single host address or a subnet range. An entry of 0.0.0.0, 0.0.0.0 will match any address.

Please note that IP filtering is only applied to packets traveling in from the local Ethernet toward a remote tunnel.

IP filtering is performed after Ethernet Filtering. Any packets discarded by Ethernet filtering will not reach IP filtering.

## **Fields**

Default Rule

 This field specifies the action to be taken when an IP or ARP packet does not meet any of the exception rules.

- Non-IP Packets This field specifies the action to be taken when an Ethernet packet is not an IP or ARP type packet. This is simply a shortcut to setting up Ethernet Filters to block all non 0800 and 0806 type packets.
- Destination IP Address This field specifies the Destination IP address for comparison with the packet. The Destination Mask is applied, allowing a single host or a subnet range. If blank, the field is assumed to mean any address and is the same as entering an IP of 0.0.0.0 and a mask of 0.0.0.0. If both the destination and source address is blank, the entire rule is ignored.
- Destination Address Mask This field specifies the address mask. The mask is logically ANDed with the Destination IP address to

extract the significant portion of the IP address. If the mask is blank, but the IP address is not blank, the mask is assumed to be 255.255.255.255. In other words, the IP address is treated as a host address.Notes

Source IP Address

This field specifies the Source IP address for comparison with the packet. The Source Mask is applied, allowing a single host or a subnet range. If blank, the field is assumed to mean any address and is the same as entering an IP of 0.0.0.0 and a mask of 0.0.0.0. If both the destination and source address is blank, the entire rule is ignored.

 Source Address Mask This field specifies the address mask. The mask is logically ANDed with the Source IP address to extract the significant portion of the address. If the mask is blank, but the IP address is not blank, the mask is assumed to be 255.255.255.255. In other words, the IP address is treated as a host address.

### **Notes**

Please note that IP filtering is only applied to packets traveling in from the local Ethernet toward a remote tunnel.

IP filtering is performed after Ethernet Filtering. Any packets discarded by Ethernet filtering will not reach IP filtering.

Please note that IP filtering is only applied to packets traveling in from the local Ethernet toward a remote tunnel.

IP filtering is performed after Ethernet Filtering. Any packets discarded by Ethernet filtering will not reach IP filtering.

## **UDP/TCP Port Filters**

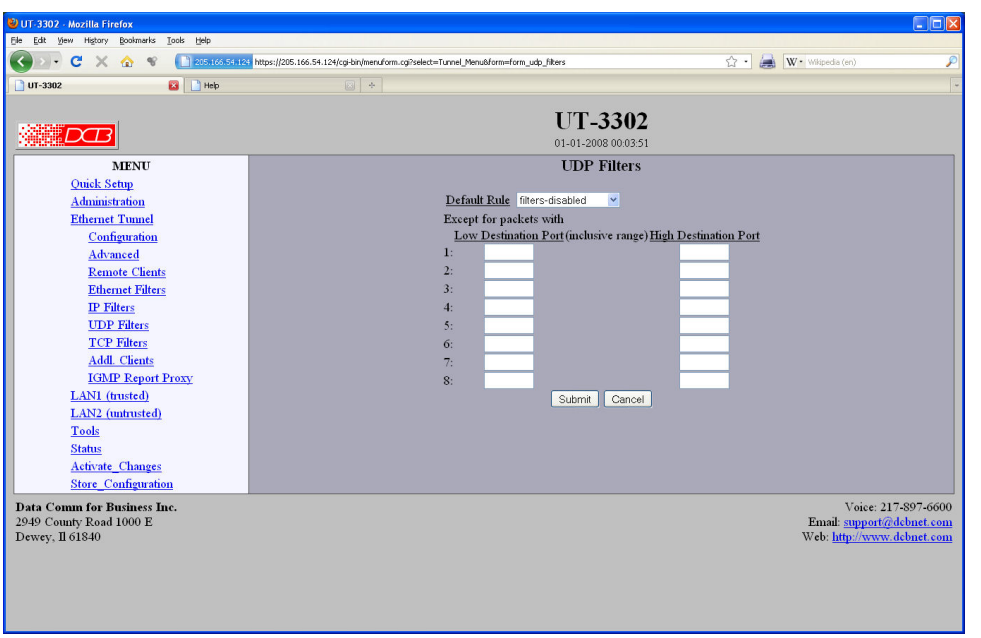

UDP/TCP Address Filters Screen

There are two screens that apply to TCP and UDP packets. This discussion will use the UDP filter as an example.

UDP filters are used to limit the UDP packets sent from the local tunnel to a remote tunnel. This level of filtering is performed on the UDP Destination Port Number. It would typically be used to eliminate certain types of UDP broadcasts. For example, you may not want DHCP requests to cross between local and remote networks. In this case you would block UDP ports 67 and 68.

To use UDP filtering, you first select a default rule. That is, you choose to allow all UDP packets by default, or to drop all UDP packets by default.

Next, you enter one or more exceptions to the default rule. An exception consists of a range of destination port numbers. Any UDP packet with a destination port number in the specified range will be considered an exception, causing the opposite of the default rule to be performed.

Please note that UDP filtering is only applied to packets traveling in from the local Ethernet toward a remote tunnel.

UDP filtering is performed after IP Filtering. Any packets discarded by IP filtering will not reach UDP filtering.

## **Fields**

- Default Rule This field specifies the action to be taken when an UDP packet does not meet any of the exception rules.
- Low Destination Port This field specifies the Low Destination Port Number in an inclusive range. If you only wish to specify one port number, place that port number in both the low and high field.
- High Destination Port This field specifies the High Destination Port Number in an inclusive range. If you only wish to specify one port number, place that port number in both the low and high field.

### **Notes**

Please note that UDP filtering is only applied to packets traveling in from the local Ethernet toward a remote tunnel.

UDP filtering is performed after IP Filtering. Any packets discarded by IP filtering will not reach UDP filtering.

#### **Additional Clients** File Edit View History Bookmarks Tools Help Gene x & v Das  $\hat{w}$  -  $\triangle$   $w$  -Nitro-1205 166 54 124/mil UT-3302  $\Box$  Help **UT-3302 ANDOR** 01-01-2008 00: **Simultaneous Client Connections MENU** Quick Setup Client Nan Server II Port Interface Administration client1  $tan 2 -$ **Ethernet Tunnel**  $dient1$  $tan2$   $\sim$ Configuration client1  $tan2$ Advanced **Remote Clients** client1  $tan2$ client1  $tan2$   $\sim$ **Ethernet Filters IP** Filters client1 22  $lan2$ **UDP Filters** client1  $tan2$   $\sim$ **TCP Filters** client1 lan2  $\blacktriangleright$ Addl. Clients client<sup>1</sup>  $lan2$ **IGMP Report Proxy** Submit | Cancel LAN1 (trusted) LAN2 (untrusted) Tools Status Activate\_Changes **Store Configuration** Data Comm for Business Inc.<br>2949 County Road 1000 E<br>Dewey, Il 61840 Voice: 217-897-6600 Email: support@dcbnet.com<br>Web: http://www.dcbnet.com

Simultaneous Clients Configuration Screen

This screen allows you to enter additional client configurations, making this unit a client for as many as ten servers.

### **Fields**

#### **Client name**

This is the client name sent to the server tunnel when authenticating. The server must have a matching name in the table of Authorized Remote Clients. The client name may be up to 52 characters in length. Do not use a quote or backslash character in the phrase.

#### **User Password**

This is the client password used to authenticate the client to the server. The server must have a matching password in its table of Authorized Remote Clients. The password may be up to 52 characters in length. Do not use a quote or backslash character in the phrase.

#### **Server IP**

The hostname or IP address of the server tunnel.

### **Server Port**

The TCP/IP port on the server tunnel to connect.

#### **Notes**

## **IGMP Report Proxy**

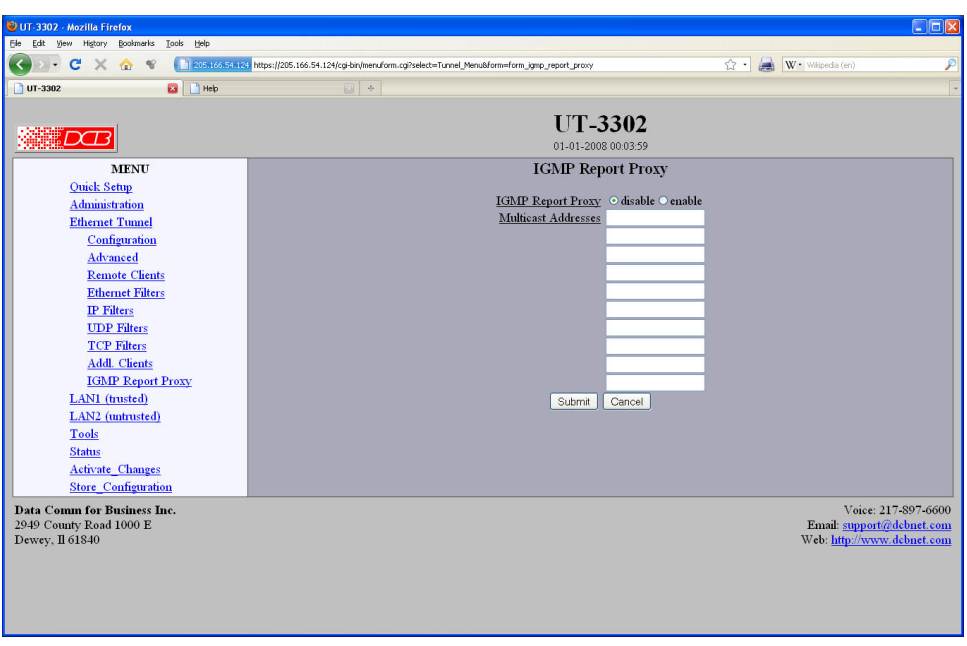

IGMP Report Proxy Configuration Screen

IGMP snooping and protocols such as PIM rely on IGMP reports to build their forwarding tables. However some multicast receivers do not fully implement IGMP, resulting in the multicast packets not reaching the physical network segment. To work around this problem the tunnel can be configured to "join" a set of multicast channels. It will then generate the proper IGMP reports.

IGMP Report Proxy should be enabled in the tunnel on the same physical LAN as the multicast receiver.

IGMP Report Proxy will not correct a situation where an IGMP snooping Ethernet switch is placed between the tunnel and the multicast receiver. IGMP snooping will need to be disabled in the Ethernet switch.

## **Fields**

### **IGMP Report Proxy**

This Enables or disables IGMP Report Proxy

#### **Multicast Addresses**

This is list of multicast addresses to join.

## **Notes**

## **Serial Port functionality**

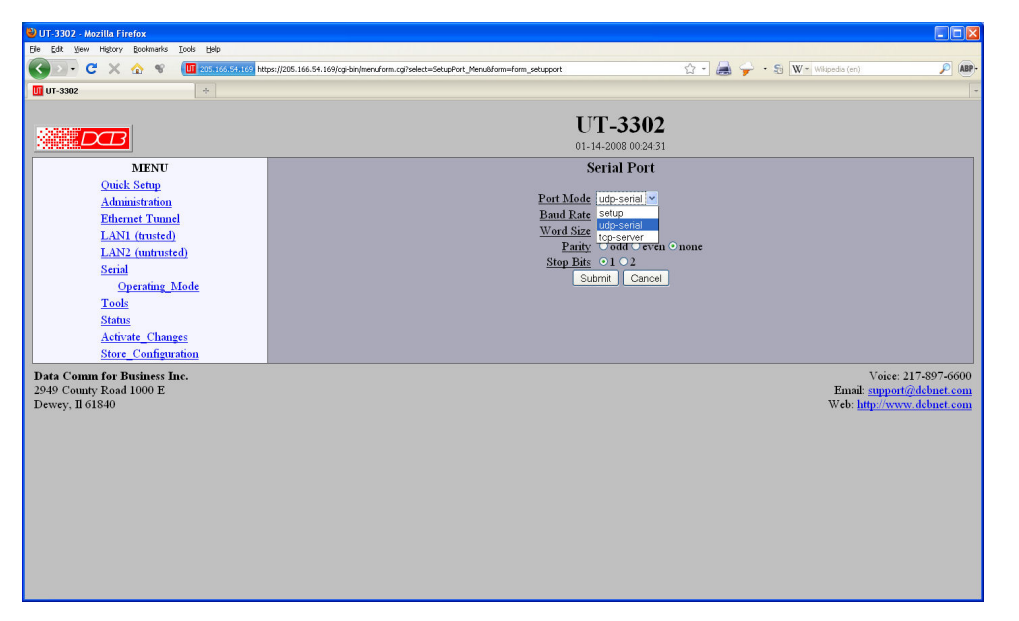

#### Serial Functionality Screen

This form sets the operating mode for the DE-9 serial port. The port is labeled setup and is typically used for initial configuration in setup mode. However, it may be configured in UDP Serial Mode or TCP Server Mode. In UDP Serial Mode the unit will listen for UDP datagrams on the specified UDP port. When received, the payload of the datagram will be sent out the serial port. Likewise, data received on the serial port will be placed in a UDP datagram and send to all of the specified remote destinations. In TCP Server mode, a TCP client can connect to the server and stream data to/from the serial port.

Note: Hardware and Software flow control are not implemented.

### **Fields**

- Port Mode Sets the operating mode of the port as a setup port, disabled, UDP serial server, or TCP serial server.
- Baud Rate Serial port Baud rate.
- Size
	- Number of data bits in each character. Ignored in setup mode.
- Parity
	- Enable parity generation and testing. Ignored in setup mode.
- Stop Bits Select between 1 or 2 stop bits. Ignored in setup mode.

#### **Notes**

 See the EtherPath or EtherPoll product manuals for more details on the serial port functionality and compatibility with those products.

## **TCP Serial Options**

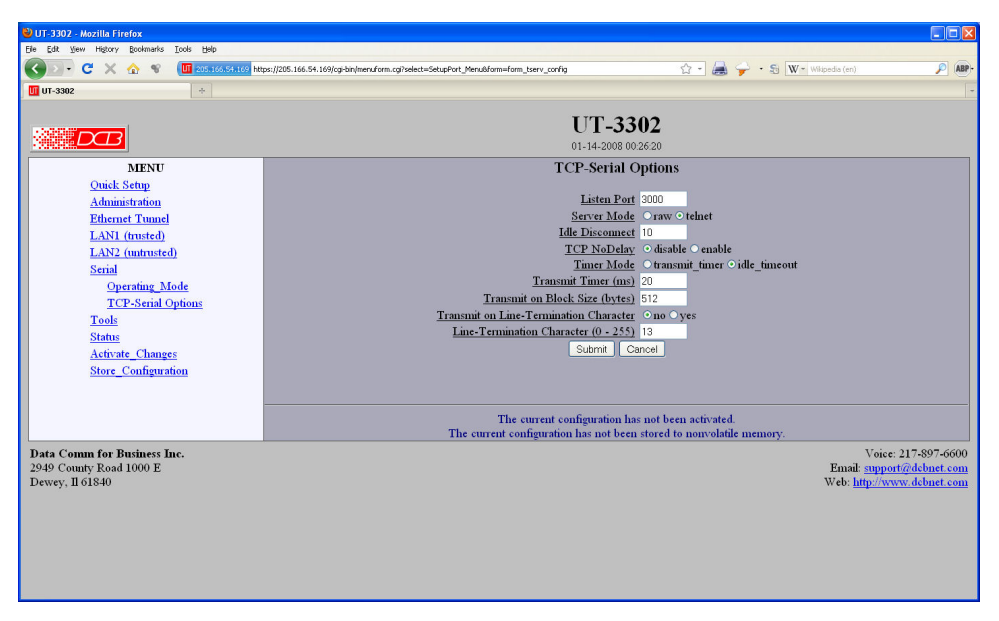

### TCP Serial Options Screen

This form sconfigures the TCP serial mode options for the DE-9 serial port. The port is labeled setup and is typically used for initial configuration. However, it may be configured in UDP Serial Mode or TCP Server Mode. In TCP Server mode, a TCP client can connect to the server and stream data to/from the serial port.

### **Fields**

- Listen Port TCP Port number transmitted from and listening to. Default is port 3000
- Server Mode

The TCP server can operate in either raw or telnet mode. In raw mode, all data is passed transparently between the serial port and the TCP connection. In telnet mode, telnet command processing will occur and telnet escaping rules will be followed.

• Transmit Timer [1ms to 10,000ms]

**When in Timer Mode:** The time period for which data will be stored in the buffer before being sent. Allowable values range from 1ms to 10,000ms (10 seconds). A commonly used value is 20 msec.

**When in Idle Timeout Mode:** The time period this unit's port must be idle (after receiving a character) before sending a block of data via the Ethenet. This is used to keep incoming blocks of data intact. It is useful for some protocols such as Modbus RTU. Its setting depends upon the port speed, and should be several character times. Allowable values range from 1ms to 10,000msec (10 seconds). A typical value for a 9.6 Kbps port is about 3 msec.

Timer Mode

**When set to Timer**, the timer is a free-running clock and if there is data in the buffer, an IP packet is transmitted every TIMER msec.

**When set to Idle Timeout**, the timer is a serial port idle time value. If there is data in the buffer and the serial port has been idle for TIMER msec, then an IP packet is transmitted.

- Idle Disconnect This field sets the time, in minutes, where the TCP connection will be terminated if no data is exchanged with the client. A value of 0 disables the timer.
- TCP No Delay his option controls Nagle's algorithm. When TCP No-Delay is enabled, Nagle's algorithm is disabled, allowing small packets to be streamed without waiting for the ACK. Enabling TCP No-Delay can have a negative effect on network congestion, but will improve delivery of real-time data.
- Transmit on Block Size This field sets the serial input buffer threshold level. If the number of bytes in the serial input buffer reaches this level, it will push the data to the network, even if the Transmit Timer has not expired.
- Transmit on Line Termination Character Enable/disable Transmit on Line-Termination character. As serial data is received, it is scanned for a Line-Termination character. If one is detected, it will push the serial data to the network even if the Transmit Timer has not expired.
- Line Termination Character This field sets the Line-Termination Character. It is entered as the decimal value of the character (0 - 255).

### **Notes**

- See the EtherPath or EtherPoll product manuals for more details on the serial port functionality.
- Hardware and Software flow control are not implemented.

## **UDP Serial Options**

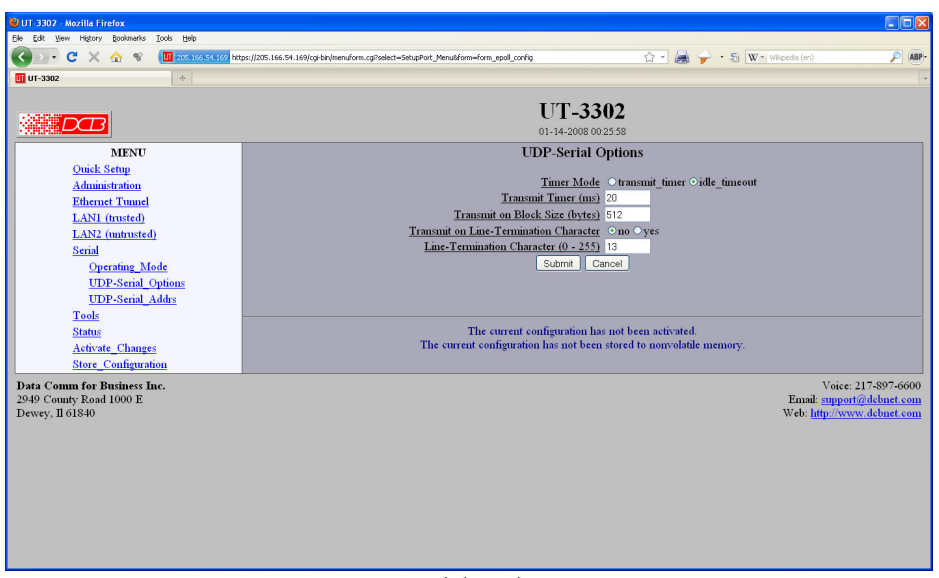

UDP Serial Options Screen

This screen is used to configure details when using the UDP Server serial mode. Note: Hardware and Software flow control are not implemented.

## **Fields**

- Timer Mode
	- **When set to Timer**, the timer is a free-running clock and if there is data in the buffer, an IP packet is transmitted every TIMER msec.
- Transmit Timer Allowable values range from 1ms to 10,000msec (10 seconds). A typical value for a 9.6 Kbps port is about 3 msec for Idle Timeout and 20 msec for Timer Mode.

**When set to Idle Timeout**, the timer is a serial port idle time value. If there is data in the buffer and the serial port has been idle for TIMER msec, then an IP packet is transmitted. Transmit Timer [1ms to 10,000ms]

**When in Timer Mode:** The time period for which data will be stored in the buffer before being sent. Allowable values range from 1ms to 10,000ms (10 seconds). A commonly used value is 20 msec.

- Transmit on Block Size This field sets the serial input buffer threshold level. If the number of bytes in the serial input buffer reaches this level, it will push the data to the network, even if the Transmit Timer has not expired.
- Transmit on Line Termination Character Enable/disable Transmit on Line-Termination character. As serial data is received, it is scanned for a Line-Termination character. If one is detected, it will push the serial data to the network even if the Transmit Timer has not expired.
- Line Termination Character This field sets the Line-Termination Character. It is entered as the decimal value of the character (0 - 255).

### **Notes**

See the EtherPath or EtherPoll product manuals for more details on the serial port functionality.
# **UDP Serial Addresses**

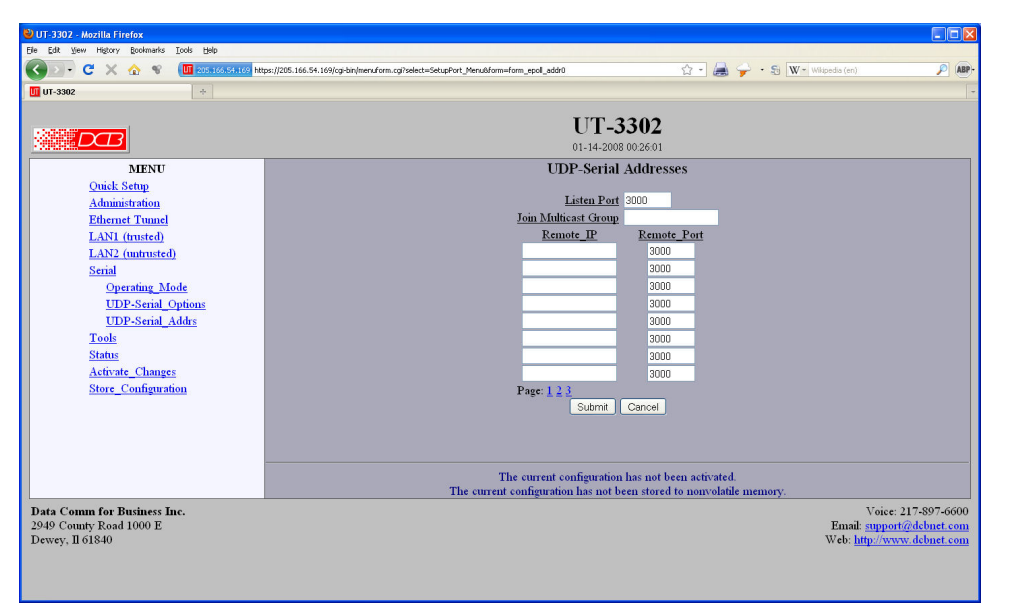

UDP Addresses Screen

 The UDP serial port server will only communicate with other devices whose IP addresses and receiving ports are listed in this screen, unless there are no entries in this screen. If there are no entries, the outgoing data is sent to the device that last sent data to this listen port. There are 24 remote devices available.

### **Fields**

Listen Port

 This field specifies the TCP or UDP Port that the unit will listen to for connections or for incoming UDP-Serial datagrams. It also specifies the source UDP port when sending UDP-Serial datagrams. Valid range 1 - 65535.

• Join Multicast Group

This field is optional and will be blank in the normal configuration. If a multicast group is specified, the unit will join the multicast group and receive any datagrams sent to that group. A multicast group is an IP address in the range 224.0.0.0 through 239.255.255.255. If this field is blank, the unit will not listen to any multicast groups.

When choosing a multicast group address make sure to choose one that is not already in use on your network. The range 224.0.0.0 through 224.0.0.255 is typically in use by routers.

Remote IP, Remote Port

This table specifies the IP address and port number of where UDP-serial datagrams should be sent. The serial input data will be copied and sent to every host in the table. Also, the unit will only accept UDP-serial datagrams from hosts in this table.

If there are no hosts in this table, the unit will accept datagrams from any host. It will remember the IP address of the last host to send a datagram and will send any incoming serial data back to that same host.

### **Notes**

See the EtherPath or EtherPoll product manuals for more details on the serial port functionality.

### **Ping Screen**  $Edt$ GICXAV DES  $\hat{z}$  -  $\triangleq$  w UT-3302  $\Box$  Help **UT-3302 雑記003**  $01 - 01 - 200800$  $Ping$ **MENU**<br>
<u>Quick Setup</u><br>
<u>Administration</u><br>
Ethernet Tunnel Host 127.0.0.1  $InterfaceSize (64-1450)$ </u> LAN1 (trusted)<br>LAN2 (untrusted)  $Ping$  $\frac{\frac{1}{\text{Tools}}}{\text{Ping}}$ Traceroute<br>Packet\_Sniffer Web Proxy Status<br>Activate\_Changes Store\_Configuration Data Comm for Business Inc.<br>2949 County Road 1000 E<br>Dewey, Il 61840 Voice: 217-897-6600<br>Email: <u>support@debnet.com</u><br>Web: <u>http://www.debnet.com</u>

### Ping Screen

Ping will send four ICMP echo requests to the specified host. It will wait approximately 16 seconds for a response.

### **Fields**

- Host IP address of the target host. If hostname DNS is enabled, you may use a host name.
- Interface

Which interface to use. This controls the default gateway to be chosen in the event the target host is not on a local network segment.

• Size Number of data bytes to send.

### **Notes**

Ping and traceroute are useful tools to determine if routing is correct.

### **Traceroute Screen**

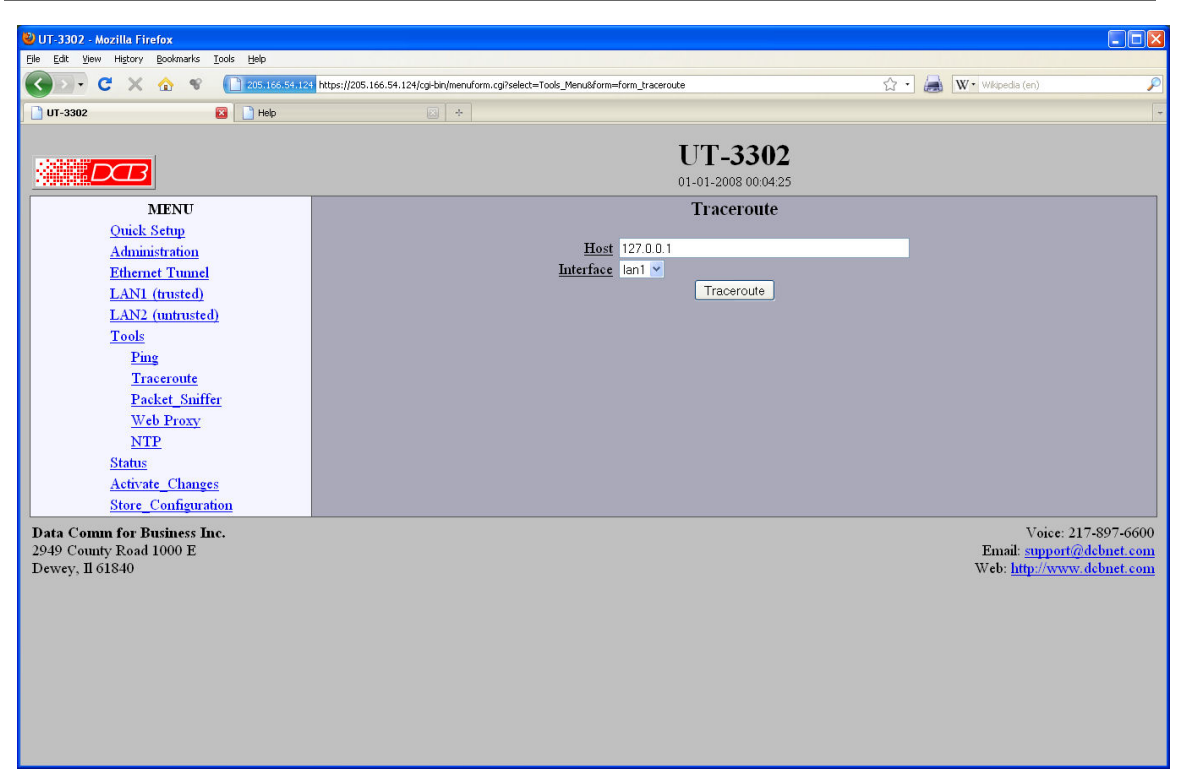

#### Traceroute Screen

Traceroute displays the route that a packet will take to reach another host. This is performed by sending UDP packets to port 33434 with progressively larger Time-to-Live values and listening for ICMP TIME-EXCEEDED responses from the bridges along the way.

### **Fields**

- Host IP address of the target host. If hostname DNS is enabled, you may use a hostname.
- Interface Which interface to use. The routing table is bypassed.

### **Notes**

### **Packet Sniffer**

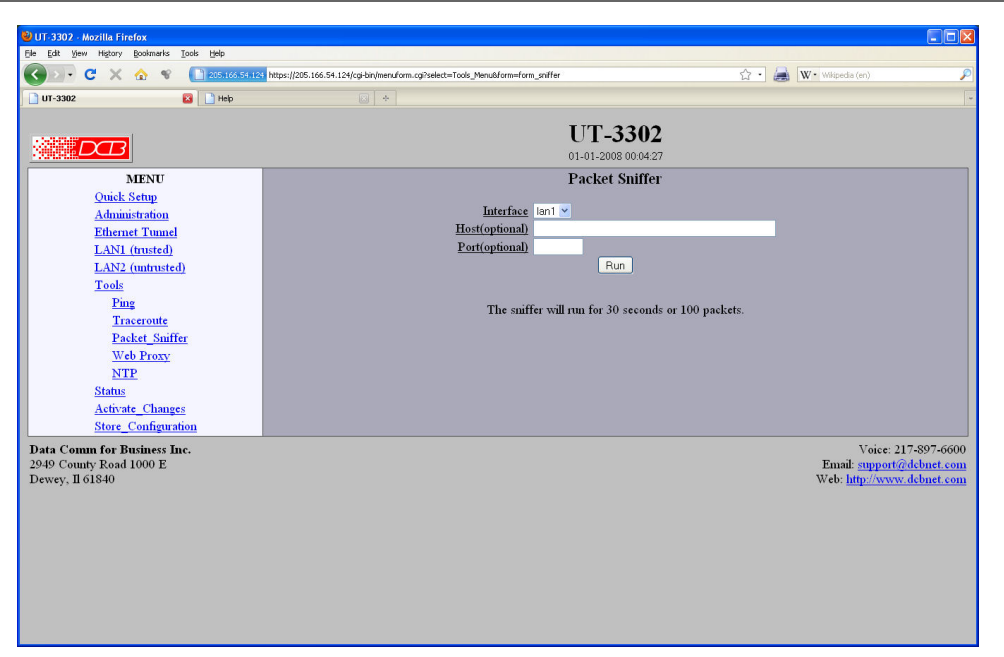

### Packet Sniffer Screen

The Packet Sniffer allows you to take a snapshot of the network traffic passing through an interface.

### **Fields**

● Interface

 Which interface to use. If the interface is a serial port, you will only see the traffic that is passing through the IP layer of PPP. You will not see low-level PPP traffic.

● Host

This applies a host filter. Only packets with a matching source or destination IP address will be included in the trace.

● Port

This applies a port number filter. Only TCP or UDP packets with a matching source or destination port number will be included in the trace..

### **Notes**

Only packet headers are shown. You will not be able to see the data contents of the packets.

### **Bandwidth Test**

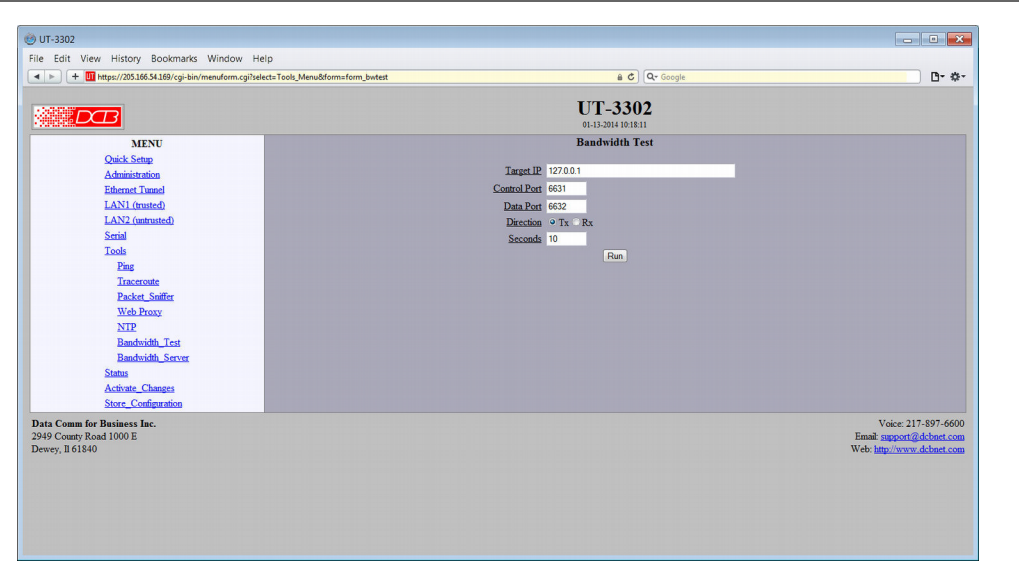

### Bandwidth Test Screen

This tool runs the client side of the NutTCP network test utility. It is run in TCP mode to measure the bandwidth between the client and the server devices.

### **Fields**

● Target IP

IP address or host name of the target device to run the bandwidth test against. The target device must have the NutTCP server running.

- Control Port The control port number to use for connecting to the NutTCP server. The target device NutTCP server must be configured with the same control port number.
- Data Port The data port number to use for connecting to the NutTCP server.
- Direction This field selects the direction of the data transfer test with respect to the NutTCP client.
- Seconds This field sets the duration of the data transfer in seconds. Duration may be set from 1 to 20 seconds.

### **Notes**

The base bandwidth tester is nuttcp, a network performance measurement tool intended for use by network and system managers. For more information see http://www.nuttcp.net/

## **Bandwidth Server**

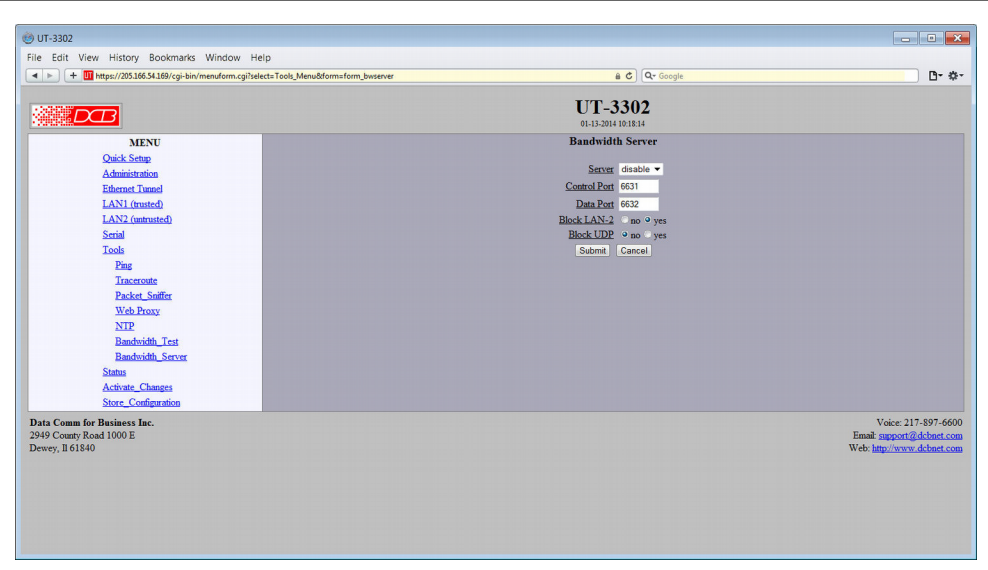

Bandwidth Server Screen

This tool enables the server side of the NutTCP network test utility.

### **Fields**

● Server

Enable/disable the NutTCP server. The NutTCP server uses little system resources when inactive, so it is OK to always have it enabled. However, if you do, it is recommended to firewall it from LAN-2 access by enabling the Block LAN-2 option.

- Control Port The control port number to listen to for client connections. The NutTCP client must use this same port number.
- Data Port

The data port number to expect the NutTCP client to use. This port number does not directly apply to the NutTCP server. However, to properly firewall LAN-1, this should be set to the same port number used by the NutTCP client.

- Block LAN-2 When set to *yes*, firewall rules will be applied blocking access to the NutTCP server via LAN-2.
- Block UDP NutTCP supports both TCP and UDP testing. When set to *yes*, firewall rules will be applied blocking UDP access to the NutTCP server.

### **Notes**

The base bandwidth tester is nuttcp, a network performance measurement tool intended for use by network and system managers. For more information see http://www.nuttcp.net/

## **Web Proxy Configuration**

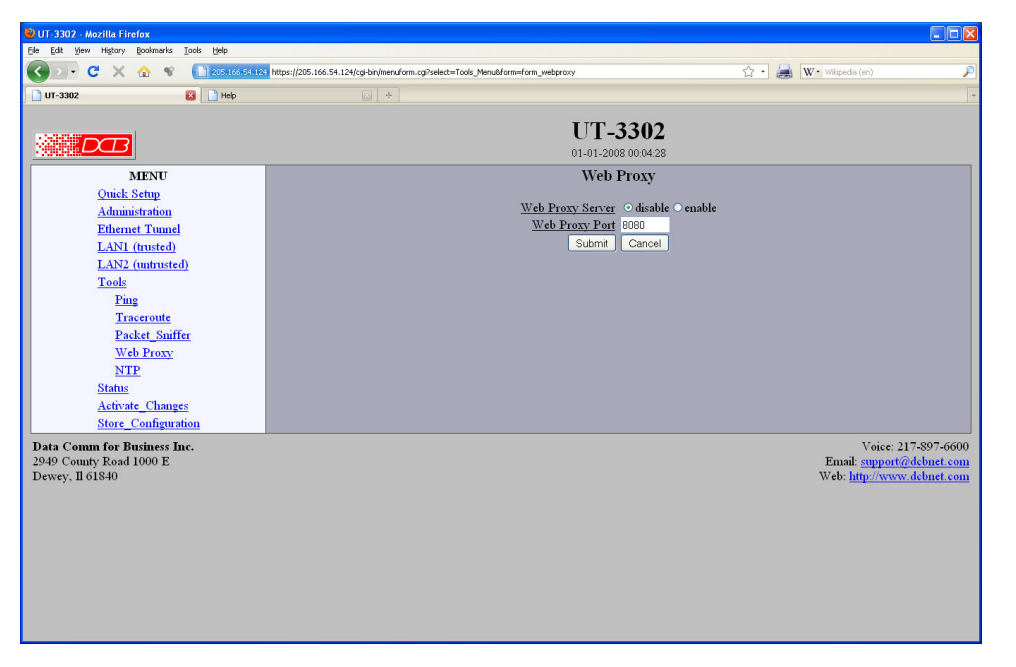

Web Proxy Configuration Screen

The Web Proxy Server allows you to use the tunnel as a local HTTP proxy, directing HTTP requests directly onto the insecure network instead of tunneling them to your remote network.

The Web Proxy server can be helpful when using the tunnel on a hotel network, which requires authentication before access is allowed to the Internet.

In order to use the web proxy server, you will need to configure your web browser. For Internet Explorer, this can be found in Tools - Internet Options - Connections - LAN Settings. For Firefox, this can be found in Edit - Preferences - Connection Settings. Do not use the auto-detect feature. Manually set the IP address and port number. Use the IP address of the Ethernet-A interface as the proxy server address.

### **Fields**

- Web Proxy Server This item enables/disables the web proxy server.
	- Web Proxy Port The TCP port number that the web proxy will listen to for connection requests. This will need to match the port number in your web browser's configuration.

### **Notes:**

 In order to use the web proxy server, you will need to configure your web browser. For Internet Explorer, this can be found in Tools - Internet Options - Connections - LAN Settings. For Firefox, this can be found in Edit - Preferences - Connection Settings. Do not use the auto-detect feature. Manually set the IP address and port number. Use the IP address of the Ethernet-A interface as the proxy server address.

# **Interface Status**

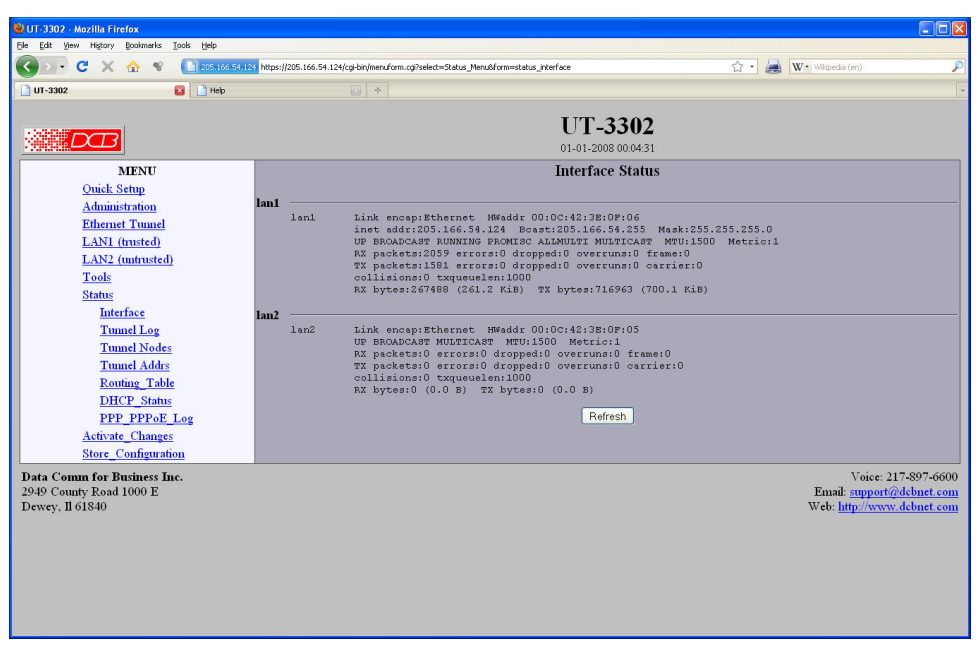

### Status Screen

The Interface Status screen shows port status and packet counters for each interface on the UT.

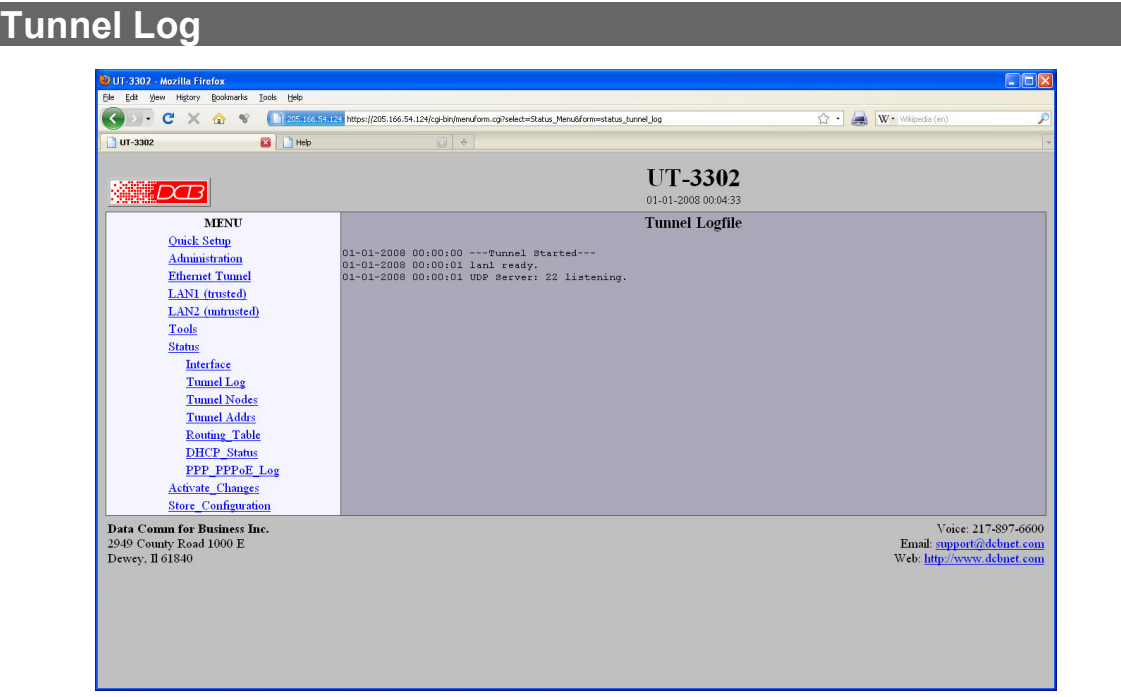

### Tunnel Log Screen

The Tunnel Log screen shows important events logged for each interface on the UT.

# **Tunnel Nodes**

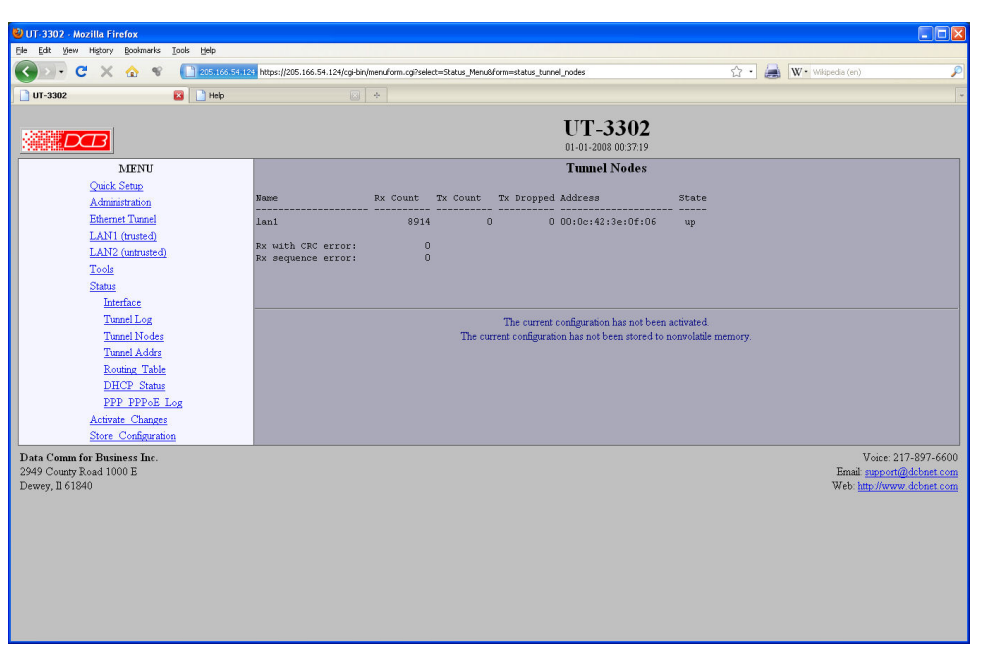

### Tunnel Nodes Screen

The Tunnel Nodes screen shows the status of known remote UT nodes. Status is indicatd by the state being UP, connecting, or connected.

# **Tunnel Addresses**

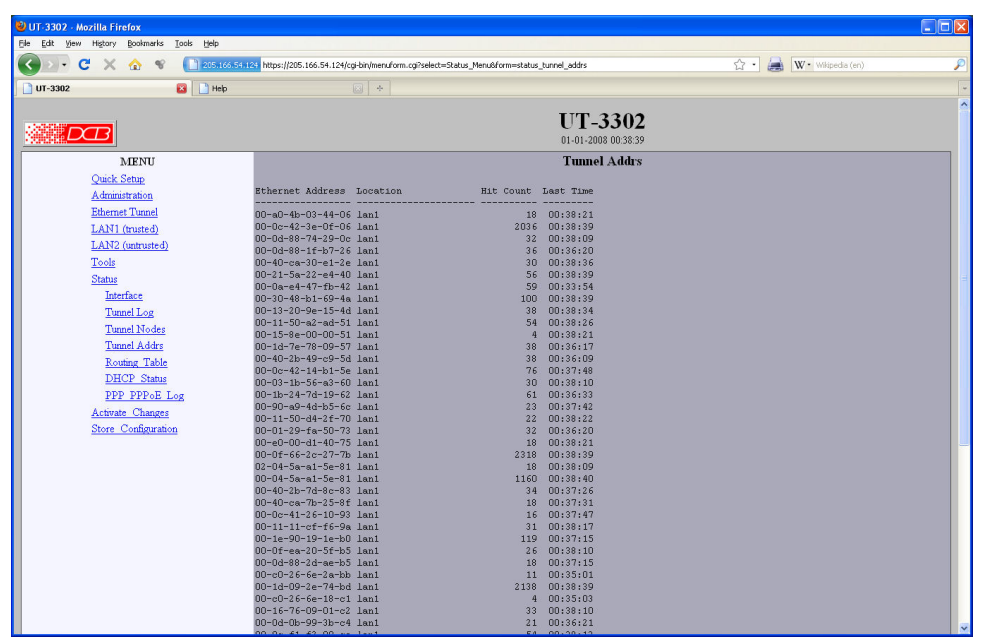

### Tunnel Addresses Screen

The Tunnel Addresses screen shows the ethernet (MAC) address of all ethernet nodes recognized along with their port location, hit count, and time of last contact.

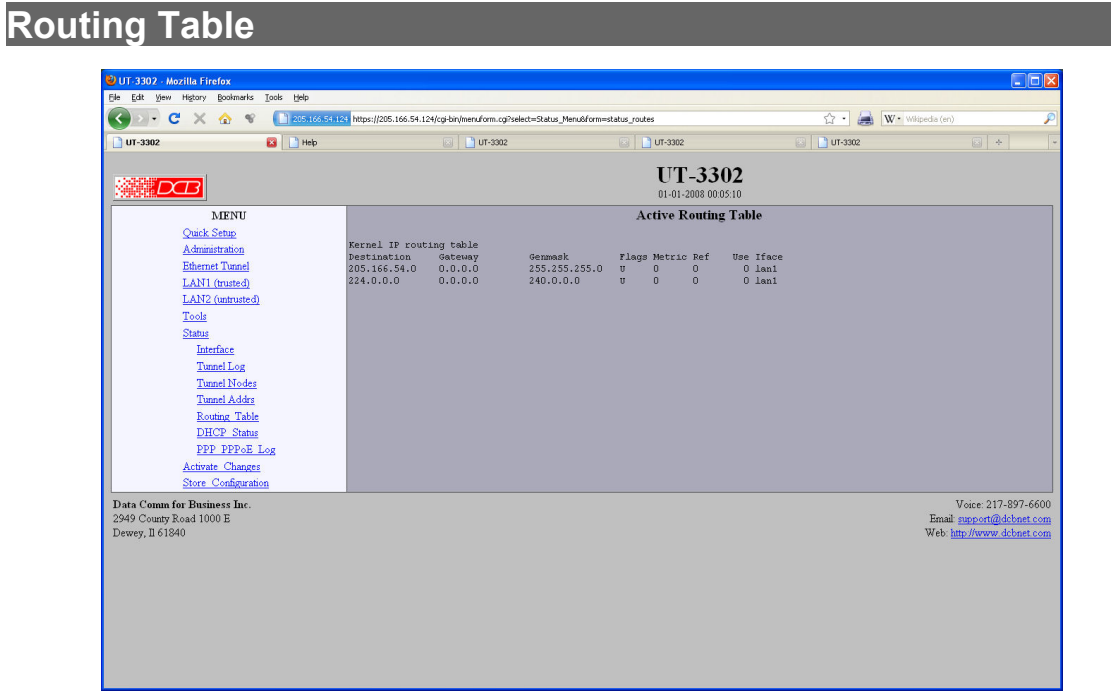

### Routing Table Screen

The Routing Table screen shows all routes configured in the UT.

# **DHCP Status**

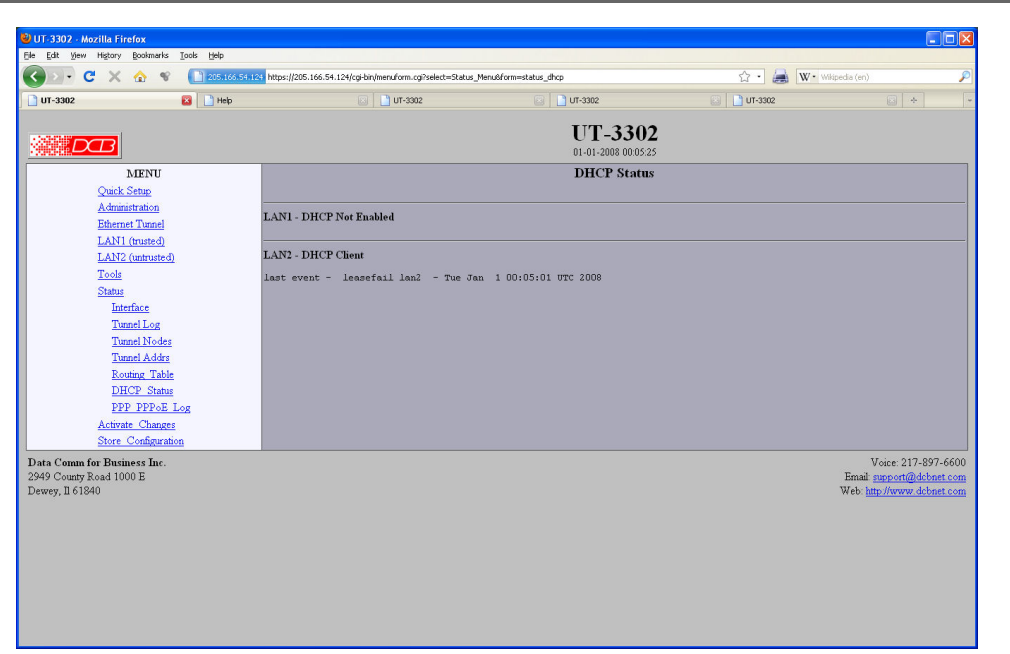

### DHCP Status Screen

The DHCP Status Screen displays recent history of DHCP server activity.

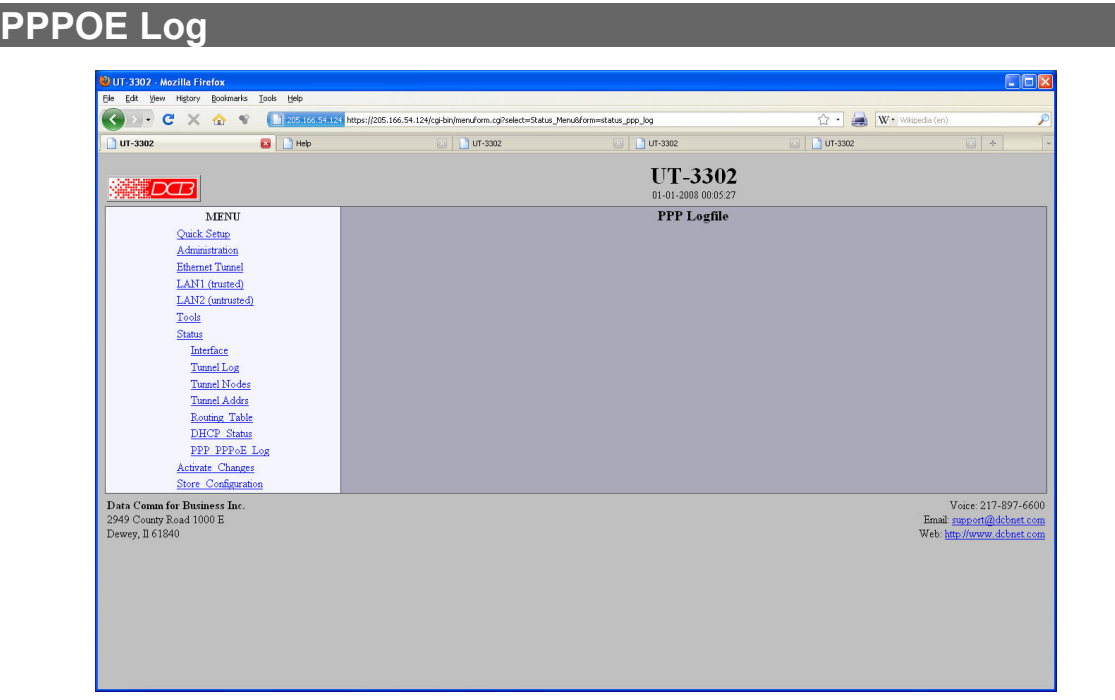

### PPPOE Log Screen

The PPP Log Screen displays recent history of PPPoE operation.

# **Serial Status**

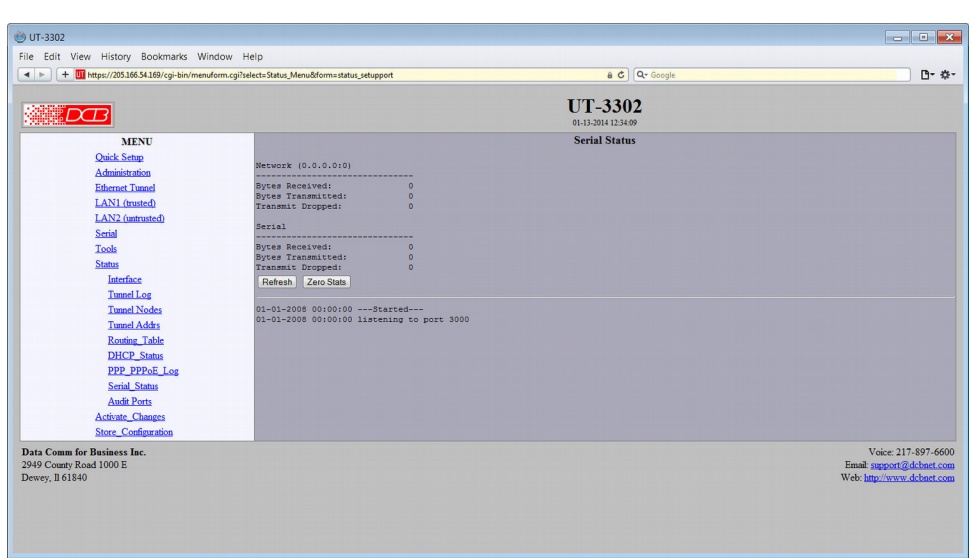

Serial Status Screen

This screen displays statistics and a log file for the serial port server.

# **Audit Ports**

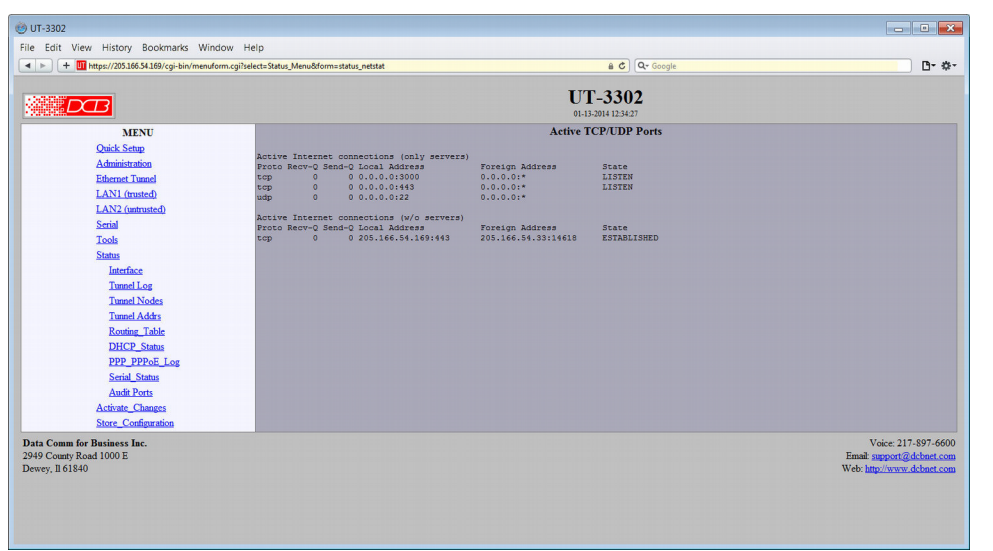

### Audit Ports Screen

This screen shows active Internet connections (with and without servers) for each port

## **Store Configuration**

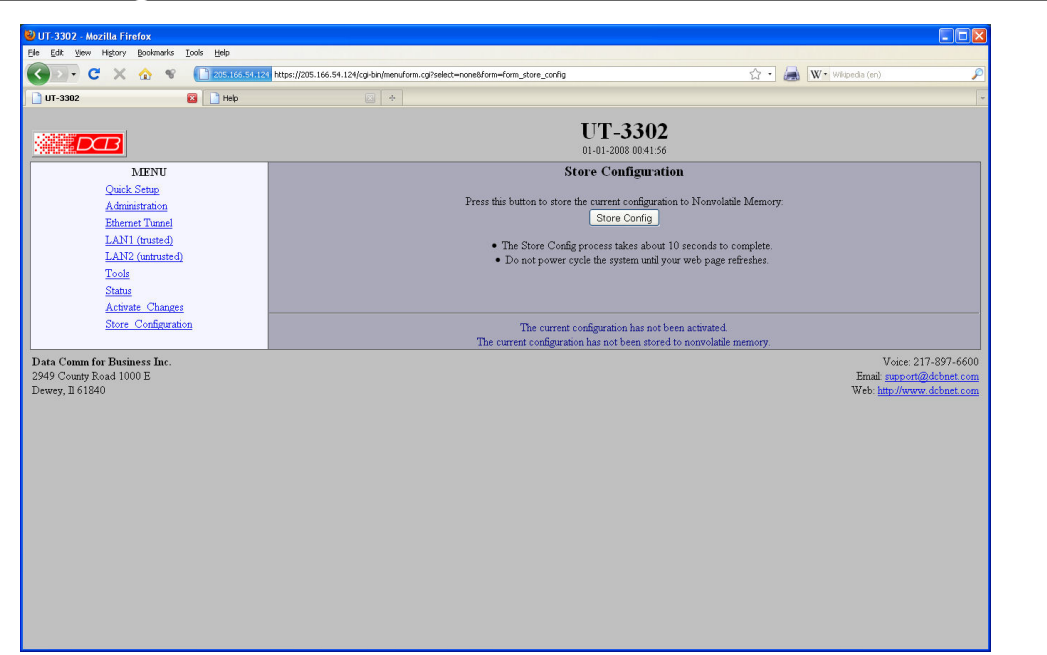

### Store Configuration Screen

The Store configuration screen is used to store the current configuration to non-volatile memory. This does not activate configuration changes. Configuration changes are made to a temporary area. They may be "activated" using the Activate Changes screen, in which case they will become immediately active, overwriting the pre-existing configuration for the duration of this session; or they may be "stored" using this screen, in which case they will be written to non-volatile memory and used at the next reset or powerup. **Refer to the configuration process section for details about the configuration process.** 

# **Activate Configuration**

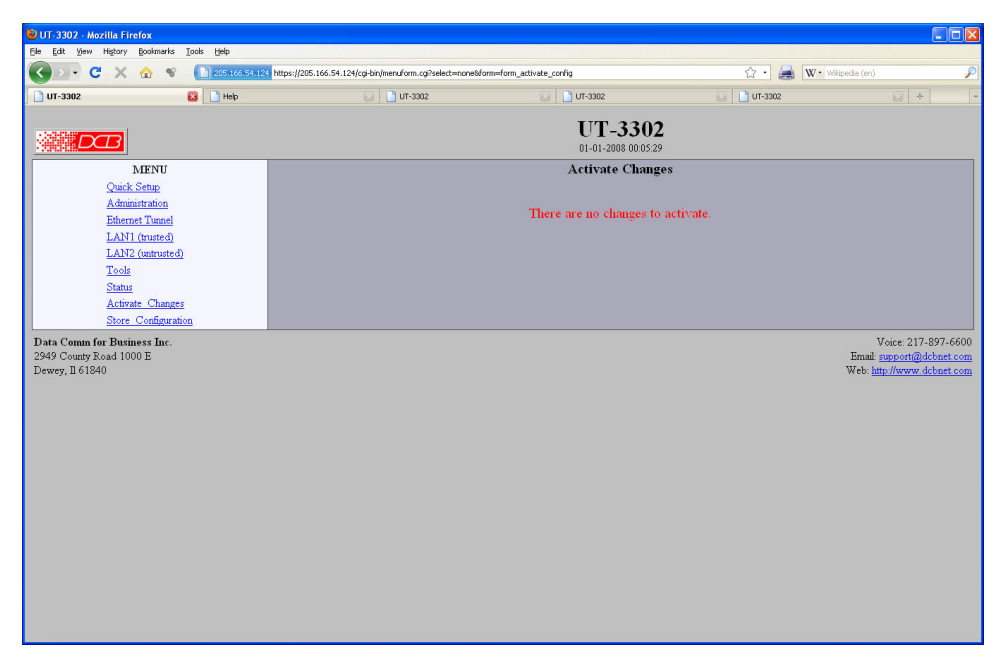

### Activate Configuration Screen

The Activate configuration screen is used to activate the current changes. Configuration changes are made to a temporary area. These changes will become immediately active, overwriting the pre-existing configuration for the duration of this session. Changes may be "stored" using the store configuration screen, in which case they will be written to non-volatile memory and used at the next reset or power-up.

# **Chapter 5 Operation**

*This Chapter explains how to use the UT, once it is installed and configured.* 

### **Common Uses – Overview**

Some of the most commonly used configurations are for:

- Remote LAN connected to local LAN via broadband ISP Internet connection
- Remote LAN connected to local LAN via wireless Internet modem connection
- Multiple remote LANs connected together using various ad-hoc ethernet connections

Any of these connection methods may have the data transverse the Internet, a private network, various firewalls, NAT servers, and other routes. Although any ethernet protocol may be bridged (including UDP, IP, Netbios, Appletalk, etc) the connection between two UT units is via UDP/IP, therefore a UDP path is required between the UT units.

#### **The UT is a BRIDGE**. **All IP addresses used on the trusted sides of the UT must be on the same subnet. The UT is not a router.**

These configurations are detailed in this chapter. Some sample configuration files may be downloaded from the DCB support web site and then transferred to your bridge.

The local or remote LAN may be a full-fledged network or a single ethernet device using an ethernet cross-over cable.

The UT link requires one unit to be configured as a server, and one or more units configured as clients. A single UT may function as both a server and a client.

### **Remote LAN to Local LAN via Broadband Internet**

The server UT is connected to the host remote LAN and eventually connected to the Internet via some ISP. The remote client UT is connected to a broadband router via LAN-2, and a local LAN is connected to LAN-1. All ethernet devices on the local LAN are bridged to the remote LAN. Filtering may be used to limit connectivity to the desired ethernet devices.

### **Remote LAN to Local LAN via Wireless Internet**

Similar to the above configuration, but a wireless ethernet device is used in the public Internet connection path.

### **Remote LAN to Local LAN via Ad-hoc connections**

As in the above configurations, except there are multiple UT-3300 remote locations that are used "ad-hoc", and with DHCP providing local IP configuration and the path back to the host UT.

## **Typical Application Diagrams**

This diagram may be displayed by pressing the "Press here for application diagrams" link on the Quick Setup Screen.

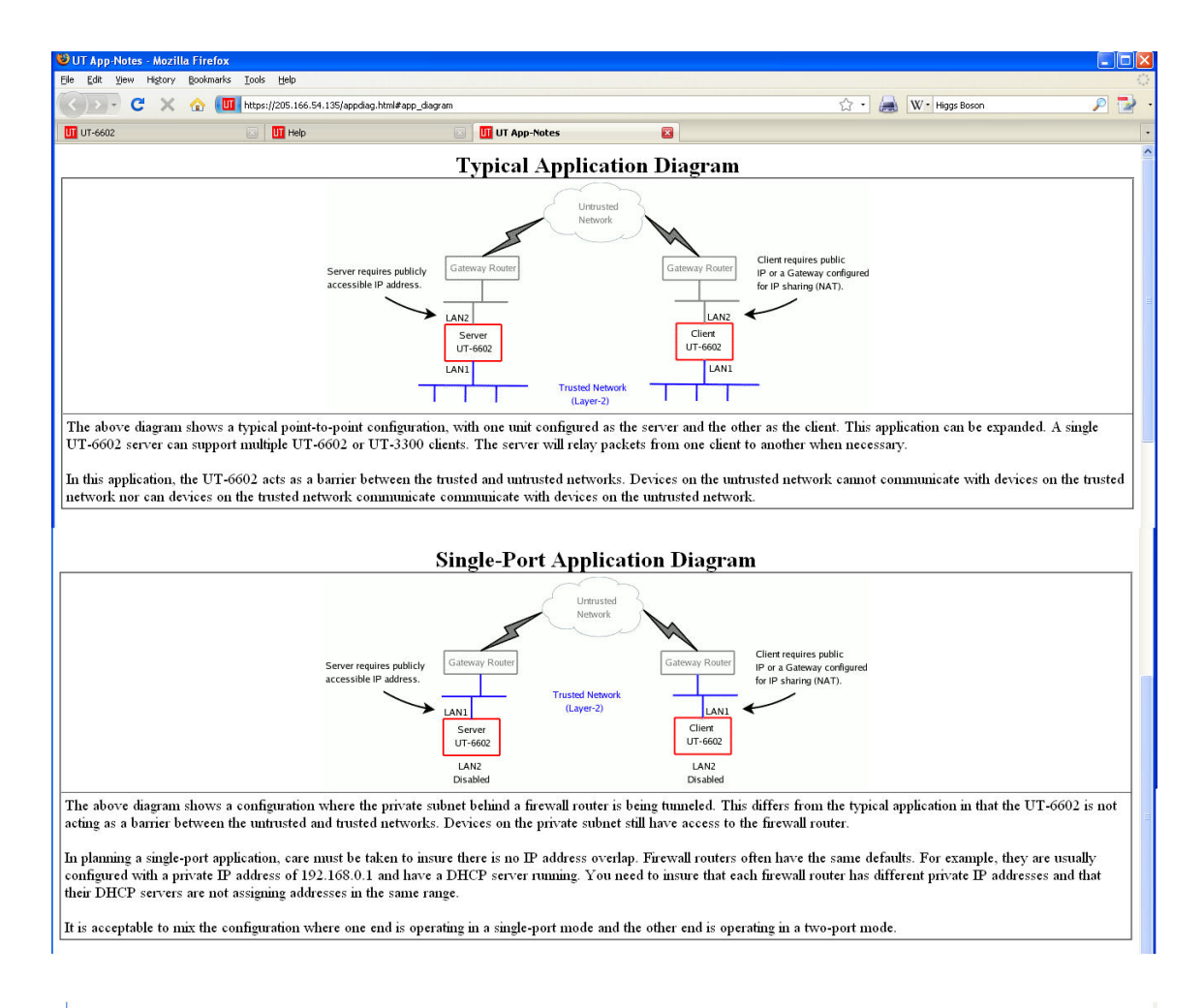

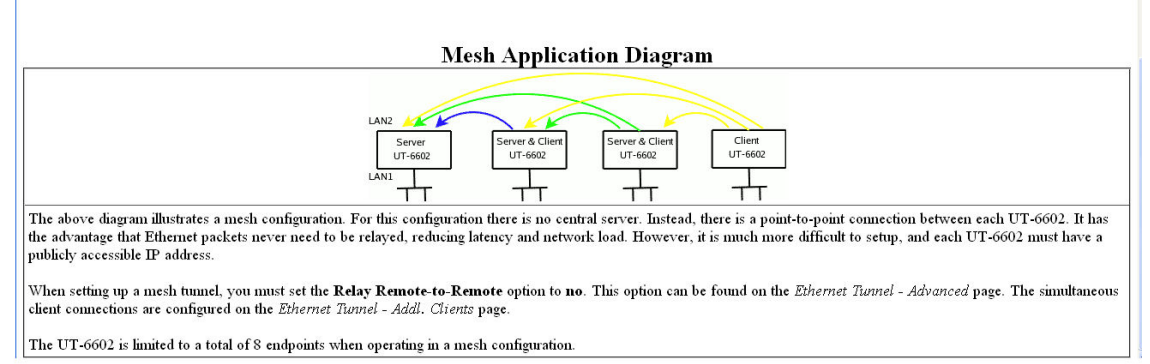

# **Chapter 6 Troubleshooting**

*This chapter outlines some problems that may occur during installation or operation and some possible solutions to them.*

If you follow the suggested troubleshooting steps and the EtherSeries bridge still does not function properly, please contact your dealer for further advice.

### **Hardware Problems**

#### **Before anything else, check that all cables are wired correctly and properly connected.**

*P***:** All the LEDs are off.

- **S:** Check the power supply or power connection.
- *P***:** When using  $10/100/1000$ Base-T cabling, the unit does not work.
- **S:** Check the switch or hub's link LED for the port to which the bridge is connected. If it is off, make sure the network cable between the bridge and hub is in good condition.

### **Can't Connect via the LAN**

*P***:** Can't connect with a Web Browser.

- **S:** Check the following:
	- Insure that you are addressing the UT correctly ie. https:// instead of http:// for some models .
	- Start troubleshooting from a known state. Power the bridge OFF and ON to reboot.
	- Is a proper IP address configured in the bridge and PC?
	- "Ping" the bridge to see if it responds. From the Windows command prompt or "Run" dialog box, use the command:

#### ping IP\_Address

Where IP Address is the IP Address of the bridge (e.g. ping  $192.168.0.1$ ). If it does not respond, then check all LAN connections. If the LAN connection are OK, the problem is in the LAN addresses or routing **The most common problem cause is incorrect IP address configurations. Make sure the workstation and bridge have compatible IP addresses.**

- It may be that your "ARP table" contains invalid entries. You can clear the "ARP table" by rebooting, or, on Windows, by typing the following command at the command prompt or *Run* dialog box.: ARP \* -d . **This is a common problem with test-bench setups.**
- Check that you are using the proper Ethernet connection on the bridge. Only Ethernet Port A works at 100BaseT, and the port in use must be enabled. Ethernet Port A is the local, secure side.
- The bridge is meant to be connected to a hub or ethernet switch. If connected directly to a PC, an ethernet crossover cable must be used.
- In some cases, "smart" hubs and switches must be power-cycled to clear their internal ARP cache. This **is often a problem on test bench setups where IP addresses are moved between different equipment or a unit is moved between ethernet switch receptacles.**

### **Other Problems**

*P***:** Can't run the initial configuration program using a serial cable connection.

**S:** Check that:

- The communication parameters are set properly.
- Hold the configuration button depressed for at least 3 or 4 seconds.
- Power is available... an LED is on.
- The terminal program is operating properly. Try a loopback connector at the bridge end of the cable to verify program operation and the proper COM: port.
- The most common problems causing this symptom are incorrect RS-232 wiring or the Windows Hyperterm program not operating correctly.

*P***:** Idle disconnect or reconnect periodically shows up in the log file.

**S:** This may be caused by briefly losing one-direction of a link. If the disconnect/reconnect is on the client log, then the data link towards the client is at fault; if the disconnect/reconnect is on the server log, then the data link towards the server is at fault.

Another cause may be intermediate router/firewalls having NAT tables that are timing out (cure that by turning off timeout on the firewall). The idle disconnect happens anytime the idle timer triggers (typically 3 times the configured 15 second send keepalive time at the 45 second idle timeout time value).

- *P***:** "Error 22" in the log file.
- **S:** This indicates that an ethernet interface is down. If it's not a PPPoE interface, there's probably a configuration error on that ethernet interface or the ethernet interface is down for some other reason.
- *P***:** "Error 28" in the log file.
- **S:** Usually displayed when there is no gateway configured on LAN2 and it's attempting to communicate with an off-subnet address.
- *P***:** "Error 101" in the log file.
- **S:** There is a routing error. Most likely is an incorrect gateway and subnet mask.

### **How To Set The Bridge To Factory Defaults**

If you know the IP address, you may browse to the Administration screen – Set All Defaults. If the IP address is unknown, use the serial connection setup method (Chapter 2), and answer Yes when asked if you wish to reset the unit to factory defaults. The factory default IP adderss for the trusted side ethernet port (Port A) is 192.168.0.1 . Another method uses the hardware setup switch:

The unit can be set to temporarily set to defaults by pressing and holding the setup switch during powerup. The sequence is:

- 1) apply power, blue (bottom) led will go on then the green (top) led will go on.
- 2) wait for the green led to go off
- 3) press and hold the setup switch
- 4) wait for the green led to blink on then off
- 5) the switch may be released.
- 6) the serial port will be in setup mode and the unit
- can be accesses from the default address

Note) The default settings are not written to NV memory. The user must store the settings from either the serial port or the web interface.

# **Checking Bridge Operation**

Once the bridge is installed on your Network, you verify proper operation by testing its functionality. Attempt to send packets through it, to verify its operation. The procedure is as follows.

From a PC on one side of the bridge, ping a PC on the other side of the bridge, or attempt a web connection to a web server on the other side of the bridge. If either method succeeds, then two-way operation is confirmed.

If any one PC on one side of the bridge can communicate with any single PC or server on the other side of the bridge, then the bridge configuration is likely correct and other problems should be investigated with a larger view of the network in mind.

**Remember... This unit is a bridge, not a router. All IP addresses on the trusted side of ALL bridges in the system should be in the same IP subnet address range.**

# **Appendix A Specifications**

# **EtherSeries UT-3302 Bridge Specification**

- Encryption: AES 128, 192, or 256 bit
- Trusted LAN 1 Interface: Four ports configured as 10/100BaseTx, Autosense switch
- Untrusted LAN 2 Interface : One10/100BaseT autosense port
- Support for PPPoE on Untrusted LAN interface
- Serial Port (1) RS-232 port for setup
- OS: uClinux
- CPU: 300 Mhz Atheros, 32 MB RAM, 64 MB NAND memory
- Throughput: 10 Mbps or greater
- Supports 8 simultaneous client UTs
- Bridge/Tunnel supports 4096 MAC address table entries
- Power: 12 VDC 6 watts supplied with 100-240 VAC external supply (optional power supplies available)
- LED: Power, LAN Activity(5), LAN speed(5)
- Default LAN 1 IP address: 192.168.0.1
- Default LAN 2 IP addresses: DHCP Client
- Browser Management port: 443 (HTTPS)
- Operational Temperature -50C to +85C
- Dimensions  $5\frac{1}{4}$  x 4 x 1
- Browser Management port: 443 SSL
- Operational Temperature -20C to +70C

# **Cables**

Commonly used cable connections:

### **Bridge to hub or ethernet switch**

Use any commercially available 10/100BaseT cable. If using 100BaseT or 1000BaseT, an appropriately rated cable is required.

### **Bridge to PC crossover ethernet cable**

A crossover cable may be constructed to allow the bridge ethernet port to directly connect to a PC or equivalent without using a hub.

Use the following pinout to build an ethernet crossover cable:

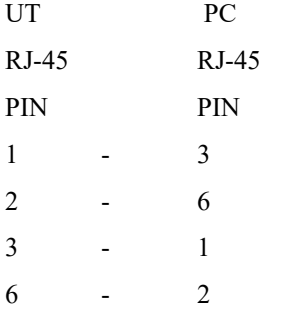

# **Appendix B Open Source Software Information**

*Some models of the bridge were designed in conjunction with Open Source Linux software.*

### **Introduction**

Some models of the bridge were designed and programmed with Open Source Linux software in mind. The core Linux operating system is uClinux, available from [http://www.uclinux.org](http://www.uclinux.org/) . DCB supports the Open Source software effort and is appreciative of the contribution many open source developers have made to the community

Other open source software used in this product may be obtained from the original developers, and is made available in accordance with GNU licensing terms.

### **Obtaining the Source Code**

 For more information on obtaining the source modules for open source code used in this product, send a written request to the following address. Code is provided on CDROM. According to GNU licensing terms, a duplication fee may be charged.

 Open Source Software Administrator Data Comm for Business, Inc. 2949 CR 1000 E Dewey, IL. 61840

# **Appendix C 802.1Q VLAN Tagging**

*The UT -3302 supports bridging of 802.1Q VLAN packets as well as acting as an 802.1Q VLAN switch.* 

### **Introduction**

Firmware versions 1. and later for the UT adds support for bridging 802.1Q Tagged Ethernet. An application for this is shown below where two 802.1Q VLAN switches are being tunneled across the Internet.

The UT-3302 also acts as a VLAN switch, with one or more of its trusted interface ports allowed to tag incoming packets. Each port may be assigned to only a single VLAN ID. If a port is assigned as a VLAN port, it will not transport VLAN trunked data. Ports connected to a VLAN trunk should not be assigned as VLAN ports.

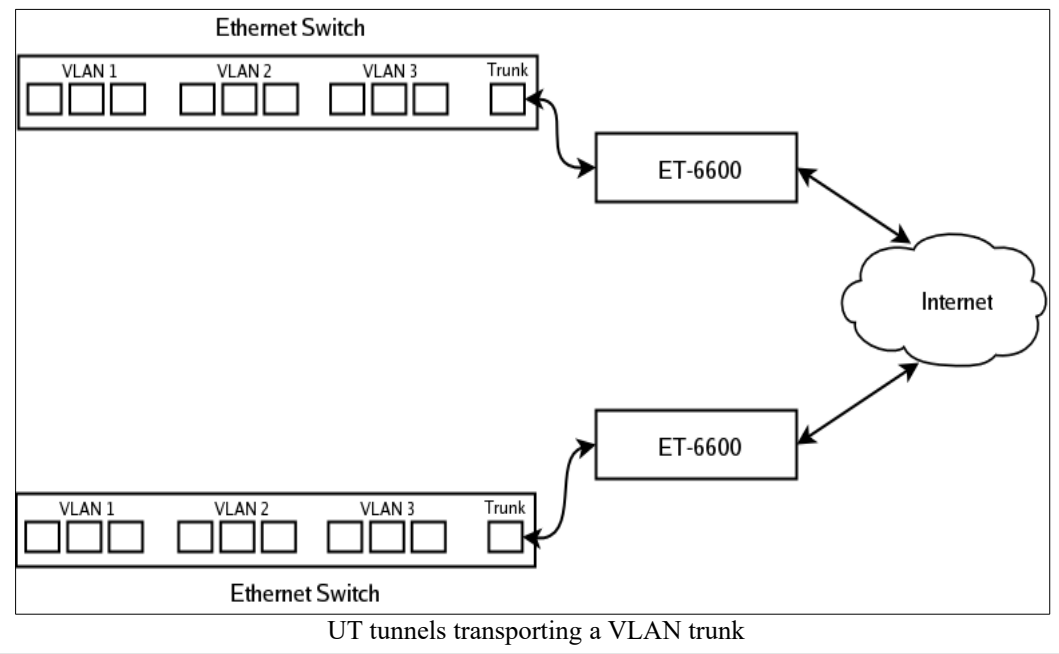

### **VLAN Configuration Differences**

The default configuration for the UT is for Standard Ethernet. You cannot attach Ethernet-A to the VLAN trunk without first enabling it for operation on a VLAN. There are two way for you to do this. The first way is through the serial setup. The setup utility will ask if you will be attaching Ethernet-A to a VLAN trunk. If you answer "yes", it will then ask for a VLAN ID. When you complete serial setup, you can attach Ethernet-A to the VLAN trunk and will be able to access the UT from the VLAN that you specified. In other words, if you set the VLAN ID to 2, you will be able to access the UT from any Ethernet port on VLAN 2.

The second way to set the VLAN ID is through the web interface using the default IP configuration. If you choose to use this method, remember that you must first attach the UT to untagged or standard Ethernet port, set the VLAN ID, activate the changes, then move the Ethernet cable to the VLAN trunk.

In addition to setting the VLAN ID, you must also set the Tunnel Configuration for 802.1Q Ethernet. You will find this option in the *Tunnel Configuration – Advanced Configuration* web screen.

**Note that when configured for a VLAN trunk, the operator interface is no longer available on the that UT port, as it's seeing the ethernet port as a trunk port.**